IBM Cognos Query Studio Versão 10.2.1

*Guia do Usuário*

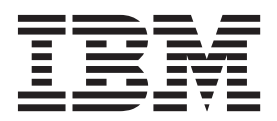

**Nota**

Antes de usar estas informações e o produto suportado por elas, leia as informações em ["Avisos" na página 103.](#page-108-0)

# **Informações do produto**

Este documento se aplica ao IBM Cognos Business Intelligence Versão 10.2.1 e pode se aplicar também às liberações subsequentes.

Materiais licenciados - Propriedade da IBM

**© Copyright IBM Corporation 2005, 2013.**

# **Índice**

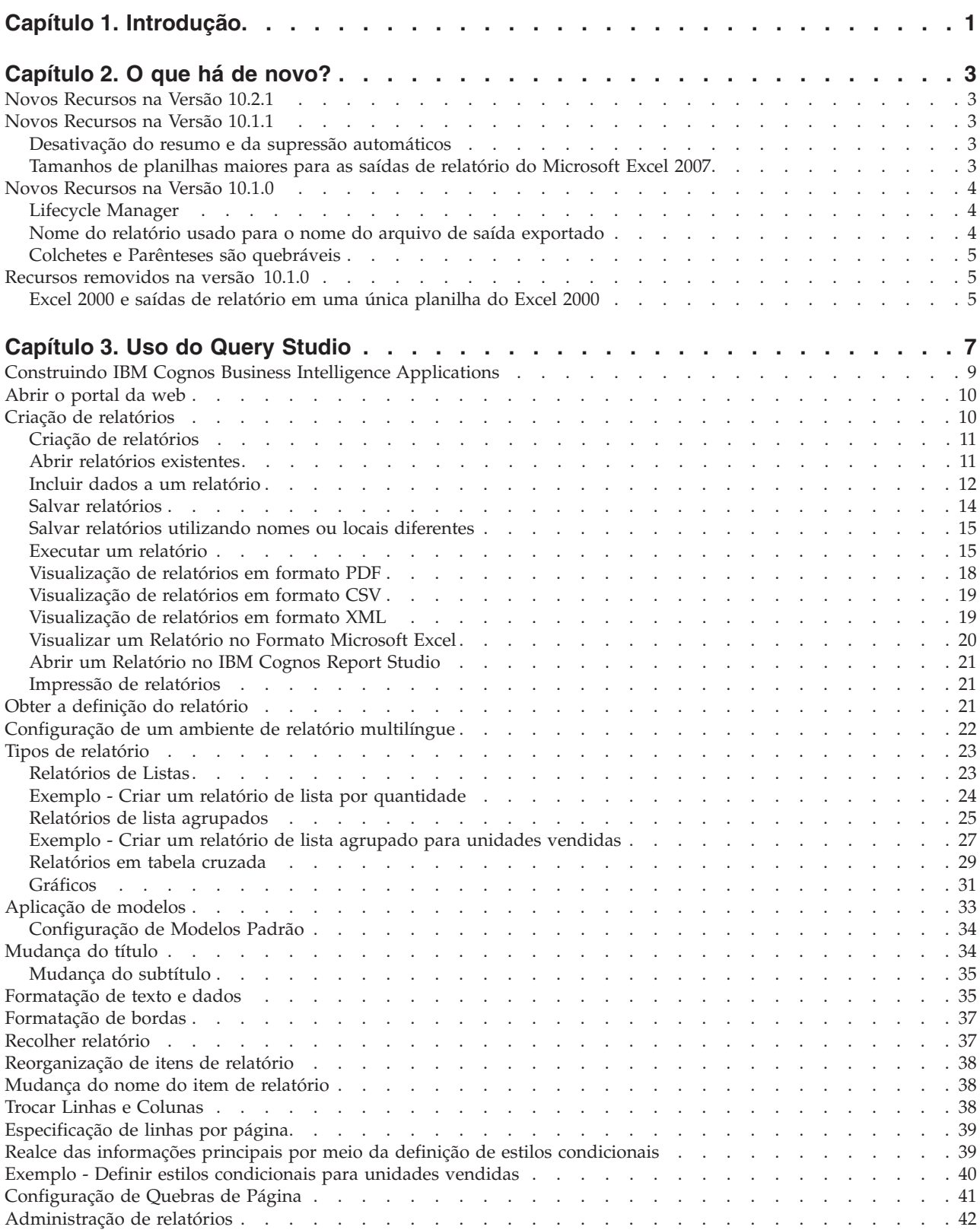

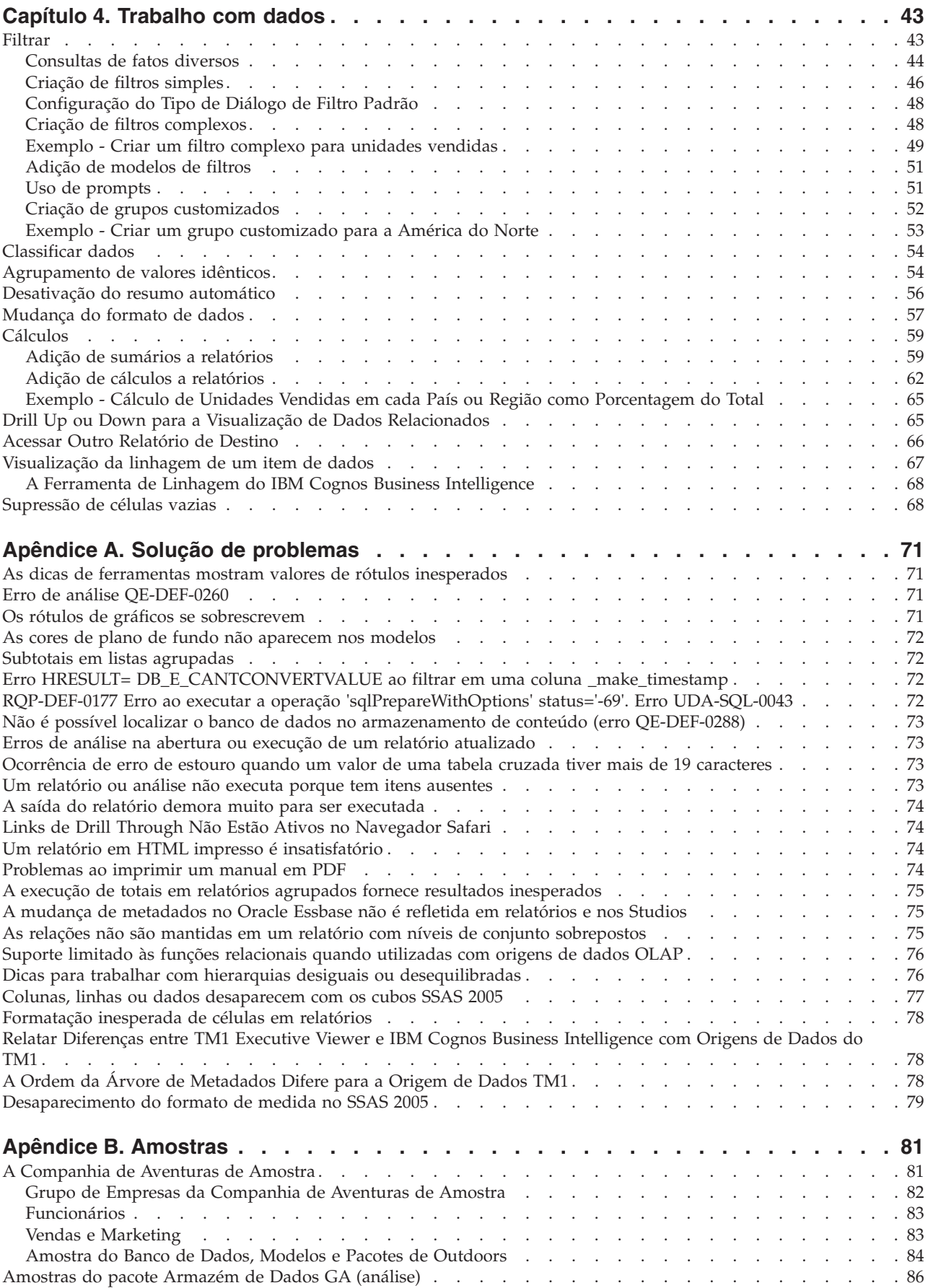

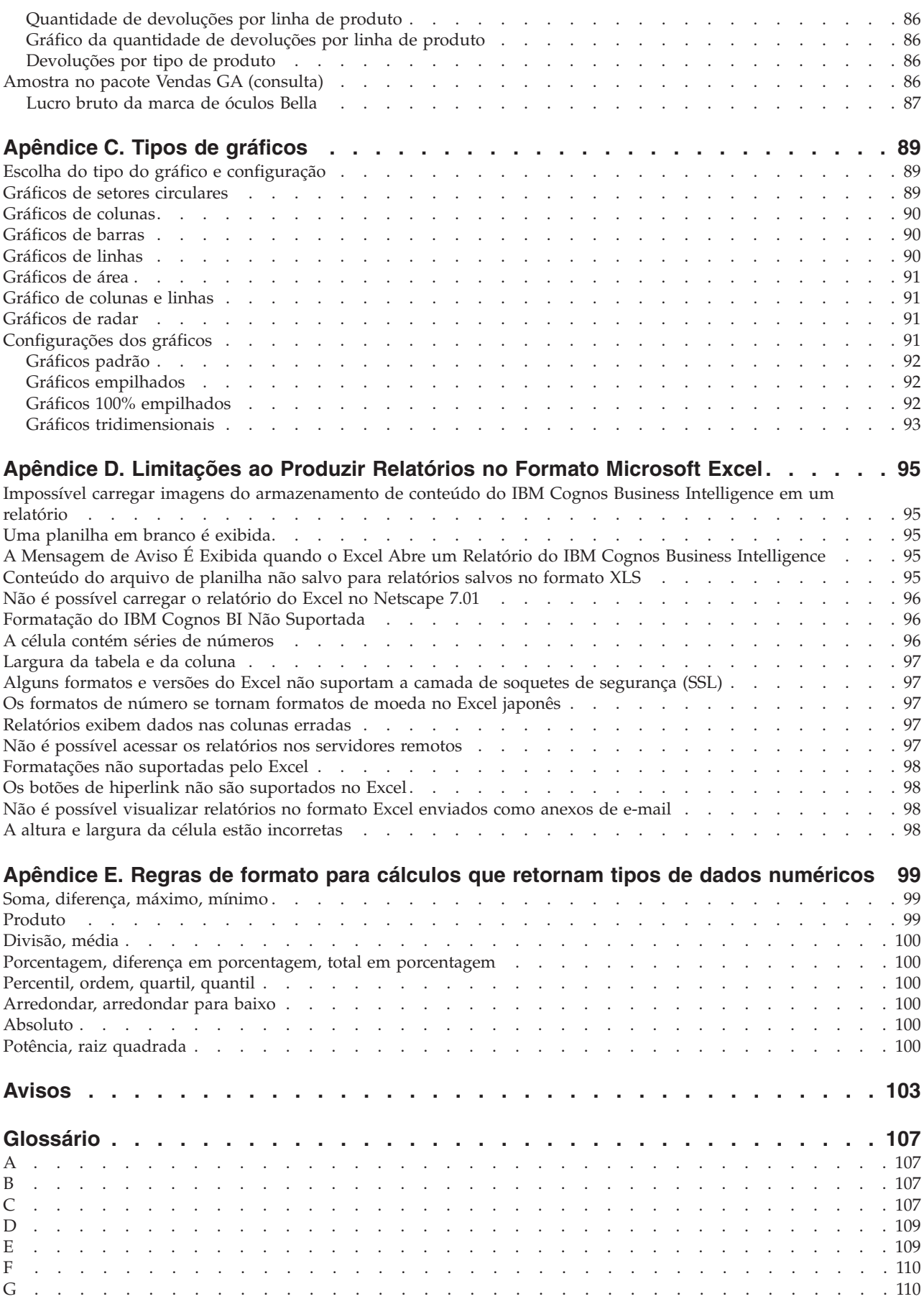

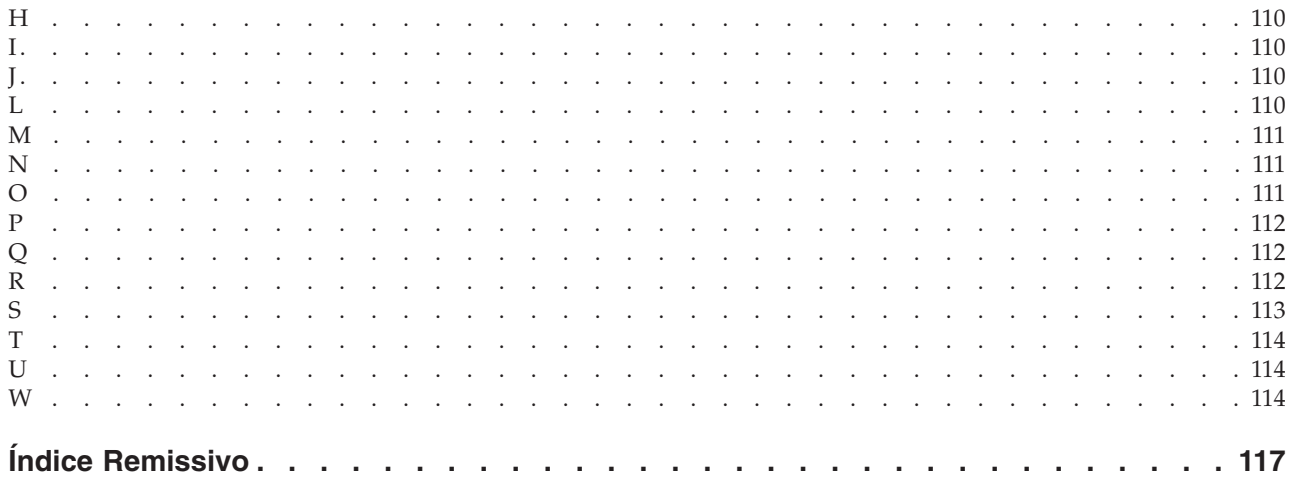

# <span id="page-6-0"></span>**Capítulo 1. Introdução**

Este documento deve ser usado com o IBM® Cognos Query Studio. O Query Studio é uma ferramenta baseada na Web para explorar, analisar e comparar os dados dimensionais para ajudar a responder as questões de negócios.

### **Público-alvo**

Para utilizar este guia de forma eficaz, é preciso estar familiarizado com os negócios de sua empresas e seus dados.

### **Localização de informações**

Para localizar a documentação do produto IBM Cognos na web, incluindo toda a documentação traduzida, acesse um dos [Centros de Informações do IBM Cognos](http://pic.dhe.ibm.com/infocenter/cogic/v1r0m0/index.jsp) (http://pic.dhe.ibm.com/infocenter/cogic/v1r0m0/index.jsp). As Notas sobre a Liberação são publicadas diretamente nos Centros de Informações e incluem links nas notas técnicas e APARs mais recentes.

Também é possível ler versões em PDF das notas sobre o release e dos guias de instalação do produto diretamente de discos do produto IBM Cognos.

### **Recursos de Acessibilidade**

O IBM Cognos Query Studio atualmente não suporta os recursos de acessibilidade que ajudam os usuários com uma deficiência física, como mobilidade restrita ou visão limitada, a usar este produto.

### **Instruções prospectivas**

Esta documentação descreve a funcionalidade atual do produto. Pode-se incluir referências aos itens que não estão disponíveis atualmente. Não se deve inferir implicações de qualquer disponibilidade futura. Quaisquer dessas referências não são um compromisso, promessa ou obrigação legal de entregar qualquer material, código ou funcionalidade. O desenvolvimento, a liberação e a sincronização de recursos ou funcionalidade permanecem conforme critérios exclusivo da IBM.

### **Termo de responsabilidade das amostras**

A Companhia das Grandes Aventuras de Amostra, a Companhia das Grandes Aventuras, a Vendas GA, qualquer variação do nome Grandes Aventuras de Amostra ou Grandes Aventuras e a Amostra de Planejamento descrevem operações de negócios fictícios com dados de amostra usados para desenvolver aplicativos de amostra para a IBM e clientes da IBM. Esses registros fictícios incluem dados de amostra para transações de vendas, distribuição de produtos, e recursos humanos e financeiros. Qualquer semelhança com nomes, endereço, números de contato ou valores de transações reais é mera coincidência. Outros arquivos de amostras podem conter dados ficcionais gerados manualmente ou por máquinas, dados fatuais compilados de origens acadêmicas ou públicas, ou ainda dados usados com a permissão do portador dos direitos autorais, para uso como dados de amostra a fim de desenvolver aplicativos de amostras. Os nomes de produtos a que são feitas referências podem ser marcas registradas de seus respectivos proprietários. A cópia não autorizada é proibida.

# <span id="page-8-0"></span>**Capítulo 2. O que há de novo?**

Esta seção contém uma lista de recursos novos, alterados e removidos para esta liberação. A seção auxiliará no planejamento de estratégias de implementação de aplicativos e atualizações e de solicitações de treinamento dos usuários.

Para obter informações sobre upgrade, consulte o *Guia de Instalação e Configuração do IBM Cognos Business Intelligence* para seu produto.

Para obter informações sobre outros novos recursos desta liberação, consulte *Novos Recursos do IBM Cognos Business Intelligence*.

Informações sobre O que Há de Novo para liberações anteriores, incluindo as versões 8.3 e 8.4, estão disponíveis acessando a documentação dentro do [Centro de](http://pic.dhe.ibm.com/infocenter/cbi/v10r2m1/index.jsp) [Informações do IBM Cognos Business Intelligence 10.2.1](http://pic.dhe.ibm.com/infocenter/cbi/v10r2m1/index.jsp) (http://pic.dhe.ibm.com/ infocenter/cbi/v10r2m1/index.jsp)

Para obter informações adicionais sobre o uso deste produto ou para obter assistência técnica, esse site fornece informações sobre suporte, serviços profissionais e educação.

Para revisar uma lista atualizada de ambientes suportados por produtos IBM Cognos, como sistema operacionais, correções, navegadores, servidores da web, servidores de diretório, servidores de banco de dados e servidores de aplicativos, visite a [Central do Cliente do IBM Cognos](http://www.ibm.com/software/data/cognos/customercenter/) (http://www.ibm.com/software/data/ cognos/customercenter/).

# **Novos Recursos na Versão 10.2.1**

Não há nenhum novo recurso nesta liberação do IBM Cognos Query Studio.

### **Novos Recursos na Versão 10.1.1**

Listados abaixo estão os recursos mais recentes desde a última liberação.

### **Desativação do resumo e da supressão automáticos**

É possível usar **Minhas Preferências** para especificar as configurações padrão para as preferências de resumo e supressão persistentes ao usar o mesmo computador.

Para obter mais informações sobre como especificar as configurações padrão, consulte ["Desativação do resumo automático" na página 56.](#page-61-0)

# **Tamanhos de planilhas maiores para as saídas de relatório do Microsoft Excel 2007**

O IBM Cognos Business Intelligence agora suporta um tamanho de planilha maior para saídas de relatórios exportadas no formatoMicrosoft Excel 2007.

Nas versões anteriores do IBM Cognos Business Intelligence, saída de relatório no formato Microsoft Excel era limitada para um máximo de 256 colunas por 65.000 linhas. Embora isso permaneça como o tamanho padrão da planilha, os administradores podem agora ativar planilhas maiores e alterar o número máximo <span id="page-9-0"></span>de linhas em uma planilha - até um máximo de 16.384 colunas por 1.048.576 linhas - usando propriedades de servidor avançadas. Esse número corresponde às limitações de tamanho de planilha do Microsoft Excel 2007.

Para obter mais informações, consulte o Guia de Administração e Segurança do *IBM Cognos Business Intelligence*.

Para obter uma lista atualizada de ambientes suportados pelos produtos IBM Cognos, como sistemas operacionais, correções, navegadores, servidores da Web, servidores de diretório, servidores de banco de dados e servidores de aplicativos, visite [http://www.ibm.com/.](http://www.ibm.com/)

#### **Tarefas relacionadas**:

["Visualizar um Relatório no Formato Microsoft Excel" na página 20](#page-25-0) É possível exportar a saída de relatório para diversos formatos diferentes de software de planilha do Microsoft Excel.

# **Novos Recursos na Versão 10.1.0**

Listados abaixo estão os recursos mais recentes desde a última liberação. Foram incluídos links para os tópicos diretamente relacionados.

# **Lifecycle Manager**

O Lifecycle Manager é uma ferramenta de verificação que checa se seus relatórios são executados e produzem os mesmos resultados no novo ambiente.

É possível fazer o download do IBM Cognos Lifecycle Manager no endereço <http://www.ibm.com/> para auxiliar nos testes de relatórios.

O Lifecycle Manager é um aplicativo baseado em Windows para upgrade de auditorias para a versão mais recente do IBM Cognos Business Intelligence do IBM Cognos ReportNet 1.1 MR3 ou MR4 e do IBM Cognos 8 versões 8.2, 8.3 ou 8.4.

Ele fornece um recurso de verificação que valida, executa e compara os resultados do relatório de dois releases diferentes do IBM Cognos Business Intelligence. Isso ajuda a identificar problemas de atualizações e compatibilidade entre liberações. O design da interface com o usuário e o recurso de informações do estado fornecem um processo de prática comprovada e suporte ao planejamento de projetos de atualização e a informações de status. O Lifecycle Manager também automatiza a maior parte do processo de união de arquivos necessários, como relatórios e modelos, para etapas de teste. Para obter mais informações, consulte o Guia do Usuário do *IBM Cognos Lifecycle Manager*.

# **Nome do relatório usado para o nome do arquivo de saída exportado**

Quando um relatório é executado em formato de exportação, como PDF, texto delimitado (CSV) e Microsoft Excel (XLS), o nome do relatório IBM Cognos é usado como o nome do arquivo exportado. Isso permite salvar a saída do relatório usando o mesmo nome do relatório original.

Para obter mais informações, consulte ["Executar um relatório" na página 15.](#page-20-0)

# <span id="page-10-0"></span>**Colchetes e Parênteses são quebráveis**

Ao executar um relatório em formato PDF, os colchetes {} e os parênteses () não ficam mais na mesma linha que o texto que os precede. Por exemplo, **Produtos(2004)** pode agora ser quebrado em uma nova linha entre **Produtos** e **(2004)**.

# **Recursos removidos na versão 10.1.0**

Abaixo estão listados os recursos removidos desde a última liberação.

# **Excel 2000 e saídas de relatório em uma única planilha do Excel 2000**

As saídas de relatórios dos software de planilha Microsoft Excel 2000 e Excel 2000 Single Sheet não são mais suportadas nesta liberação.

# <span id="page-12-0"></span>**Capítulo 3. Uso do Query Studio**

O IBM Cognos Query Studio é a ferramenta para criação de relatórios que permite criar consultas simples e relatórios no IBM Cognos Business Intelligence.

No Query Studio, é possível

• visualizar dados

Conectar-se a uma origem de dados para visualizar os dados em uma árvore de hierarquias. Expandir os assuntos de consulta para visualizar os detalhes do item de consulta.

• criar relatórios

Utilizar a origem de dados para criar relatórios, que podem ser salvos e reutilizados. Também é possível criar um novo relatório abrindo um relatório existente, alterando-o e salvando-o utilizando outro nome.

v alterar a aparência dos relatórios

Melhorar o layout do seu relatório. Por exemplo, é possível criar gráficos, incluir títulos, especificar estilos de borda e texto ou reorganizar colunas para facilitar a comparação dos dados.

v trabalhar com dados de relatórios

Utilizar filtros, resumos e cálculos para comparar e analisar dados. Drill up e drill down para visualizar as informações relacionadas.

Para utilizar este guia de forma eficaz, é preciso estar familiarizado com os negócios de sua empresa e seus dados. Talvez seja necessário também estar familiarizado com outros componentes do IBM Cognos Business Intelligence.

# **IBM Cognos Report Studio**

O IBM Cognos Report Studio é a ferramenta profissional para criação de relatórios do IBM Cognos Business Intelligence. O Report Studio oferece maior flexibilidade para calcular e formatar resultados. Com as permissões necessárias, é possível utilizar o Report Studio para fazer modificações mais abrangentes, como incluir bordas e modificar as propriedades dos objetos. Entretanto, após editar o relatório no Report Studio, não será mais possível editá-lo no Query Studio. Para obter mais informações, consulte o Guia do Usuário do *IBM Cognos Report Studio*. Use o Report Studio para criar qualquer tipo de relatório, inclusive gráficos, mapas, listas e repetidores utilizando qualquer origem de dados (relacional ou multidimensional).

### **IBM Cognos Workspace**

O IBM Cognos Workspace é uma nova ferramenta de consumo de relatório que fornece uma experiência integrada de Business Intelligence para usuários corporativos. Essa ferramenta baseada na web permite usar o conteúdo do IBM Cognos e origens de dados externas para construir áreas de trabalho interativas sofisticadas que facilitam a tomada de decisão colaborativa.

### **IBM Cognos Workspace Advanced**

O IBM Cognos Workspace Advanced fornece uma interface de autoria de relatório simples e focada. Ela foi desenvolvida para que os usuários corporativos criem

relatórios que analisam dados corporativos de acordo com as necessidades específicas de informações. Quando estiver consumindo relatórios usando o IBM Cognos Workspace e desejar editar o relatório ou criar um novo relatório, use o IBM Cognos Workspace Advanced para fazer isso.

Essa nova ferramenta de criação de relatórios substitui o IBM Cognos Report Studio Express.

### **Cognos Connection**

O IBM Cognos Connection é o portal da Web destinado ao IBM Cognos Business Intelligence. Utilize o portal para armazenar e acessar seus relatórios. Com as permissões necessárias, também é possível utilizar o portal para a administração de relatórios, que inclui a programação e distribuição de relatórios.

Os administradores usam o portal para administrar servidores, otimizar o desempenho e definir permissões de acesso.

### **Framework Manager**

O IBM Cognos Framework Manager é a ferramenta de modeladem de dados do IBM Cognos Business Intelligence.

Os pacotes usados para gerar relatórios são baseados em modelos criados na ferramenta de modelagem, o IBM Cognos Framework Manager. Um modelo é um conjunto de objetos relacionados, tais como assuntos de consulta, dimensões, filtros e cálculos. Quando um pacote é aberto no IBM Cognos Business Intelligence, esses objetos modelos aparecem no quadro à esquerda.

### **Analysis Studio**

O IBM Cognos Analysis Studio é a ferramenta de análise do IBM Cognos Business Intelligence. Use-a para explorar, analisar e comparar dados de dimensão.

O Analysis Studio ajuda a responder as questões de negócios por meio da localização de informações significativas em grandes origens de dados.

### **Metric Studio**

O IBM Cognos Metric Studio é a ferramenta de métricas do IBM Cognos Business Intelligence. Use-a para criar aplicativos de scorecard e monitorar as métricas neles.

O Metric Studio ajuda a traduzir a estratégia da empresa em metas mensuráveis e relevantes, que alinham as ações de cada funcionário com um plano estratégico.

#### **Event Studio**

O IBM Cognos Event Studio é a ferramenta de gerenciamento de eventos do IBM Cognos Business Intelligence. Utilize-o para notificar as pessoas que tomam decisões em sua empresa sobe eventos quando estes acontecem, de modo a poderem tomar decisões eficazes e em tempo hábil.

O Event Studio garante a detecção rápida de informações importantes e a transmissão das mesmas aos principais partes interessadas de sua empresa. É possível criar e gerenciar processos que monitoram dados e realizam tarefas quando os dados coincidirem com os limites predefinidos

# <span id="page-14-0"></span>**Construindo IBM Cognos Business Intelligence Applications**

Os componentes do IBM Cognos Business Intelligence são usados para construir aplicativos para criação de relatórios e de análise.

O tempo de vida de um aplicativo do IBM Cognos Business Intelligence pode ser de meses ou até anos. Durante esse tempo, dados podem ser alterados e novas exigências aparecer. À medida que os dados subjacentes mudam, os autores devem modificar o conteúdo existente e desenvolver novos conteúdos. Os administradores também devem atualizar modelos e origens de dados no decorrer do tempo. Para obter mais informações sobre o uso de origens de dados, consulte as publicações *IBM Cognos Business Intelligence Administration and Security Guide* e *IBM Cognos Framework Manager User Guide*.

### **Antes de Iniciar**

Em um aplicativo de trabalho, a infra-estrutura técnica e de segurança e o portal estão no lugar, assim como os processos de gerenciamento de mudança, controle de dados, e etc. Para obter mais informações sobre o fluxo de trabalho associado com a criação de conteúdo do IBM Cognos BI, consulte a publicação *IBM Cognos Business Intelligence Architecture and Deployment Guide*. Para obter mais informações, consulte o kit de ferramentas do IBM Cognos Solutions Implementation Methodology, que inclui roteiros de implementação e documentos de apoio. As informações sobre o kit de ferramentas estão disponíveis na [Central do Cliente do](http://www.ibm.com/software/data/cognos/customercenter/) [Cognos](http://www.ibm.com/software/data/cognos/customercenter/) (http://www.ibm.com/software/data/cognos/customercenter/).

O gráfico a seguir fornece uma visão geral de como usar o IBM Cognos BI para construir aplicativos em todos os componentes do IBM Cognos BI.

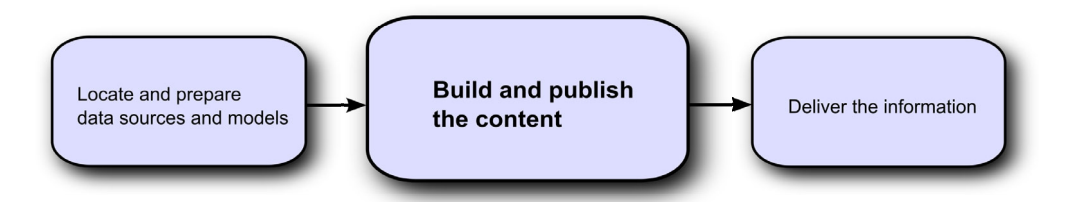

### **Procedimento**

1. Localize e prepare origens de dados e modelos.

O IBM Cognos BI pode relatar a partir de uma ampla variedade de origens de dados, tanto relacionais como dimensionais. As conexões do banco de dados são criadas na interface de administração da web, e usadas para modelar, criar e executar o aplicativo.

Para usar dados para criação e visualização, os studios de inteligência em negócios precisam de um subconjunto de um modelo de metadados (chamado pacote). Os metadados podem precisar de vasta modelagem no Framework Manager.

2. Crie e publique o conteúdo.

Relatórios, scorecards, análises, áreas de trabalho e outros são criados nos studios de inteligência de negócios do IBM Cognos BI. A escolha do studio a ser usado depende do conteúdo, tempo de vida e público do relatório, e se os dados são modelados de modo dimensional ou relacional. Por exemplo, relatório e análise de autoatendimento são realizados por meio do IBM Cognos Workspace Advanced, do IBM Cognos Query Studio e do IBM Cognos Analysis <span id="page-15-0"></span>Studio e relatórios planejados são criados no IBM Cognos Report Studio. Os relatórios e scorecards do Report Studio são geralmente preparados para um público maior, publicados no IBM Cognos Connection ou outro portal e programados para bursting, distribuição e assim por diante. Também é possível usar o Report Studio para preparar modelos para relatórios de uso próprio.

3. Entregue e visualize as informações.

Entregue conteúdo do portal do IBM Cognos ou outros portais suportados e visualize as informações que foram salvas em portais ou entregues por outros mecanismos. Também é possível executar relatórios, análises, scorecards e mais no studio de inteligência em negócios em que foram criados.

Para obter informações sobre ajuste e desempenho, consulte o *Guia de Administração e Segurança do IBM Cognos Business Intelligence* e a [Central do](http://www.ibm.com/software/data/cognos/customercenter/) [Cliente do Cognos](http://www.ibm.com/software/data/cognos/customercenter/) (http://www.ibm.com/software/data/cognos/ customercenter/).

### **Abrir o portal da web**

O portal da Web do IBM Cognos Connection é um ponto de acesso único para todo o conteúdo do IBM Cognos Business Intelligence.

Pode-se utilizar o portal para gerenciar e distribuir relatórios. Para obter informações sobre outras tarefas disponíveis no IBM Cognos Connection, consulte ["Administração de relatórios" na página 42.](#page-47-0)

### **Procedimento**

- 1. Inicie o navegador web.
- 2. Na barra de endereço, digite o URL fornecido pelo administrador e pressione Enter.

Se solicitado, digite seu nome de logon, senha e outras informações necessárias.

**Dica:** Crie um marcador no navegador para ter acesso rápido ao portal.

#### **Resultados**

Agora você pode criar um novo relatório utilizando um pacote disponível como origem de dados ou abrir um relatório existente.

### **Criação de relatórios**

Quando um relatório é criado no IBM Cognos Query Studio, cria-se na verdade uma definição de consulta, que é um conjunto específico de instruções para a extração de determinados dados.

#### **Antes de Iniciar**

Antes de utilizar o Query Studio, responda às seguintes perguntas:

- v Qual questão de negócios deseja tratar? Por exemplo, pode-se perguntar "Que representante de vendas vendeu mais produtos?"
- v Que tipo de relatório responde melhor à questão de negócios, relatório em tabela cruzada ou gráfico?
- Quem é o público-alvo?
- v Que itens de dados e cálculos você precisa?

<span id="page-16-0"></span>Antes da criação de relatórios, o administrador deve criar primeiramente um pacote noIBM Cognos Framework Manager e o tenha publicado no portal do IBM Cognos Connection ao qual o usuário tenha acesso. Além disso, o administrador deve conceder as permissões no Query Studio antes que você inicie o trabalho. É necessário ter as permissões **Criar** para criar relatórios e **Avançado** para utilizar recursos de criação avançados, como a criação de filtros complexos.

# **Criação de relatórios**

É possível criar novos relatórios inserindo itens da origem de dados em um relatório vazio.

Também é possível criar um novo relatório abrindo um relatório existente, alterando-o e salvando-o utilizando outro nome.

### **Procedimento**

1. Na página inicial do IBM Cognos Connection, na guia **Pastas Públicas**,

navegue até o pacote que deseja usar como origem de dados.

Se houver mais de um pacote disponível, a página **Selecionar um pacote** aparecerá. **Sem Entradas** significa que nenhum relatório foi criado usando esse pacote.

Provavelmente não será possível utilizar determinados pacotes sem a permissão de acesso. Por exemplo, se a origem de dados for um cubo, a proteção do cubo poderá impedi-lo de obter acesso a certos dados. Para obter mais informações, consulte o administrador.

2. No menu **Ativar** no canto superior direito, clique no link **Query Studio** link

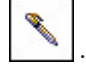

O Query Studio será aberto. Os itens de consulta disponíveis para uso são indicados na área de janela esquerda.

**Dica:** Para sair do Query Studio e retornar ao IBM Cognos Connection, clique em **Retornar**.

### **Resultados**

Agora você pode incluir dados e salvar o relatório.

### **Abrir relatórios existentes**

É possível abrir relatórios existentes para fazer mudanças nos mesmos, utilizá-los como base para novos relatórios ou visualizar os dados atuais.

Se desejar utilizar o relatório como a base de um novo documento, salve-o utilizando um nome diferente.

Para navegar pelas páginas do relatório, utilize os links localizados na parte inferior da página.

### **Procedimento**

- 1. No menu **Gerenciar Arquivo**, clique em **Abrir**.
- 2. Localize e clique no relatório que deseja abrir, e depois clique em **OK**. O relatório será aberto no Query Studio.
- <span id="page-17-0"></span>3. Para aumentar o espaço disponível para visualizar relatórios, clique no botão de ocultação do menu localizado no canto superior direito do menu.
- 4. Para visualizar o menu, clique no botão Mostrar Menu  $\mathbb{P}$  no canto superior esquerdo do relatório.

Também é possível redimensionar o menu e ocultar/mostrar as barras de

ferramentas

### **Relatórios e versões dos pacotes**

No IBM Cognos Query Studio, os relatórios sempre usam a versão mais recente do pacote. Se o pacote for publicado novamente, você será notificado de que o relatório irá utilizar a versão mais recente do pacote. É preciso salvar o relatório para concluir a atualização.

Observe que as mudanças aplicadas ao pacote podem afetar o relatório.

No IBM Cognos Viewer, caso um relatório seja aberto depois que o pacote no qual ele está baseado for publicado novamente, ocorrerá uma das seguintes situações:

- v Se a versão original do pacote ainda existir, o relatório será executado sob essa versão.
- v Se a versão original do pacote não existir mais, o relatório será atualizado para executar sob a versão mais recente.

Para obter mais informações sobre o uso do visualizador de relatório para produzir uma versão HTML de um relatório, consulte o Guia do Usuário do *IBM Cognos Connection*.

O modelador do relatório especifica se as versões anteriores do pacote são preservadas. Para obter mais informações sobre a versão do modelo, consulte o Guia do Usuário do *IBM Cognos Framework Manager*.

# **Incluir dados a um relatório**

Um relatório novo não contém dados. No pacote, escolha os itens de relatório que deseja incluir no relatório.

Os pacotes podem incluir os seguintes objetos:

- v Assuntos de consulta.
- v itens de consulta, como colunas de medidas e não medidas
- v itens de consulta criados pelo modelador de dados, como itens de relatório calculados
- v dimensões organizada em hierarquias e níveis

Os itens incluídos do pacote em seu relatório são denominados itens de relatório. Os itens de relatório são apresentados como colunas em relatórios de lista, e como linhas e colunas em relatórios em tabela cruzada. Em gráficos, os itens de relatório aparecem como marcadores de dados e rótulos de eixos.

É possível expandir o escopo de relatórios existentes inserindo itens de relatório adicionais, ou focalizar em dados específicos eliminando itens de relatório desnecessários.

Se forem usados com frequência itens de diferentes assuntos de consulta ou dimensões no mesmo relatório, peça ao seu modelador para organizar esses itens em uma pasta ou separe-os por assunto de consulta e depois publique novamente o pacote relevante. Por exemplo, caso utilize o item de código do produto em relatórios de vendas, o modelador pode criar uma pasta que contenha o item de código de produto e os itens de vendas de que necessita.

Por padrão, cada novo item de relatório segue o último item, mas é possível inserir itens em posições diferentes. Clique em um título existente em seu relatório. O próximo item que incluir do pacote irá preceder esse título.

Também é possível controlar a ordem dos itens arrastando-os para a área de trabalho. Por exemplo, é possível arrastar um item entre duas colunas que já fazem parte do relatório.

Também é possível incluir cálculos em relatórios.

### **Procedimento**

- 1. Abra um relatório no IBM Cognos Query Studio.
- 2. Clique no comando do menu **Inserir Dados**.

A árvore de hierarquias do pacote selecionado aparecerá na área de janela esquerda.

**Observação:** Se estiver trabalhando com uma origem de dados dimensional, os nomes dos níveis e membros da dimensão virão do modelo. É de responsabilidade do modelador fornecer nomes que façam sentido.

3. Na área de janela esquerda, clique duas vezes nos itens que deseja incluir.

Os itens aparecerão na área de trabalho.

- 4. Para incluir vários itens de consulta ao mesmo tempo, pressione Ctrl+clique para selecionar diversos itens e, na parte inferior da área de janela esquerda, clique em **Inserir**.
- 5. Para remover dados permanentemente do relatório, clique no título do item de

relatório e, em seguida, clique no botão Excluir  $\mathbf{X}$  na barra de ferramentas.

### **Ícones da origem de dados**

Cada objeto da origem de dados possui um ícone representativo. É possível inserir todos os objetos a seguir em relatórios, exceto pacotes e dimensões.

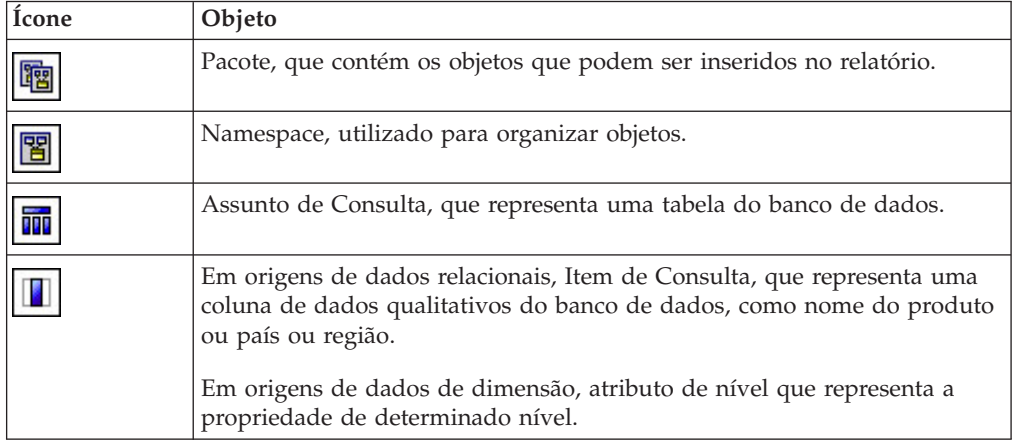

<span id="page-19-0"></span>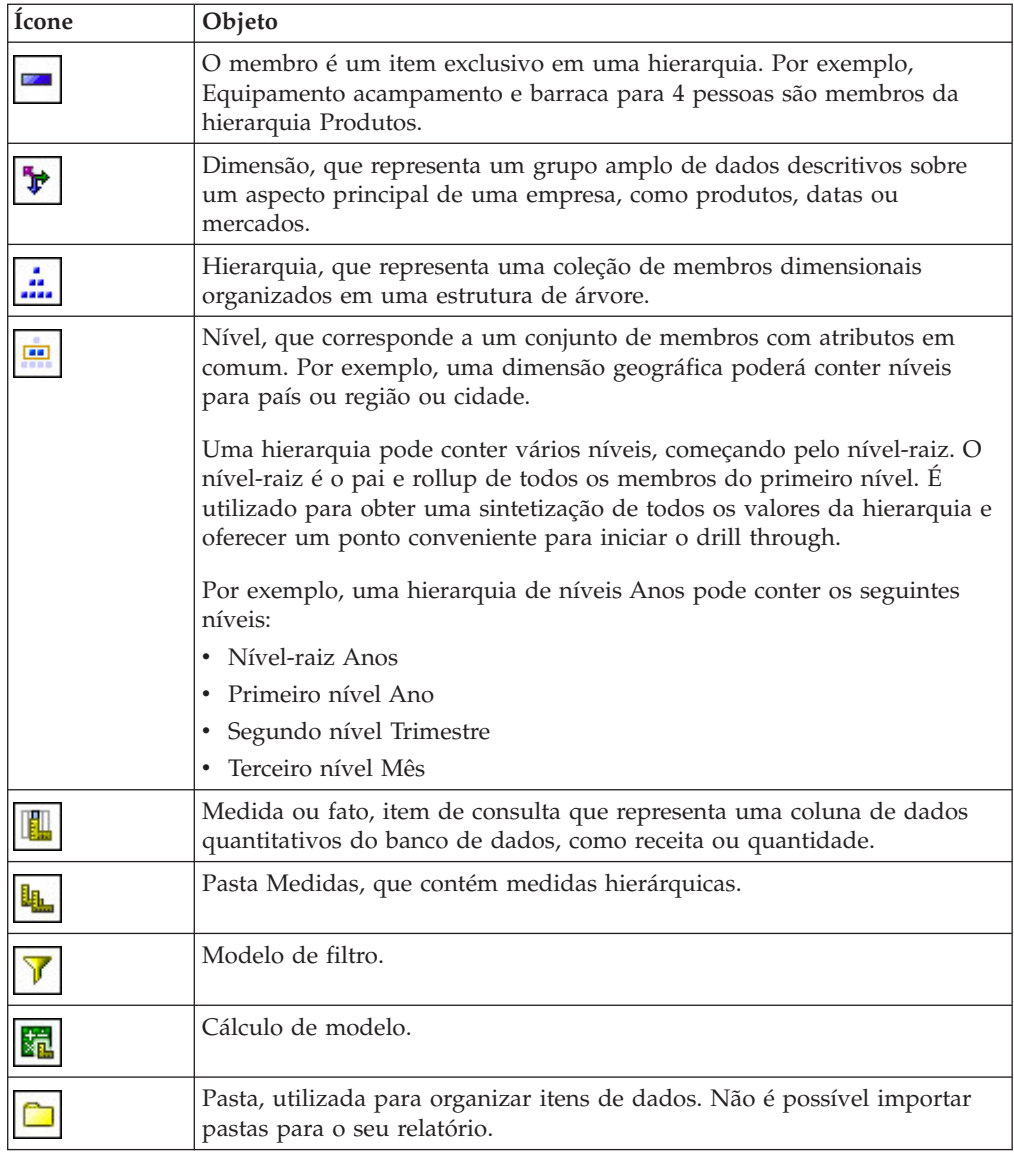

# **Salvar relatórios**

Salve seu relatório para preservar as mudanças.

O que for salvo no IBM Cognos Query Studio será a definição da consulta, a qual é um conjunto específico de instruções para a extração de determinados dados. Não se trata de uma cópia dos dados obtidos no momento que se salva o relatório. Por exemplo, se executar um relatório salvo há duas semanas, os dados do relatório apresentarão as mudanças aplicadas à origem de dados atualizada.

# **Procedimento**

- 1. Clique no botão Salvar  $\boxed{1}$  na barra de ferramentas.
- 2. Quando salvar o relatório pela primeira vez, especifique onde deseja salvá-lo e digite um nome para o arquivo.

Se desejar incluir uma descrição, digite a informações que deseja incluir na caixa **Descrição**.

3. Clique em **OK**.

# <span id="page-20-0"></span>**Salvar relatórios utilizando nomes ou locais diferentes**

É possível salvar relatórios utilizando nomes ou locais diferentes como base de um novo relatório.

### **Procedimento**

- 1. Clique no botão Salvar Como na barra de ferramentas.
- 2. Especifique o nome e o local.

Para incluir uma descrição, digite a informações que deseja incluir na caixa **Descrição**.

3. Clique em **OK**.

# **Executar um relatório**

É possível executar um determinado relatório para recuperar dados atualizados recentemente da origem de dados. Um relatório IBM Cognos Query Studio também é executado ao abri-lo ou quando é alterado.

Se executar um relatório de uma origem de dados que não oferece suporte às funções ou aos recursos do relatório, uma mensagem de erro aparecerá explicando o motivo pelo qual a ação não foi aceita. Isso acontece com mais frequência ao utilizar origens de dados de dimensão.

**Nota:** Quando um relatório é executado em formato de exportação, como PDF, texto delimitado (CSV) e MicrosoftExcel (XLS), o nome do relatório IBM Cognos é usado como o nome do arquivo exportado.

É possível cancelar uma consulta em execução somente durante o estágio inicial de sua execução. Após esse período, o relatório será executado até o final.

No Query Studio, os prompts solicitam informações do usuário para definir o conteúdo do relatório. Se o relatório contiver prompts, esses prompts serão apresentados ao abrir e ao executar o relatório. Para obter mais informações sobre prompts, consulte ["Uso de prompts" na página 51.](#page-56-0)

O comando **Executar com Todos os Dados** executa o relatório utilizando a origem de dados completa. A execução do relatório pode demorar muito tempo. Se planejar fazer diversas mudanças no relatório, execute o relatório no modo de visualização para poupar tempo e os recursos do computador, limitando as linhas de dados apresentadas em seu relatório.

Para obter mais informações sobre outras opções de execução, consulte o Guia do Usuário do *IBM Cognos Connection*.

### **Procedimento**

- 1. Abra um relatório no Query Studio.
- 2. No menu **Executar Relatório**, escolha como executar o relatório:
	- v Para executar o relatório usando todos os dados, clique em **Executar com**
	- Todos os Dados
	- v Para executar o relatório utilizando dados limitados, clique em **Visualizar com Dados Limitados**.

Obtém-se um desempenho melhor quando o pacote em que o relatório estiver baseado contiver um filtro de design.

v Para executar o relatório não utilizando dado algum, clique em **Visualizar sem nenhum dado**.

#### **Visualização de relatórios com dados limitados**

Com a limitação da recuperação dos dados, a execução de relatório pode ser mais rápida.

O modo de visualização aumenta o desempenho do relatório somente se o modelador de dados definir um ou mais filtros de modo de design no projeto do Framework Manager. Os filtros de modo de design restringem a quantidade de dados que a visualização do relatório apresenta a um limite predeterminado. A execução de relatórios baseados em pacotes que não contenham um filtro de modo de design não será mais rápida no modo de visualização.

O modo de visualização não funcionará se estiver utilizando origens de dados de dimensão. Além disso, relatórios em modo de dados limitados não computam rollups.

**Nota:** Não é possível alterar este limite predeterminado no IBM Cognos Query Studio. Para obter informações sobre a criação de filtros no Framework Manager, consulte o Guia do Usuário do *IBM Cognos Framework Manager*.

Quando executar esse comando, lembre-se de que os dados apresentados no modo de visualização não são completos. A precisão dos dados apresentados é limitada ao número de linhas de visualização predefinido no modelo. Por exemplo, os valores resumidos serão apresentados incorretamente, pois não incluirão todos os dados.

Quando a visualização utiliza dados limitados, uma borda lacerada aparecerá nas partes superior e inferior de seu relatório como um lembrete visual de que a origem de dados não está sendo utilizada por completo.

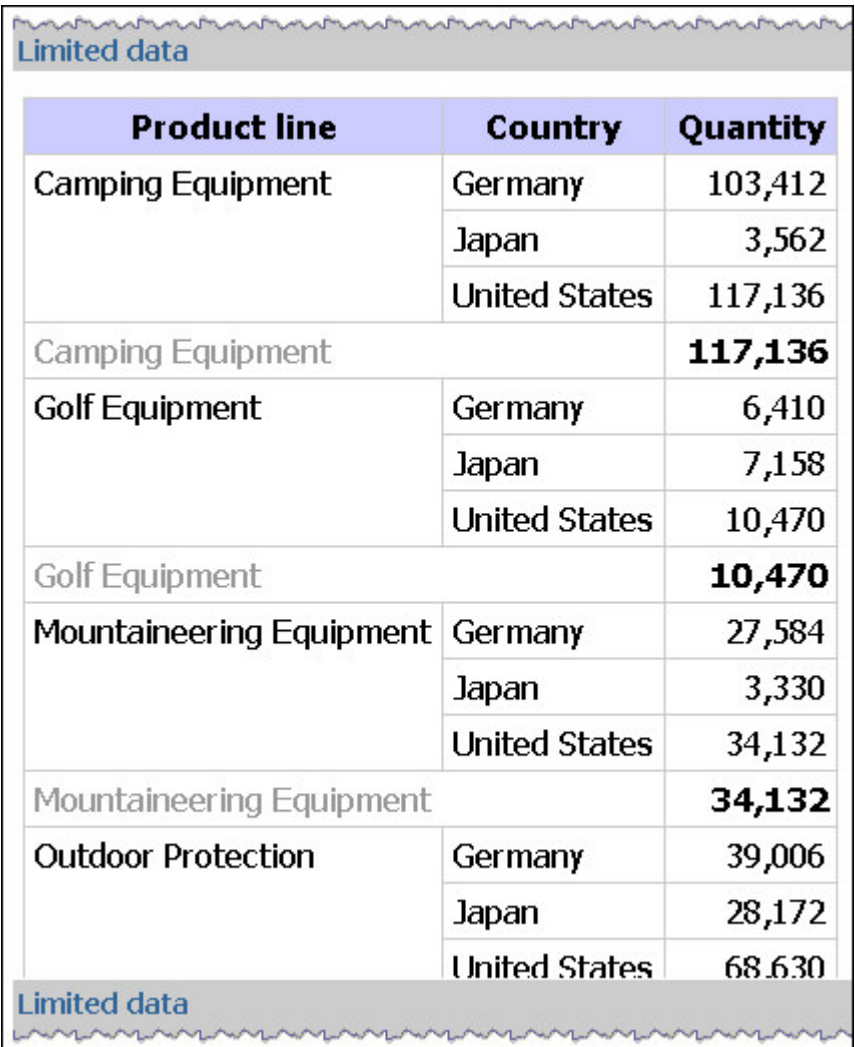

# **Visualização de relatórios sem dados**

Visualize relatórios sem dados quando desejar verificar qual será a aparência de seu relatório sem utilizar os dados reais. Isso é útil para a elaboração de seu relatório ou para fazer mudanças na formatação. Na visualização de relatórios sem dados, nenhuma origem de dados é utilizada. Dados artificiais substituem os números e caracteres da origem de dados. Nenhum desses dados é correto.

Quando a pré-visualização não utiliza dados, uma borda lacerada aparecerá nas partes superior e inferior do relatório como um lembrete visual de que a origem de dados não está sendo utilizada por completo.

<span id="page-23-0"></span>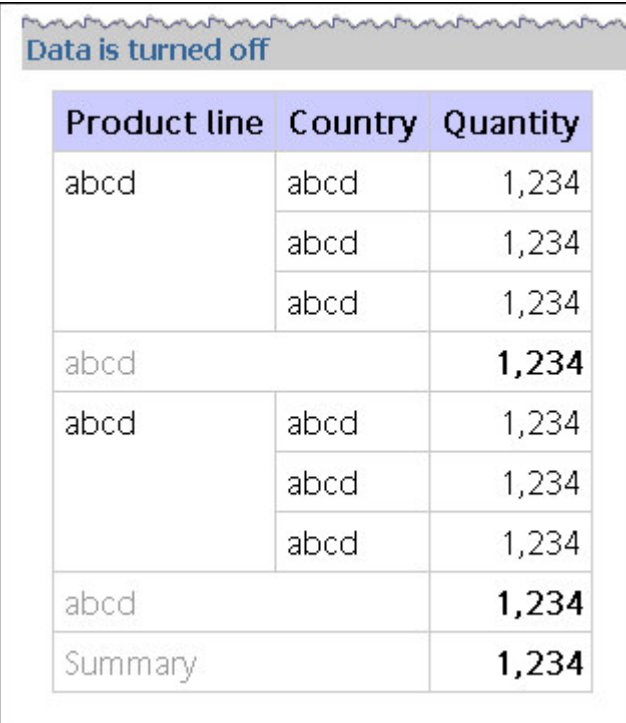

# **Configuração de Comandos de Execução Padrão**

É possível configurar o padrão de comportamento de como os dados serão apresentados em novos relatórios.

**Observação**: Talvez a opção de configuração de comandos de execução padrão não esteja disponível. Para obter mais informações, consulte o administrador.

### **Procedimento**

- 1. Abra um relatório no IBM Cognos Query Studio.
- 2. No menu **Gerenciar Arquivo**, clique em **Minhas preferências**.
- 3. No menu **Exibição de dados padrão**, escolha como os dados serão apresentados quando executar o relatório:
	- v Para configurar a opção de execução padrão para o relatório utilizando todos os dados, clique em **Executar com Todos os Dados**.
	- v Para configurar a opção de execução padrão para o relatório utilizando dados, clique em **Visualizar com Dados Limitados**.
	- v Para configurar a opção de execução padrão para o relatório sem utilizar dados, clique em **Visualizar sem nenhum dado**.
- 4. Clique em **OK**.

# **Visualização de relatórios em formato PDF**

Para salvar uma cópia dos dados de seu relatório, crie uma versão em PDF do documento.

**Nota:** Para obter melhores resultados, use o formato PDF quando desejar imprimir relatórios.

## <span id="page-24-0"></span>**Antes de Iniciar**

Você deve ter o Adobe Acrobat Reader instalado no computador para visualizar relatórios no formato PDF.

### **Procedimento**

- 1. Abra um relatório no IBM Cognos Query Studio.
- 2. No menu **Executar Relatório**, clique em **Visualizar no Formato PDF** .

### **Resultados**

O relatório é aberto em formato PDF em uma nova janela.

**Dica:** Para especificar a orientação e o tamanho da página de seu relatório em PDF, no menu **Executar Relatório**, clique em **Especificar Opções de PDF**.

# **Visualização de relatórios em formato CSV**

É possível visualizar relatórios de lista em formato CSV (valores separados por vírgulas).

O resultado depende da configuração do computador e do navegador. Se o programa Excel estiver instalado em seu computador, é possível que o Excel apareça na janela do seu navegador ou em uma nova janela, dependendo da configuração. Se o Excel aparecer na janela de seu navegador, você verá o menu **Arquivo**.

O sistema poderá perguntar se deseja fazer o download do arquivo CSV, ou apresentar a opção para abri-lo ou salvá-lo.

Se outro aplicativo diferente do Excel estiver associado ao formato CSV, o navegador acionará esse aplicativo.

Não é possível visualizar gráficos ou relatórios em tabela cruzada no formato CSV.

### **Procedimento**

- 1. Abra um relatório no IBM Cognos Query Studio.
- 2. No menu **Executar Relatório**, clique em **Visualizar em Formato CSV**. O relatório se abre em uma planilha.
- 3. No menu **Arquivo**, clique em **Salvar como** e especifique um nome e um local. O relatório será salvo como arquivo de texto que pode ser importado em outros programas.

# **Visualização de relatórios em formato XML**

É possível visualizar relatórios em formato XML.

### **Procedimento**

- 1. Abra um relatório no IBM Cognos Query Studio.
- 2. No menu **Executar Relatório**, clique em **Visualizar em Formato XML**. O relatório se abre em formato XML em uma nova janela.

# <span id="page-25-0"></span>**Visualizar um Relatório no Formato Microsoft Excel**

É possível exportar a saída de relatório para diversos formatos diferentes de software de planilha do Microsoft Excel.

Os formatos do **Excel 2007** e do **Excel 2007 Data** renderizam a saída de relatório no formato XML nativo do Excel, também conhecido como XLSX. Esse formato fornece um meio rápido para entregar planilhas nativas Excel para o Microsoft Excel 2002, Microsoft Excel 2003, e Microsoft Excel 2007. Os usuários do Microsoft Excel 2002 e do Microsoft Excel 2003 devem instalar o Microsoft Office Compatibility Pack, que fornece recursos de abertura e salvamento de arquivos no novo formato.

O **Excel 2007** fornece relatórios integralmente formatados para uso no Microsoft Excel versão 2007.

A saída é semelhante a outros formatos do Excel, com as seguintes exceções:

- v Os gráficos são processados como imagens estáticas.
- v A altura da linha pode alterar o relatório processado para obter maior fidelidade.
- v As larguras das colunas que são especificadas explicitamente nos relatórios são ignoradas no Microsoft Excel 2007.
- v Células mescladas são utilizadas para melhorar a aparência dos relatórios.
- v O tamanho padrão de planilhas é 65.536 linhas por 256 colunas.

O administrador do IBM Cognos pode ativar planilhas maiores e alterar o número máximo de linhas em uma planilha, até no máximo 16.384 colunas por 1.048.576 de linhas, usando propriedades do servidor avançado. Para obter informações adicionais, consulte o *Guia de Administração e Segurança do IBM Cognos Business Intelligence.*

O **Excel 2007 Data** fornece dados para uso no Microsoft Excel versão 2007. Esses relatórios contêm somente formatação mínima. A formatação de dados padrão é aplicada aos dados com base no tipo de dados e supõe que cada coluna tenha um único tipo de dados.

A saída é semelhante a outros formatos do Excel, com as seguintes exceções:

- v A saída gerada inclui somente a primeira consulta de lista no relatório. Se um relatório contiver diversas consultas e a primeira consulta for uma consulta multidimensional para uma tabela cruzada ou um gráfico, uma mensagem de erro é exibida quando o relatório é executado.
- v Quadros aninhados e links detalhes principais não são suportados.
- v Células no arquivo do Microsoft Excel têm uma largura e altura padrão. Você deve ajustar a largura e a altura da coluna se os dados forem maiores que o tamanho padrão.
- v Especificações de estilo não são renderizadas, incluindo cor, cor do plano de fundo e fontes.
- v Bordas não são renderizadas.
- v Formatação de dados especificada pelo usuário na especificação de relatório não é aplicada, incluindo destaque de exceções e regras de cores para números negativos.

O **Excel 2002** fornece relatórios integralmente formatados para uso em versões do Microsoft Excel anteriores a 2007. O formato Excel 2002 também oferece os seguintes benefícios:

- <span id="page-26-0"></span>v As planilhas ficam em um único arquivo para uma navegação confiável.
- v O tamanho máximo das planilhas é de 65.536 linhas por 256 colunas.

#### **Procedimento**

A partir do menu **Executar Relatório**, clique em **Visualizar no Formato Excel 2007**, **Visualizar no Formato Excel 2007 Data** ou **Visualizar no Formato Excel 2002**. O relatório é aberto em uma nova janela.

#### **Conceitos relacionados**:

[Apêndice D, "Limitações ao Produzir Relatórios no Formato Microsoft Excel", na](#page-100-0) [página 95](#page-100-0)

Existem limitações ao produzir relatórios no formato Microsoft Excel.

# **Abrir um Relatório no IBM Cognos Report Studio**

É possível abrir um relatório IBM Cognos Query Studio no IBM Cognos Report Studio para incluir mais funcionalidade em seu relatório.

É preciso ter as permissões necessárias antes de poder abrir relatórios do Query Studio no Report Studio.

Não é possível abrir novamente o relatório no Query Studio após salvá-lo no Report Studio.

#### **Procedimento**

No menu **Gerenciar Arquivo**, clique em **Abrir no Report Studio**.

# **Impressão de relatórios**

Para obter melhores resultados, utilize o formato PDF quando desejar imprimir relatórios.

Também é possível imprimir relatórios a partir do IBM Cognos Connection. Para obter mais informações, consulte o Guia do Usuário *IBM Cognos Connection*.

#### **Procedimento**

- 1. Abra um relatório no IBM Cognos Query Studio.
- 2. No menu **Executar Relatório**, clique em **Visualizar em Formato PDF** . O relatório será aberto em formato PDF.
- 3. Na barra de ferramentas do Acrobat Reader, clique em Imprimir.
- 4. Selecione as opções de impressão desejadas e clique em **OK**.

# **Obter a definição do relatório**

A Definição de Relatório descreve os itens de relatório em cada documento e representa uma importante ferramenta de resolução de problemas para usuários, administradores e para o suporte técnico.

### **Procedimento**

1. Abra um relatório no IBM Cognos Query Studio.

<span id="page-27-0"></span>2. No menu **Gerenciar Arquivo**, clique em **Definição do Relatório**. A caixa de diálogo **Definição do Relatório** irá aparecer. Essa caixa de diálogo contém uma tabela com a listagem de todos os filtros, itens de relatório e expressões correspondentes do relatório.

**Nota:** Não é possível alterar as propriedades do relatório.

3. Para exibir uma caixa de texto contendo informações sobre a consulta, que podem ser enviadas ao suporte ao cliente para a resolução de problemas, se necessário, clique em **Informações sobre a Consulta**.

# **Configuração de um ambiente de relatório multilíngue**

É possível criar relatórios que mostrem dados em mais de um idioma e que utilizem configurações regionais diferentes. Isso significa que é possível criar um único relatório que pode ser utilizado por consumidores de relatório em qualquer lugar do mundo.

Os bancos de dados de amostras fornecidos pelo IBM Cognos armazenam uma seleção de campos de texto, como nomes e descrições, em mais de 25 idiomas para demonstrar um ambiente de relatório multilíngue. Para obter mais informações sobre como os dados são armazenados nos bancos de dados das amostras e como os bancos de dados das amostras são configurados para usar dados multilíngues, consulte o Guia de Administração e Segurança do*IBM Cognos Business Intelligence*.

Eis o processo para criar um ambiente de relatórios multilíngue:

v Utilize metadados multilíngues.

O administrador da origem de dados pode armazenar dados multilíngues em tabelas, linhas ou colunas individualmente.

Para obter mais informações sobre configuração de banco de dados para relatório multilíngue, consulte o Guia de Administração e Segurança do *IBM Cognos Business Intelligence*.

• Crie um modelo multilíngue.

Modeladores utilizam o Framework Manager para incluir metadados multilíngues no modelo a partir de qualquer tipo de origem de dados, exceto OLAP. Eles incluem metadados multilíngues definindo quais idiomas o modelo suporta, traduzindo sequências de texto no modelo para elementos como nomes de objeto e descrições e definindo quais idiomas são exportados em cada pacote. Se a origem de dados contém dados multilíngues, os modeladores podem definir consultas que recuperam dados no idioma padrão do usuário do relatório.

Para obter mais informações, consulte o Guia do Usuário do *IBM Cognos Framework Manager*.

• Criação de mapas multilíngues.

Administradores e modeladores usam um utilitário de sistema operacional Microsoft Windows chamado Gerenciador de Mapas para importar mapas e atualizar rótulos para mapas no IBM Cognos Report Studio. Para recursos de mapas, como nomes de país ou região e de cidade, os administradores e os modeladores podem definir nomes alternativos para fornecer versões multilíngues do texto que aparece no mapa.

Para obter mais informações, consulte o Guia de Instalação e Usuário do *IBM Cognos Map Manager*.

v Crie um relatório multilíngue.

<span id="page-28-0"></span>O autor do relatório utiliza o Report Studio para criar um relatório que possa ser visualizado em diferentes idiomas. Por exemplo, é possível especificar que o texto, como o título, aparecerá em alemão quando o relatório for aberto por um usuário alemão. Também é possível incluir traduções para objetos de texto e criar outros objetos dependentes de idiomas.

Para obter mais informações, consulte o Guia do Usuário do *IBM Cognos Report Studio*.

v Especifique o idioma no qual um relatório será visualizado.

É possível usar o IBM Cognos Connection para fazer o seguinte:

- Definir propriedades multilíngues como um nome, dica de tela e descrição para cada entrada no portal.
- Especifique o idioma padrão que será utilizado quando um relatório for executado.

**Dica:**: Pode-se especificar o idioma padrão na página de opções de execução, nas propriedades do relatório ou nas preferências.

– Especifique um idioma, diferente do padrão, que será utilizado quando um relatório for executado.

Para obter mais informações, consulte o Guia do Usuário *IBM Cognos Connection*.

Os dados aparecerão no idioma e com as configurações regionais especificadas

- v nas opções do navegador web do usuário
- · nas opções de execução
- v nas preferências do IBM Cognos Connection

Qualquer texto que usuários ou autores incluírem aparecerá no idioma em que foram digitados.

### **Tipos de relatório**

No IBM Cognos Query Studio, é possível criar relatórios de lista, relatórios em tabela cruzada ou gráficos.

Utilize tipos de relatório variados para verificar dados de diferentes maneiras ou para tratar diferentes questões comerciais. Por exemplo, é possível criar um relatório de lista para mostrar toda a base de clientes e criar um relatório em tabela cruzada para mostrar a quantidade de unidades vendidas dividida por linha de produto e país ou região. É possível criar gráficos para apresentar os dados graficamente.

Também é possível combinar um gráfico com um relatório de lista ou em tabela cruzada.

# **Relatórios de Listas**

Use os relatórios de listas para mostrar colunas de informações, como listas de produtos ou listas de clientes.

<span id="page-29-0"></span>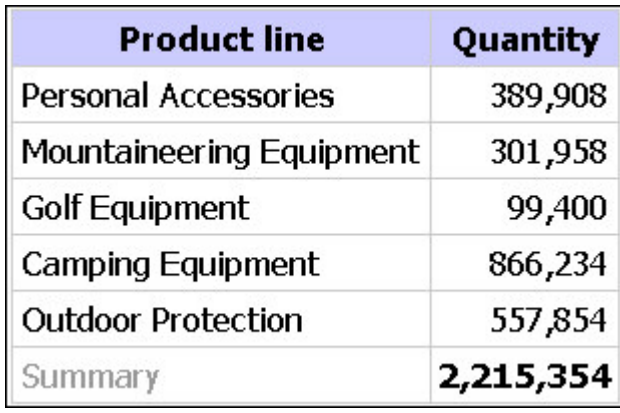

Um relatório de lista mostra dados em linhas e colunas. É possível aplicar um filtro, um resumo ou um cálculo para manipular os dados que aparecem no relatório.

Por padrão, o IBM Cognos Query Studio suprime automaticamente as duplicatas, resume os valores de detalhes e gera resumos de rodapé para medidas. É possível alterar esses padrões.

Por padrão, o Query Studio constrói relatórios de listas ao criar um relatório a partir do início.

#### **Tarefas relacionadas**:

["Desativação do resumo automático" na página 56](#page-61-0) O IBM Cognos Query Studio suprime duplicações automaticamente.

# **Exemplo - Criar um relatório de lista por quantidade**

Você é um autor de relatório na Empresa de Aventuras de Amostra, que vende equipamento esportivo. Você recebeu uma solicitação para criar um relatório que mostre a quantidade de unidades vendidas para cada linha de produto em todos os países ou regiões. É possível obter essas informações utilizando um relatório de lista.

Antes de experimentar este exemplo, você deve configurar os pacotes de amostra que acompanham o IBM Cognos Business Intelligence. Para obter mais informações, consulte o Guia de Administração e Segurança do *IBM Cognos Business Intelligence*.

#### **Procedimento**

- 1. Na página inicial do IBM Cognos Connection, clique na guia **Pastas Públicas**. Todos os pacotes disponíveis serão apresentados.
- 2. Clique no pacote **Armazém de Dados GA (consulta)**.
- 3. No menu **Ativar** no canto superior direito, clique no link **Query Studio** link

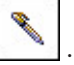

O Query Studio será iniciado e os itens de consulta do pacote **Armazém de Dados GA (consulta)** serão exibidos na área de janela esquerda.

- 4. Expanda **Vendas e marketing (consulta)**.
- 5. Expanda **Vendas (consulta)**.
- 6. Expanda **Produto**.
- <span id="page-30-0"></span>7. Clique duas vezes no item **Linha de produto**.
- 8. Expanda **Info vendas**.
- 9. Clique duas vezes no item **Quantidade**.

Por padrão, o título do item de relatório utiliza o nome do item subjacente da origem de dados. Também é possível incluir um título descritivo no relatório.

- 10. No início do relatório, clique no link **Título**.
- 11. Na caixa **Título**, digite **Unidades Vendidas**
- 12. Clique em **OK**.

Agora você dispõe de um relatório intitulado com a lista de unidades vendidas para cada linha de produto.

- 13. Clique no botão Salvar na barra de ferramentas.
- 14. Na caixa **Nome**, digite **Unidades Vendidas**
- 15. Configure **Pastas Públicas** como a pasta de destino padrão e clique em **OK**.

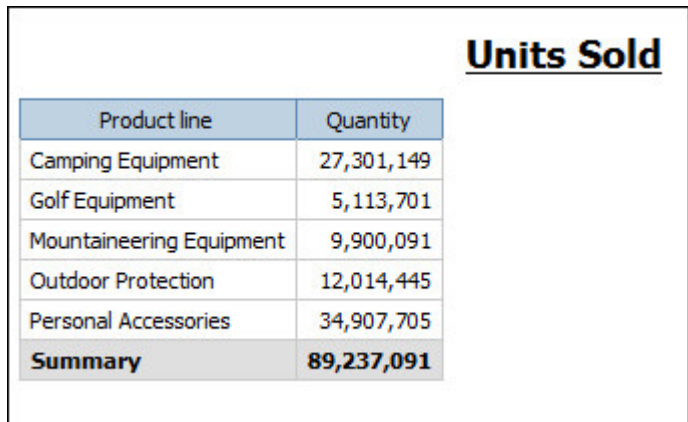

# **Relatórios de lista agrupados**

Um relatório de lista simples que contém colunas de valores únicos é fácil de entender. Entretanto, após incluir mais colunas, é possível que seu relatório apresente valores duplicados.

O agrupamento de relatório classifica os dados e suprime valores duplicados na coluna agrupada. Por exemplo, um relatório contém informações sobre a quantidade de unidades vendidas, em colunas chamadas Linhas de Produto, País ou Região e Quantidade. Cada linha de produto é vendida em mais de um país ou região e, portanto, o mesmo valor de linha de produto aparece em diversas linhas da coluna Linha de Produto.

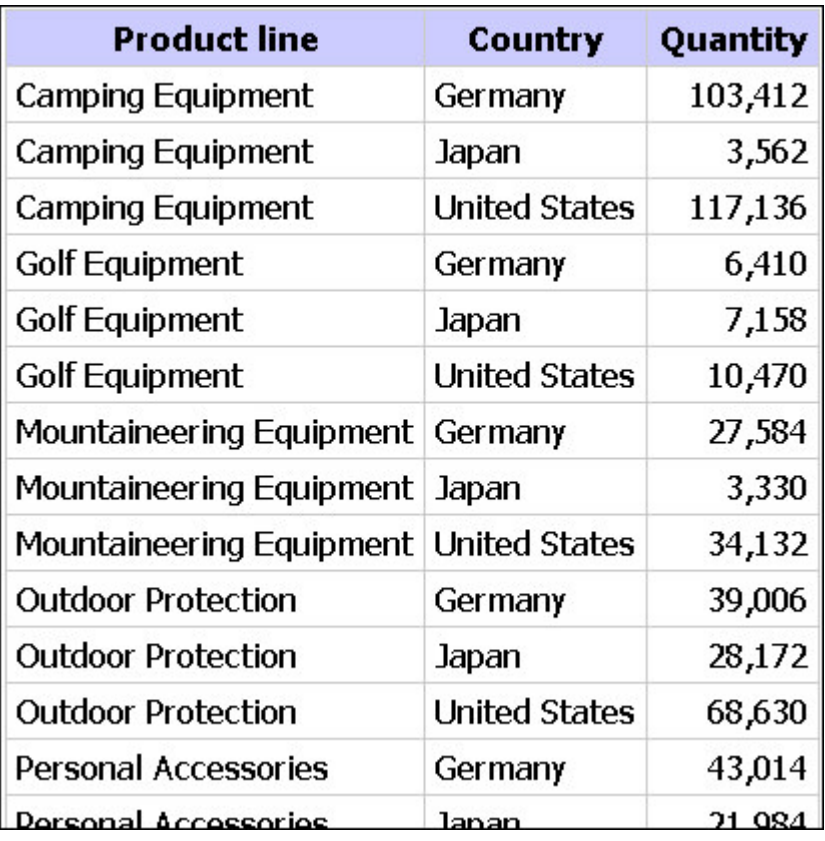

O agrupamento por linha de produto serve para

- v suprimir valores duplicados do item de relatório Linha de produto
- v classificar as linhas de produto em ordem alfabética
- v gerar resumos de rodapé para cada linha de produto

<span id="page-32-0"></span>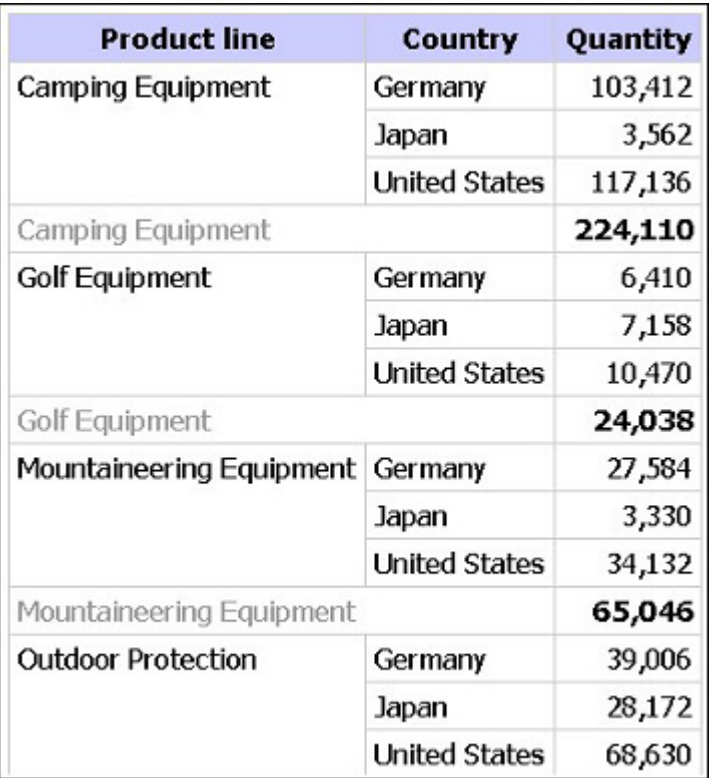

Para obter mais informações, consulte ["Agrupamento de valores idênticos" na](#page-59-0) [página 54.](#page-59-0)

# **Exemplo - Criar um relatório de lista agrupado para unidades vendidas**

Você é um autor de relatório na Empresa de Aventuras de Amostra, que vende equipamento esportivo. Você recebeu uma solicitação para criar um relatório que mostre a quantidade de unidades vendidas para cada linha de produto em três países ou regiões específicas. Você reutilizará um relatório de lista que já contém alguns dos dados necessários e incluirá outra coluna.

A princípio, o relatório mostra a quantidade total de unidades vendidas de todas as linhas de produto em todos os países ou regiões. Aplique um filtro na coluna País ou Região e agrupe por linha de produto para suprimir os valores duplicados na coluna Linha de Produto.

Antes de experimentar este exemplo, você deve configurar os pacotes de amostra que acompanham o IBM Cognos Business Intelligence. Para obter mais informações, consulte o Guia de Administração e Segurança do *IBM Cognos Business Intelligence*.

Você também deve criar o relatório de lista do exemplo em ["Exemplo - Criar um](#page-29-0) [relatório de lista por quantidade" na página 24.](#page-29-0)

### **Procedimento**

- 1. Abra o relatório **Unidades vendidas**.
- 2. Clique no título da coluna **Quantidade**.
- 3. Clique no comando do menu **Inserir Dados**.
- 4. Expanda **Vendas e marketing (consulta)**.
- 5. Expanda **Vendas (consulta)**.
- 6. Expanda **Local do varejista**.
- 7. Dê um clique duplo no item **País ou região do varejista**.

Uma coluna que representa esse item aparecerá à esquerda da coluna **Quantidade**. Agora você tem um relatório listando a quantidade de unidades vendidas para cada linha de produto em todos os países ou regiões. Entretanto, você está interessado apenas na quantidade de unidades vendidas em três países ou regiões específicos. Aplique um filtro para incluir apenas os países ou regiões desejados.

- 8. Clique no título da coluna **País ou região do varejista**.
- 9. Clique no botão Filtrar  $\Box$  na barra de ferramentas.
- 10. Na caixa **Mostrar somente o seguinte**, clique em **Alemanha**, **Japão**, e **Estados Unidos** e clique em **OK**.

Por padrão, os filtros são exibidos no subtítulo.

É possível agrupar por linha de produto para suprimir os valores duplicados na coluna **Linha de produto**.

11. Clique no título da coluna **Linha de produto**.

12. Clique no botão Agrupar  $\boxed{1}$  na barra de ferramentas. Os valores da coluna Linha de produto serão classificados em ordem alfabética e os valores duplicados serão removidos.

13. Clique no botão Salvar Como na barra de ferramentas.

14. Na caixa **Nome**, digite

**Unidades Vendidas Agrupadas**

15. Configure **Pastas públicas** como a pasta de destino e clique em **OK**.

<span id="page-34-0"></span>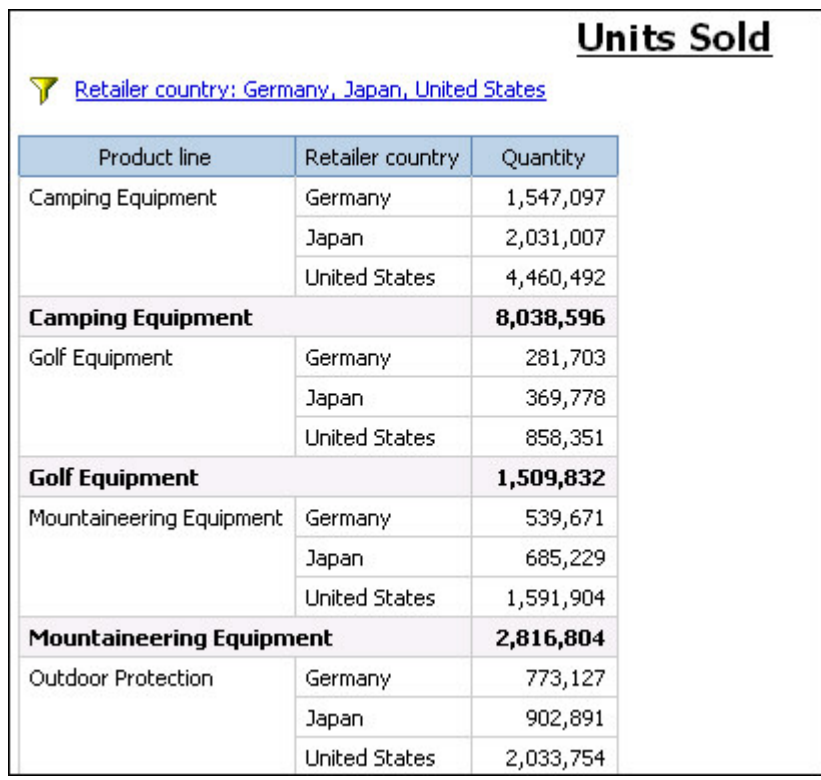

# **Relatórios em tabela cruzada**

O relatório em tabela cruzada apresenta uma medida na interseção de cada linha e coluna. Isso é útil para exibir mais informações em áreas menores. Por exemplo, se um relatório mostra Linha de Produto como colunas, País ou Região como linhas, e Quantidade como medida, o valor na interseção de cada coluna e linha mostra a quantidade de unidades vendidas dessa linha de produto nesse país ou região.

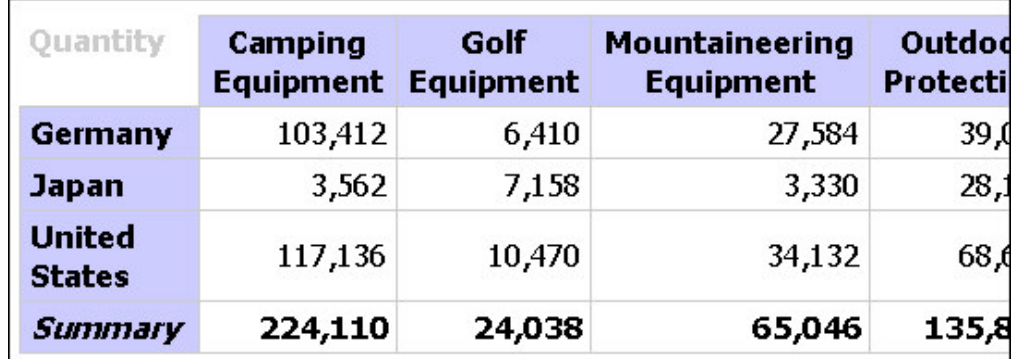

### **Criação de relatórios em tabela cruzada**

Utilize o relatório em tabela cruzada para exibir informações de resumo. Por exemplo, é possível criar um relatório em tabela cruzada para mostrar a quantidade de unidades vendidas por linha de produto para cada país ou região.

Assim como os relatórios de lista, os relatórios em tabela cruzada apresentam os dados em linhas e colunas. Entretanto, os valores nos pontos de intersecção de linhas e colunas mostram informações resumidas em vez de detalhadas.

Quando estiver trabalhando com uma origem de dados dimensional e inserir membros em uma tabela cruzada, certifique-se de inserir os membros da mesma hierarquia somente em uma das extremidades da tabela cruzada. Caso insira membros da mesma hierarquia em ambas as bordas da tabela cruzada, pode haver resultados inesperados. Por exemplo, um relatório que utiliza membros da hierarquia Anos nas linhas e Trimestres nas colunas é difícil de ler, pois os números úteis são distribuídos em uma área extensa onde células em branco são predominantes.

#### **Procedimento**

- 1. Abra um relatório no Query Studio.
- 2. Clique no título do item de relatório que deseja utilizar como a linha superior.
- 3. Clique no botão Transformar  $\boxed{1}$  na barra de ferramentas.

Agora os valores do item de relatório selecionado são títulos de colunas. Os outros itens de relatório passam a ser títulos de linhas e a medida encontra-se na interseção de ambas.

**Dica:** Para transformar o relatório em tabela cruzada novamente em relatório

de lista, clique na linha superior e, em seguida, no botão Desagrupar  $\Box$  na barra de ferramentas.

#### **Exemplo - Criar um relatório em tabela cruzada para unidades vendidas**

Você é um autor de relatório na Empresa de Aventuras de Amostra, que vende equipamento esportivo. Você recebeu uma solicitação para criar um relatório que mostre a quantidade de unidades vendidas para cada linha de produto em três países ou regiões específicas. Você reutilizou um relatório agrupado que já contém os dados necessários e modificou o layout para melhorar a análise.

Antes de experimentar este exemplo, você deve configurar os pacotes de amostra que acompanham o IBM Cognos Business Intelligence. Para obter mais informações, consulte o Guia de Administração e Segurança do *IBM Cognos Business Intelligence*.

Também é necessário ter criado o relatório de lista agrupada do exemplo em ["Exemplo - Criar um relatório de lista agrupado para unidades vendidas" na](#page-32-0) [página 27.](#page-32-0)

#### **Procedimento**

- 1. Abra o relatório **Unidades vendidas agrupadas**.
- 2. Clique no título da coluna **País ou região do varejista**.
- 3. Clique no botão Transformar  $\boxed{1}$  na barra de ferramentas.

Agora os valores da coluna País ou Região são títulos de colunas. Os valores da coluna Linha de produto são títulos de linhas. A medida encontra-se na interseção das duas.

- 4. Clique no botão Salvar Como na barra de ferramentas.
- 5. Na caixa **Nome**, digite

**Unidades de Tabela Cruzada Vendidas**
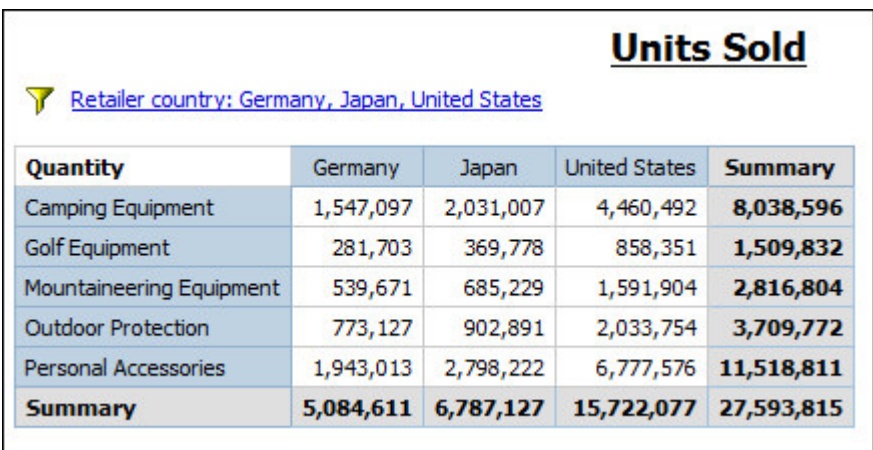

6. Configure **Pastas públicas** como a pasta de destino e clique em **OK**.

# **Gráficos**

Utilize gráficos para apresentar as informações graficamente.

Um relatório requer no mínimo uma medida e uma não medida para criar um gráfico. Medidas correspondem a dados quantitativos, como número de vendas, custos e quantidades. Não medidas são dados qualitativos, como nomes, endereços e países ou regiões.

A forma como os dados são representados depende do tipo de gráfico. O número máximo de não medidas é 2. É possível representar qualquer número de medidas no relatório. Entretanto, um gráfico com mais de quatro ou cinco medidas pode ser difícil de entender.

Os gráficos do IBM Cognos Query Studio plotam os dados mais resumidos no relatório. Deixe o gráfico mais inteligível eliminando medidas desnecessárias de seu relatório e reorganizando as colunas de forma que as não medidas mais significativas fiquem nos níveis externos do aninhamento.

Para obter mais informações, consulte [Apêndice C, "Tipos de gráficos", na página](#page-94-0) [89.](#page-94-0)

## **Criação de gráficos**

Utilize gráficos para verificar padrões e tendências nos dados. Por exemplo, pode-se comparar as vendas reais com as vendas projetadas ou verificar se as vendas estão em queda ou em alta a cada três meses.

É possível exibir somente o gráfico ou o gráfico acima de uma tabela.

- 1. Abra um relatório no Query Studio.
- 2. Reorganize os itens de relatório, se necessário.
- 3. Clique no botão Gráfico **na barra de ferramentas**.
- 4. Na caixa **Tipo de Gráfico**, clique em um estilo de gráfico.
- 5. Clique em uma configuração de gráfico.
- 6. Se preferir visualizar somente o gráfico, clique em **Somente gráfico**.
- 7. Se preferir que os valores sejam apresentados no gráfico, marque a caixa de seleção **Mostrar os valores no gráfico**.
- 8. Clique em **OK**.

**Dica:** Para remover um gráfico, clique no botão Gráfico na barra de ferramentas e, na caixa de diálogo **Gráfico**, clique em **Nenhum**.

## **Exemplo - Criar um gráfico de setores para unidades vendidas**

Você é um autor de relatório na Empresa de Aventuras de Amostra, que vende equipamento esportivo. Você recebeu uma solicitação para criar um gráfico que ilustre a contribuição relativa de cada linha de produto à quantidade de unidades vendidas. Você reutilizou o relatório de unidades vendidas para criar um gráfico de setores que enfatiza a contribuição em porcentagem de cada linha de produto.

Quando o foco do relatório for valores reais e não a contribuição relativa, crie um gráfico de colunas.

Antes de experimentar este exemplo, você deve configurar os pacotes de amostra que acompanham o IBM Cognos Business Intelligence. Para obter mais informações, consulte o Guia de Administração e Segurança do *IBM Cognos Business Intelligence*.

Também é necessário ter criado o relatório de exemplo em ["Exemplo - Criar um](#page-29-0) [relatório de lista por quantidade" na página 24.](#page-29-0)

#### **Procedimento**

- 1. Abra o relatório **Unidades vendidas**.
- 2. Clique no botão Gráfico **III** na barra de ferramentas.
- 3. Na caixa **Tipo de Gráfico**, clique em **Pizza**.
- 4. Clique em **100%**.
- 5. Assinale a caixa de seleção **Mostrar os valores no gráfico**.
- 6. Em **Mostrar o seguinte no relatório**, clique em **Somente gráfico**e em **OK**.
- 7. Clique no botão Salvar Como **na barra de ferramentas**.
- 8. Na caixa **Nome**, digite

**Gráfico de Setores de Unidades Vendidas**

9. Configure **Pastas públicas** como a pasta de destino e clique em **OK**.

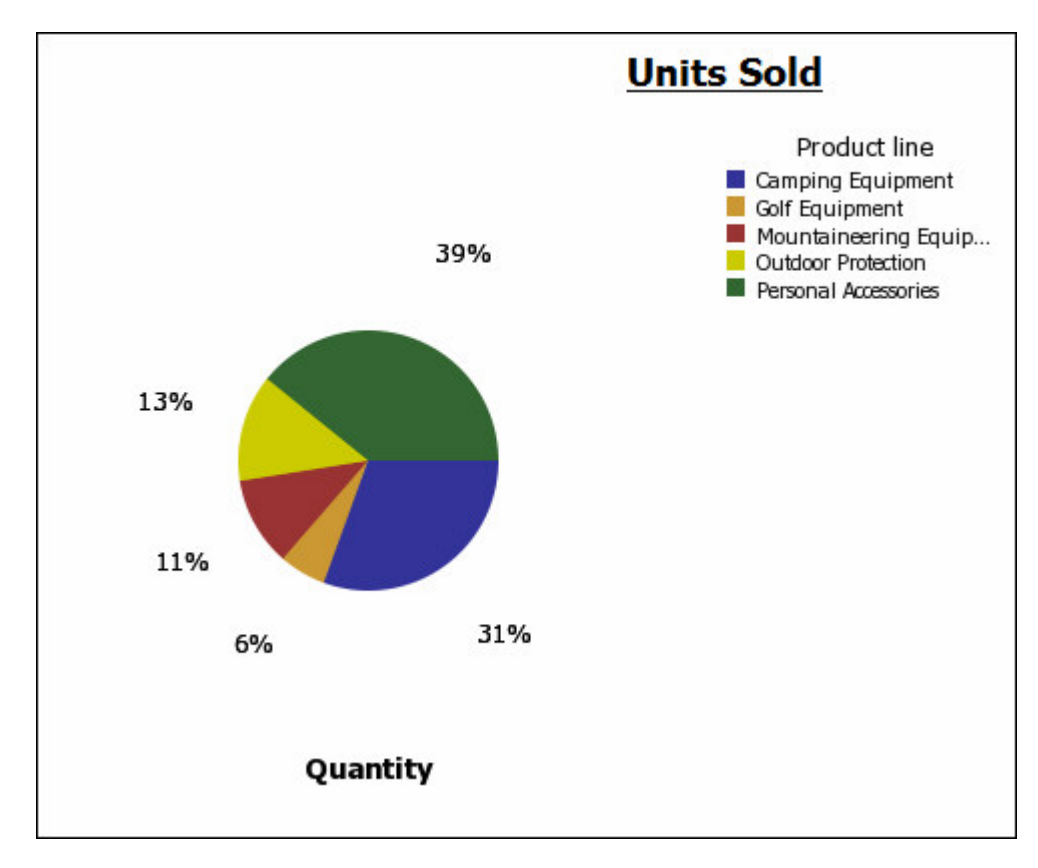

## **Download de gráficos**

É possível fazer o download de gráficos em seu computador. Esse procedimento é útil quando se pretende enviar o gráfico a outra pessoa ou visualizá-lo posteriormente.

## **Procedimento**

- 1. No IBM Cognos Connection, navegue até o relatório desejado.
- 2. Em **Ações**, clique em **Executar com Opções** .
- 3. Na caixa **Formato**, clique em **HTML**.

Somente é possível fazer o download de gráficos se o relatório for executado em formato HTML.

4. Clique em **Executar**.

O relatório é executado no IBM Cognos Viewer.

- 5. Clique com o botão direito no gráfico do qual deseja fazer o download em seu computador e clique em **Download de gráfico**.
- 6. Clique em **Salvar** e escolha o local onde deseja salvar o gráfico.

### **Resultados**

O gráfico será salvo como arquivo .png (Portable Network Graphics).

# **Aplicação de modelos**

É possível aplicar um modelo às páginas de seu relatório e às páginas de prompt para que tenham a mesma aparência. Por exemplo, é possível usar um modelo do IBM Cognos Query Studio para cabeçalhos de página e rodapés customizados e para estilizar novamente os objetos de layout.

Por padrão, o Query Studio utiliza um modelo que abrange todo o sistema. É possível trocar esse modelo utilizado por outro. Para obter mais informações, consulte o Guia de Administração e Segurança do *IBM Cognos Business Intelligence*.

### **Antes de Iniciar**

Os modelos do Query Studio devem ser criados no IBM Cognos Report Studio antes de serem aplicados. Para obter mais informações, consulte o Guia do Usuário do *IBM Cognos Report Studio*.

### **Procedimento**

- 1. Abra um relatório no Query Studio.
- 2. No menu **Alterar Layout**, clique em **Aplicar modelo**.
- 3. Clique em **Aplique um modelo** e depois clique em **Selecione um modelo**.
- 4. Localize o modelo que deseja aplicar e selecione-o.
- 5. Clique em **OK**.
- 6. Se desejar remover qualquer formatação incluída anteriormente no relatório, selecione **Redefina todos os estilos para padrões de modelo**.
- 7. Clique em **OK**.

## **Resultados**

Para remover um modelo, na caixa de diálogo **Aplicar modelo**, clique em **Não aplique um modelo**.

Se fizer mudanças no estilo após aplicar o modelo, os estilos poderão ser restaurados no relatório para aqueles especificados no modelo. No menu **Alterar Layout**, clique em **Reconfigurar Estilos de Fonte e Borda**.

# **Configuração de Modelos Padrão**

É possível configurar um modelo padrão para utilizar em novos relatórios.

### **Procedimento**

- 1. Abra um relatório no IBM Cognos Query Studio.
- 2. No menu **Gerenciar Arquivo**, clique em **Minhas preferências**.
- 3. Clique em **Aplique um modelo** e depois clique em **Selecione um modelo**.
- 4. Selecione o modelo que deseja aplicar.
- 5. Clique em **OK**.

## **Mudança do título**

É possível criar seus próprios títulos e subtítulos descritivos para o relatório.

Por padrão, o link "Título" aparece em novos relatórios. Substitua-o por um título mais significativo ou remova-o.

Além disso, é possível optar por mostrar os links de filtro e classificar os links na área do título.

O título aparece somente no relatório. A mudança do título do relatório não altera o nome do relatório que aparece no IBM Cognos Connection. Para obter mais informações sobre a mudança do nome do relatório, consulte o Guia do Usuário do *IBM Cognos Connection*.

**Dica:** Para remover o título, apague o texto inteiro da caixa **Título**.

### **Procedimento**

- 1. Abra um relatório no IBM Cognos Query Studio.
- 2. No menu **Alterar Layout**, clique em **Editar área de título**.

**Dica:** Para alterar o título sem usar o menu clique no link **Título**.

- 3. Na caixa **Título**, digite um novo título.
- 4. Se desejar que os filtros definidos no relatório apareçam na área do título, assinale a caixa de seleção **Mostrar filtros**.
- 5. Se desejar que a classificação definida no relatório apareça na área do título, assinale a caixa de seleção **Mostrar Classificação**.
- 6. Se desejar que a supressão definida no relatório apareça na área do título, assinale a caixa de seleção **Mostrar supressão**.
- 7. Clique em **OK**.

## **Mudança do subtítulo**

É possível criar seus próprios subtítulos descritivos para o relatório.

## **Procedimento**

- 1. Abra um relatório no IBM Cognos Query Studio.
- 2. No menu **Alterar Layout**, clique em **Editar área de título**.
- 3. Escolha uma opção de subtítulo:
	- v Para criar seu próprio subtítulo, digite-o na caixa **Subtítulo**.
	- v Para não exibir subtítulos, deixe a caixa **Subtítulo** em branco.
	- v Para utilizar os nomes de valores de filtro como subtítulo adicional, assinale a caixa de seleção **Mostrar filtros**.
- 4. Clique em **OK**.

## **Formatação de texto e dados**

É possível formatar texto e dados em relatórios para garantir a aparência desejada.

Por exemplo, pode-se alterar a fonte e a cor da fonte, bem como especificar efeitos, como o tachado. É possível formatar:

- v títulos e subtítulos
- texto de filtro
- seções
- v títulos de colunas
- $\cdot$  dados
- v valores e títulos de resumo em geral, de grupos e seções

Também é possível formatar os dados utilizando estilos condicionais. Além disso, pode-se formatar o relatório através da aplicação de um modelo.

Para obter mais informações sobre a mudança dos dados propriamente ditos, consulte [Capítulo 4, "Trabalho com dados", na página 43.](#page-48-0)

#### **Procedimento**

- 1. Abra um relatório no IBM Cognos Query Studio.
- 2. Se desejar formatar o texto para um objeto em particular, como uma coluna específica ou um título de coluna, clique no objeto.

**Dica:** Pressione Ctrl+clique ou Shift+clique para selecionar diversos objetos.

3. No menu Alterar Layout, clique em Alterar Estilos de Fonte <sup>44</sup>

**Dica:** Também é possível usar a barra de ferramentas de estilo para formatar rapidamente um objeto. Por exemplo, é possível utilizar a barra de ferramentas para alterar a fonte, o tamanho e a cor da fonte ou a cor do plano de fundo.

- 4. Especifique as opções que deseja aplicar.
- 5. Se desejar especificar a cor da fonte, clique no botão Cor da Fonte, e escolha como deseja selecionar a cor:
	- v Para selecionar uma cor de um pequeno conjunto de cores nomeadas, clique em **Cores nomeadas** e clique na cor.
	- v Para selecionar dentre as 216 cores seguras para web, clique em **Cores Seguras na Web** e clique na cor.
	- v Para especificar uma cor baseada em valores hexadecimais para vermelho, verde e azul, clique em **Cor customizada** e digite os valores hexadecimais para as cores que deseja combinar.
- 6. Se desejar especificar a cor do plano de fundo, clique no botão Cor do Plano de Fundo e escolha como deseja selecionar a cor:
	- v Para selecionar uma cor de um pequeno conjunto de cores nomeadas, clique em **Cores nomeadas** e clique na cor.
	- v Para selecionar dentre as 216 cores seguras para web, clique em **Cores Seguras na Web** e clique na cor.
	- v Para especificar uma cor baseada em valores hexadecimais para vermelho, verde e azul, clique em **Cor customizada** e digite os valores hexadecimais para as cores que deseja combinar.
- 7. Clique em **Opções avançadas** e selecione os objetos que deseja formatar.

É possível aplicar estilos à seleção atual ou a objetos específicos, como títulos e texto de filtro.

**Dica:** Para reconfigurar os valores, clique em **Reconfigurar para os valores padrão**.

8. Clique em **OK**.

### **Resultados**

A formatação será aplicada às novas colunas incluídas. Ao inserir uma nova coluna na lista, a coluna herdará a formatação da coluna à sua esquerda. Se inserir a nova coluna à esquerda da primeira coluna, a mesma herdará a formatação da primeira coluna. Ao inserir uma nova coluna em uma tabela cruzada, a coluna herdará a formatação da coluna acima. Se inserir uma nova coluna acima da coluna superior, a mesma herdará a formatação da coluna abaixo.

**Dica:** Se desejar reconfigurar as mudanças para os valores padrão depois de aplicar a formatação, no menu **Alterar Layout**, clique em **Reconfigurar Estilos de Fonte e Borda**. Isso remove todas as configurações definidas no relatório atual.

## **Formatação de bordas**

É possível formatar as bordas de tabelas e seções em relatórios para garantir a aparência desejada.

**Dica:** Se desejar reconfigurar as mudanças para os valores padrão depois de aplicar a formatação, no menu **Alterar Layout**, clique em **Reconfigurar Estilos de Fonte e Borda**. Isso remove todas as configurações definidas no relatório atual.

## **Procedimento**

- 1. Abra um relatório no IBM Cognos Query Studio.
- 2. No menu **Alterar Layout**, clique em **Alterar Estilos de Borda** .
- 3. Em **Bordas da tabela:**, clique nas bordas que deseja formatar.
- 4. Para especificar a cor, clique no botão Cor .
- 5. Na caixa **Cor**, escolha como deseja selecionar a cor:
	- v Para selecionar uma cor de um pequeno conjunto de cores nomeadas, clique em **Cores nomeadas** e clique na cor.
	- v Para selecionar dentre as 216 cores seguras para web, clique em **Cores Seguras na Web** e clique na cor.
	- v Para especificar uma cor baseada em valores hexadecimais para vermelho, verde e azul, clique em **Cor customizada** e digite os valores hexadecimais para as cores que deseja combinar.

**Dica:** Para reconfigurar os valores, clique em **Reconfigurar para os valores padrão**.

6. Clique em **OK**.

## **Recolher relatório**

É possível visualizar somente os detalhes desejados expandindo ou recolhendo o relatório. Recolher o relatório temporariamente remove níveis progressivos de detalhe, facilitando a localização e comparação de resumos de alto nível. Expandir o relatório restaura os níveis recolhidos.

É possível expandir e recolher somente os relatórios que contêm medidas.

Não é possível recolher relatórios que contenham grupos customizados .

**Nota:** Não há uma indicação visível de que o relatório esteja reduzido. Por exemplo, você recolheu um relatório e o salvou em seguida. Outra pessoa poderá abri-lo posteriormente e não perceber que o relatório está recolhido.

### **Procedimento**

- 1. Abra um relatório no IBM Cognos Query Studio.
- 2. Clique no botão Reduzir Grupo na barra de ferramentas.
- 3. Repita o procedimento até que esteja no nível de detalhe desejado.

**Dica:** Para expandir um relatório reduzido, clique no botão Expandir Grupo na barra de ferramentas.

# **Reorganização de itens de relatório**

É possível reorganizar itens de relatório para facilitar a comparação.

Por exemplo, pode-se organizar uma coluna de preços e uma coluna de custos lado a lado. Também é possível alterar a ordem das colunas para acomodar as exigências dos gráficos.

Utilize o método recortar e colar para reorganizar os itens de relatório. Se você colar um item de relatório antes de uma seção, esse item se tornará uma seção. Se você colar um item de relatório antes de uma coluna agrupada, esse item será agrupado. Se você colar uma coluna agrupada após uma coluna desagrupada, a mesma será desagrupada.

### **Procedimento**

- 1. Abra um relatório no IBM Cognos Query Studio.
- 2. Clique no título da coluna que deseja mover.
- 3. Clique no botão Recortar na barra de ferramentas.
- 4. Clique no título do item de relatório antes do qual deseja inserir a coluna.
- 5. Clique no botão colar na barra de ferramentas.

**Dica:** Para posicionar uma coluna como a última, cole sem que nada esteja selecionado.

## **Mudança do nome do item de relatório**

Por padrão, o título utiliza o nome do item subjacente da origem de dados. É possível alterar o título para torná-lo mais significativo. Por exemplo, é possível renomear um item de relatório chamado ISO\_3\_Letter\_Code para País ou Região.

A modificação do nome do título do relatório não altera o nome do item de relatório correspondente na origem de dados.

**Nota:** O nome do título varia de acordo com o código do idioma. Se alterar o nome do título e executar o relatório em um código do idioma diferente, surgirá o nome original do título. Para obter mais informações sobre o código do idioma, consulte o glossário.

#### **Procedimento**

- 1. Abra um relatório no IBM Cognos Query Studio.
- 2. Clique duas vezes no título do item de relatório que deseja renomear.
- 3. Na caixa **Nome**, digite um novo nome.
- 4. Clique em **OK**.

# **Trocar Linhas e Colunas**

É possível trocar linhas e colunas em tabelas cruzadas, gráficos baseados em tabelas cruzadas, ou ambos.

Por exemplo, em um relatório em tabela cruzada com poucas linhas e muitas colunas, é possível permutar as linhas e colunas para facilitar a leitura do relatório. Em um relatório em tabela cruzada com várias linhas ou colunas, as linhas mais externas tornam-se as colunas mais externas e vice-versa.

**Nota:** Não é possível trocar linhas e colunas em relatórios de lista.

### **Procedimento**

- 1. Abra um relatório no IBM Cognos Query Studio.
- 2. Clique no botão Trocar Linhas e Colunas na barra de ferramentas. Quando houver um gráfico e um relatório em tabela cruzada abertos ao mesmo tempo, especifique em qual aplicará a permuta.

# **Especificação de linhas por página**

É possível especificar o número máximo de linhas de dados que constarão na página.

Por padrão, o IBM Cognos Query Studio mostra 20 linhas de dados. Quanto mais linhas forem recuperadas, mais tempo será necessário para recuperar os dados. É possível aumentar o desempenho com a exibição de menos linhas.

Com a especificação de linhas por página a um número maior, pode-se fazer o rolamento para cima ou para baixo no relatório, eliminando a necessidade de ir repetidamente página acima e página abaixo.

## **Procedimento**

- 1. Abra um relatório no Query Studio.
- 2. No menu **Alterar Layout**, clique em **Configurar Tamanho da Página da Web**.
- 3. Na caixa **Número de Linhas**, especifique o número máximo de linhas que deseja que apareça em uma página.

**Dica:** Para visualizar os números da linha em seu relatório, clique na caixa de seleção **Mostrar Números da Linha**.

4. Clique em **OK**.

# **Realce das informações principais por meio da definição de estilos condicionais**

É possível definir estilos condicionais para realçar as informações principais do relatório.

Estilos condicionais com dados numéricos, dados de texto e valores de data podem ser utilizados. Por exemplo, utilize estilos condicionais para realçar toda receita superior a cinco milhões em verde e toda receita inferior a um milhão em vermelho.

- 1. Abra um relatório no IBM Cognos Query Studio.
- 2. Clique no item de relatório para o qual deseja definir estilos condicionais.
- 3. No menu **Alterar Layout**, clique em **Definir estilos condicionais**.
- 4. Se o item de relatório for uma medida ou data, faça o seguinte:
	- v Para medidas, na caixa **Novo valor**, digite o valor desejado e clique em **Inserir**.

O valor aparecerá na coluna Intervalo e dois intervalos serão criados.

v Para datas, clique em **Selecione uma data e um horário** e especifique a data e o horário desejados.

A data será exibida sob a coluna **Intervalo**, e dois intervalos serão criados.

v Para cada intervalo, em **Estilo**, clique em um dos estilos predefinidos que deseja aplicar no intervalo, ou clique no botão Editar Estilo e crie seu próprio estilo.

É possível modificar os estilos predefinidos. Para obter mais informações, consulte o Guia de Administração e Segurança do *IBM Cognos Business Intelligence*.

• Repita o procedimento para incluir outros valores.

**Dica:** Em **Estilo**, posicione o ponteiro em cada colchete para visualizar a condição produzida para os intervalos.

v Se desejar mover algum valor acima ou abaixo de um limite, clique no botão de seja ao lado do valor.

Por exemplo, se o maior valor inserido for cinco milhões e o próximo valor mais alto for um milhão, a condição criada para o valor de cinco milhões será maior que um milhão e menor ou igual a cinco milhões. Mover o valor de cinco milhões acima do limite irá gerar a condição maior que ou igual a cinco milhões.

- 5. Se o item de relatório for texto, faça o seguinte:
	- v Se desejar selecionar valores individuais, clique em **Selecione valores** e selecione os valores desejados.
	- v Se desejar definir um intervalo, clique em **Defina um intervalo** e, nas caixas **De** e **A**, digite os valores que deseja utilizar no intervalo.
	- v Para cada valor ou intervalo, em **Estilo**, clique em um dos estilos predefinidos que deseja aplicar ou clique no botão Editar Estilo e crie seu próprio estilo.
	- v Especifique o estilo para aplicar aos valores remanescentes clicando em um dos estilos predefinidos ao lado de **Valores restantes (incluir valores futuros)**.
- 6. Clique em **OK**.

## **Exemplo - Definir estilos condicionais para unidades vendidas**

Você é um autor de relatório na Empresa de Aventuras de Amostra, que vende equipamento esportivo. Você recebeu uma solicitação para criar um relatório que mostre a quantidade de unidades vendidas para cada linha de produto em todos os países ou regiões. Você reutilizou um relatório de lista que já contém os dados necessários e definiu estilos condicionais para melhorar a análise.

Antes de experimentar este exemplo, você deve configurar os pacotes de amostra que acompanham o IBM Cognos Business Intelligence. Para obter mais informações, consulte o Guia de Administração e Segurança do *IBM Cognos Business Intelligence*.

Você também deve criar o relatório de lista do exemplo em ["Exemplo - Criar um](#page-29-0) [relatório de lista por quantidade" na página 24.](#page-29-0)

## **Procedimento**

- 1. Abra o relatório **Unidades vendidas**.
- 2. Clique no título da coluna **Quantidade**.
- 3. No menu **Alterar Layout**, clique em **Definir estilos condicionais**.
- 4. Na caixa **Novo valor**, digite **100000**
- 5. Clique em **Inserir** para incluir o valor em **Intervalo**.
- 6. Em **Estilo**, clique em **Insuficiente**.
- 7. Repita as etapas de 4 a 6 para incluir 300000 como valor e atribua o estilo **Médio**.
- 8. Repita as etapas 4 e 5 para incluir 500000 como valor.
- 9. Clique no botão de Seta ao lado de 500000 para mover o valor acima do limite.
- 10. Atribua o estilo **Excelente** a 500000.
- 11. Clique em **OK**.

Os valores da coluna **Quantidade** serão formatados de acordo com os intervalos definidos.

- 12. Clique no botão Salvar Como na barra de ferramentas.
- 13. Na caixa **Nome**, digite

**Exemplo de Estilos Condicionais**

14. Configure **Pastas públicas** como a pasta de destino e clique em **OK**.

# **Configuração de Quebras de Página**

É possível configurar quebras de página no relatório para controlar os dados apresentados em cada página.

Por exemplo, você tem uma lista que mostra todos os produtos vendidos por sua empresa, agrupados por linha de produto. Você insere uma quebra de página para que os detalhes de cada linha de produto sejam apresentados em uma página separada.

## **Antes de Iniciar**

É preciso ter uma coluna agrupada ou criar seções antes de configurar quebras de página. Para obter mais informações, consulte ["Agrupamento de valores idênticos"](#page-59-0) [na página 54.](#page-59-0)

- 1. Abra um relatório no IBM Cognos Query Studio.
- 2. Clique no item de relatório que deseja utilizar para inserir quebras de página.
- 3. No menu **Alterar Layout**, clique em **Configurar Quebras de Página**.

## **Resultados**

Após ter configurado as quebras de página, visualize o relatório em PDF ou em formato Microsoft Excel para ver essas quebras de página. Se visualizá-lo em HTML, o documento será exibido em uma única página em HTML com um espaço separando cada grupo ou seção.

# **Administração de relatórios**

Com as permissões necessárias, é possível utilizar o portal da web para executar tarefas administrativas. É possível:

- v agendar a execução de um relatório ou grupo de relatórios para um horário específico
- v distribuir relatórios a outros usuários
- v selecionar o idioma usado na execução do relatório
- v realizar a manutenção do histórico de um relatório
- v realizar a manutenção de diferentes versões de um relatório

Para obter mais informações, consulte o Guia de Administração e Segurança do *IBM Cognos Business Intelligence*.

# <span id="page-48-0"></span>**Capítulo 4. Trabalho com dados**

É possível controlar quais dados seu relatório irá utilizar, e também como serão formatados, calculados e classificados.

No IBM Cognos Query Studio, é possível

- v filtrar os dados para recuperar somente as informações necessárias
- v organizar os resultados por classificação e agrupamento
- v formatar os dados para determinar como os valores numéricos, de moeda, data e hora serão apresentados
- v efetuar cálculos utilizando os dados de seus relatórios
- drill through para visualizar os dados relacionados
- v visualizar as informações de linhagem de itens de dados
- suprimir células vazias

## **Filtrar**

É possível utilizar um filtro para especificar o subconjunto de registros que o relatório apresenta. Os dados que não estiverem de acordo com os critérios serão eliminados do relatório, o que melhora o desempenho.

É possível filtrar dados de texto, numéricos ou de data e hora. Na filtragem de medidas, é possível aplicar o filtro a

- detalhes
- v resumos em relatórios que contenham resumos
- v registros individuais do banco de dados apenas para medidas

#### **Filtragem baseada em detalhes**

Na filtragem baseada em detalhes, filtram-se os valores apresentados nas linhas de detalhes de seu relatório.

Por exemplo, filtre os detalhes usando como critérios todas as quantidades maiores que 100000. Os únicos dados que correspondem a este critério são as linhas de detalhe para equipamento de acampamento vendido nos Estados Unidos e na Alemanha.

### **Filtragem baseada em resumos de grupo**

Na filtragem baseada em resumos, filtram-se os valores dos rodapés. Esse tipo de filtragem elimina grupos de seu relatório.

Por exemplo, se executar a filtragem baseada em resumos usando como critério as quantidades superiores a 100000, os grupos Equipamento golfe e Equipamento montanhismo serão excluídos do relatório.

## **Filtragem baseada em registros individuais do banco de dados**

O relatório a seguir mostra a quantidade de unidades de equipamento de acampamento vendidas em três países ou regiões. Esses valores reais não constam na origem de dados. Os números são agregados, como resultado da totalização do número de registros individuais.

Se incluir outra coluna no relatório baseado em números de pedido, este seria o formato do documento, com uma lista da quantidade de unidades vendidas em cada pedido.

Na filtragem baseada em registros individuais do banco de dados, esses valores subjacentes serão filtrados. Por exemplo, ao remover a coluna de números de pedido e depois executar a filtragem baseada em registros individuais utilizando as quantidades superiores a 50 como critério, obtêm-se os seguintes resultados:

Observe que a quantidade de unidades vendidas agora é menor, pois o filtro baseado em registros individuais do banco de dados inclui somente os pedidos com quantidade superior a 50.

## **Consultas de fatos diversos**

Você deve compreender o resultado de uma consulta em mais de uma tabela de fato para alcançar os resultados desejados. O resultado de uma consulta de fato diverso varia dependendo caso esteja trabalhando com fatos conformados ou não conformados, em nível de granularidade e em natureza aditiva dos dados.

A origem de dados a seguir possui características que afetam os resultados caso utilize uma consulta de fato diverso com Níveis de Inventário e Vendas. A granularidade do tempo difere nos níveis de inventário que são registrados mensalmente e nas vendas registradas diariamente. Além disso, as Vendas incluem uma dimensão não conformada, Método pedido.

Os exemplos a seguir irão ajudá-lo a interpretar os resultados de uma consulta de fatos diversos e compreender as opções de mudança de consulta para obter os resultados desejados.

## **Dimensões conformadas**

As consultas individuais nos Níveis de estoque e Sales by Quarter and Product geram os seguintes resultados:

Uma consulta sobre fatos diversos e dimensões conformadas respeita a cardinalidade entre cada tabela de fatos e suas dimensões, retornando todas as linhas de cada tabela de fatos. As tabelas de fato são combinadas com suas chaves comuns, Produto e Tempo.

Produto e Tempo se aplicam aos Níveis de inventário e Vendas. Entretanto, os níveis de inventário são registrados mensalmente e as vendas, diariamente. Nesse exemplo, os resultados são agregados automaticamente ao nível comum mais inferior da granularidade. Quantidade, advinda de Vendas, faz rollup em meses.

Esse tipo de consulta gera, frequentemente, resultados nulos porque uma combinação de elementos dimensionais em uma tabela de fatos pode não existir em outra. Por exemplo: se Husky Rope 50 tinha disponível um inventário de 200501, porém houve vendas desse produto no mesmo período, Quantidade deveria exibir uma nulidade na linha Husky Rope 50.

O IBM Cognos Business Intelligence não suporta dimensões de conformação geradas pelo IBM Cognos Framework Manager para origens de dados SAP BW.

## **Dimensões não conformadas**

Se uma dimensão não conformada for incluída em uma consulta, a natureza dos resultados gerados pela consulta será alterada.

Somente em Vendas há Método pedido. Portanto, não será mais possível agregar registros ao nível comum mais baixo de granularidade, visto que um dos lados da consulta tem uma dimensionalidade que não é comum ao outro lado da consulta. Os resultados de Inventário de abertura e Inventário de fechamento estão repetidos porque não é mais possível relacionar um valor único dessas colunas a um valor de Quantidade.

O agrupamento na chave Trimestre demonstra que o resultado nesse exemplo é baseado no mesmo conjunto de dados que a consulta das dimensões conformadas. Os valores de resumo são os mesmos. Por exemplo: a quantidade total de 200501 é 2.766 em ambos os exemplos.

### **Filtros em dimensões não conformadas**

Como padrão, para aumentar o desempenho, os filtros são aplicados no nível de banco de dados. O comportamento padrão pode resultar em nulos inesperados ao se incluir um filtro em uma consulta de falto múltiplo. Caso crie um filtro na dimensão Método pedido para exibir somente o método de pedido por faz e aplicar um filtro na origem de dados, o relatório incluirá nulos.

O filtro é aplicado somente a uma área de assunto, Vendas. Pelo fato de o Método pedido não existir nos níveis de Inventário, todos os produtos aparecerão no relatório. Por exemplo: Course Pro Umbrella esteve no inventário em 200602. Pelo fato de não haver vendas usando o método de pedido por fax para esse produto em 200602, Método pedido e Quantidade são nulos.

Para remover os nulos, troque o filtro de forma que seja aplicado ao conjunto de resultados ao invés de uma origem de dados. Ao aplicar o filtro ao conjunto de resultados, obtêm-se os mesmos resultados que seriam obtidos trabalhando com dimensões conformadas. Somente produtos solicitados através do método de pedidos por fax aparecem no relatório.

O resumo da quantidade é 986 usando o método de filtragem, o que mostra que os resultados são baseados no mesmo conjunto de dados.

## **Criação de filtros simples**

É possível criar um filtro que recupere dados específicos, como os pedidos de determinado cliente.

Também é possível combinar dois ou mais filtros em um filtro complexo, incluir um modelo de filtro e criar um relatório com prompt.

Se as linhas de dados que deseja excluir estiverem incluídas em seu resultado filtrado, desmarque a caixa de seleção **Aplicar o filtro a valores individuais na origem de dados** quando especificar o filtro. Isso elimina linhas com valores nulos incluídas devido a uma junção entre duas tabelas de fatos não conformadas nos dados subjacentes. Desmarcar essa opções pode afetar o desempenho da consulta.

#### **Procedimento**

- 1. Abra um relatório no IBM Cognos Query Studio.
- 2. Clique no título do item que deseja filtrar.

**Dica:** Também é possível incluir filtros em origens de dados relacionais e relacionais modelados dimensionalmente, diretamente da árvore de dados sem ter que incluir primeiro o item de dados no relatório. Para tanto, clique com o botão direito no item de dados, e clique em **Filtro para relatório**.

- 3. Clique no botão Filtrar  $\mathcal{I}$  na barra de ferramentas.
- 4. Se já existirem filtros para o item, escolha uma das seguintes opções:
	- v Para editar o filtro, clique em **Modificar o filtro existente**.
	- v Para criar um novo filtro, clique em **Incluir um filtro em** *item de dados*.
	- v Para criar um filtro combinado, clique em **Abrir o diálogo "Combinar filtros"**.
- 5. Clique na caixa **Condição** e selecione uma das opções a seguir:
	- v Se desejar selecionar itens que serão mostrados no relatório, clique em **Mostrar somente o seguinte**.
	- v Se desejar selecionar itens que não serão mostrados no relatório, clique em **Não mostrar o seguinte (NOT)**.
- 6. Dependendo do tipo de dados que estiver filtrando, selecione os itens desejados na lista ou especifique o intervalo de valores a incluir.

Na especificação de um intervalo, é possível optar por incluir ou excluir os valores **De** e **A**.

Para filtrar valores de texto ou alfanuméricos, clique em **Procurar valores** ou em **Digitar valores**.

Observe que essas opções não serão mostradas a menos que a origem de dados que estiver utilizando suporte a procura ou especificação de valores.

Se estiver trabalhando com uma origem de dados de dimensão e filtrando um nível, é provável que apareçam nomes duplicados, como Paris, Ontário e Paris, França.

- 7. Se estiver filtrando origens de dados relacionais ou relacionais modelados dimensionalmente, selecione a opção **Digitar valores** e clique no tipo de operação que deseja realizar na caixa **Operação**:
	- v Para executar a filtragem baseada em valores específicos, clique em **Correspondências Exatas**.
- v Para executar a filtragem baseada em valores que iniciam com letras ou números específicos, clique em **Inicia com**.
- v Para executar a filtragem baseada em valores que terminam com letras ou números específicos, clique em **Termina com**.
- v Para executar a filtragem baseada em valores que contêm uma palavra ou número específico, clique em **Contém**.
- v Para filtrar os padrões SQL, clique em **Corresponde ao Padrão SQL**.

Ao corresponder padrões SQL, é possível usar esses símbolos como marcadores: % (porcentagem) para substituir por zero ou mais caracteres ou \_ (sublinhado) para substituir por um único caractere.

- v Para filtrar um intervalo de valores, clique **Dentro do Intervalo**.
- 8. Se filtrar um intervalo de datas baseado em origens de dados relacionais ou relacionais modelados dimensionalmente, clique no tipo de operação que deseja executar na caixa **Operação**:
	- v Para filtrar com base em um intervalo entre duas datas, clique em **Intervalo**.
	- v Para filtrar com base em um número de dias anteriores ao atual, clique em **Último número de dias** e digite um número na caixa **Número de dias anteriores a hoje**.
- 9. Se estiver filtrando uma medida, clique em uma das opções a seguir, sob **Aplicar o filtro a**:
	- v Para filtrar os detalhes do relatório, clique em **Valores no relatório**.
	- v Para filtrar resumos de grupos no relatório, clique em **Resumos de grupos no relatório**, e depois clique no item de relatório desejado.
	- v Para filtrar os valores individuais da origem de dados, clique em **Valores individuais na origem de dados**.
- 10. Se estiver filtrando valores alfanuméricos, marque a caixa de seleção **Aplicar o filtro a valores individuais na origem de dados** para filtrar valores individuais da origem de dados.
- 11. Em **Valores inexistentes**, clique na opção que deseja utilizar para administrar os valores inexistentes no relatório:
	- v Se desejar incluir os valores inexistentes, clique em **Incluir valores inexistentes**.
	- v Se não desejar incluir os valores inexistentes, clique em **Deixar valores ausentes**.
	- v Se desejar incluir somente os valores inexistentes, clique em **Mostrar todos os valores ausentes**.

Quando selecionada, todas as outras opções da caixa de diálogo **Filtrar** serão desabilitadas.

Se configurada como **(Padrão)**, os valores inexistentes serão ignorados se tiver definido um filtro de intervalo. Caso não tenha definido um filtro de intervalo, os valores inexistentes serão incluídos.

12. Clique em **OK**.

Por padrão, os valores de qualquer filtro aplicado serão exibidos como legenda adicional.

**Dica:** Para remover a legenda dos valores de filtro, no menu **Alterar Layout**, clique em **Editar área de título** e desmarque a caixa de seleção **Mostrar filtros**.

## **Resultados**

Pode-se excluir uma coluna filtrada, e manter o filtro propriamente dito. Clique na

coluna que deseja excluir e clique no botão Excluir  $\Box$ . A caixa de diálogo **Excluir** aparecerá e você poderá escolher excluir ou manter os filtros e classificar os associados com a coluna. Para obter mais informações sobre classificação, consulte ["Classificar dados" na página 54.](#page-59-0)

# **Configuração do Tipo de Diálogo de Filtro Padrão**

Utilize um diálogo de filtro padrão quando tiver um método preferido para selecionar valores em filtros.

Se configurar um tipo de diálogo de filtro padrão e a origem de dados que estiver utilizando admitir o método de seleção de valores selecionado, seu método preferido de seleção de valores será exibido sempre que criar um filtro.

### **Procedimento**

- 1. Abra um relatório no IBM Cognos Query Studio.
- 2. No menu **Gerenciar Arquivo**, clique em **Minhas preferências**.
- 3. No menu **Diálogo de filtro padrão para a seleção de valor**, escolha como esse tipo de diálogo será exibida quando criar um filtro:
	- v Para exibir o diálogo de filtro padrão configurado nas configurações avançadas do servidor, clique em **Padrão**.
	- v Para exibir um diálogo em que se selecionam os valores de uma lista, clique em **Selecionar valores em uma lista**.
	- v Para exibir um diálogo em que se pode procurar valores, clique em **Procurar valores**.
	- v Para exibir um diálogo em que se pode digitar valores, clique em **Digitar valores**.
- 4. Clique em **OK**.

## **Criação de filtros complexos**

É possível combinar dois ou mais filtros para efetuar uma filtragem mais complexa. Por exemplo, você deseja filtrar as colunas Linha de Produtos e País ou Região em um relatório. Os dados específicos que deseja recuperar são a quantidade de equipamentos de acampamento vendidos na Alemanha e a quantidade de equipamentos de golfe vendidos no Japão. Para tanto, será necessário criar um filtro complexo que combine diversos filtros.

### **Antes de Iniciar**

É necessário ativar antes a funcionalidade **Query Studio Avançado** para criar filtros complexos. Para obter mais informações, consulte o Guia de Administração e Segurança do *IBM Cognos Business Intelligence*.

- 1. Abra um relatório no IBM Cognos Query Studio.
- 2. No menu **Editar Dados**, clique em **Combinar Filtros**.
- 3. Se os filtros que você deseja combinar ainda não existem, clique em **Incluir uma linha de filtro** e crie-os.
- 4. Pressione Shift+clique ou Ctrl+clique para selecionar o ícone Selecionar linha dos filtros que deseja combinar.
- 5. Clique em **Grupo**.

**Dica:** É possível modificar uma linha de filtro clicando no link correspondente.

- 6. Clique no operador que aparece entre os filtros e depois clique em **AND** ou em **OR** para combiná-los.
- 7. Se desejar converter uma linha de filtro ou um filtro combinado em um filtro NOT, clique na linha de filtro ou no filtro combinado e em **Aplicar NOT**.

**Dica:** Caso NOT já tenha sido aplicado a uma linha de filtro ou a um filtro combinado e você clicar em **Aplicar NOT**, o operador NOT permanecerá. Se desejar remover o operador NOT, clique em **Remover NOT**.

8. Clique em **OK**.

### **Resultados**

**Dica:** Pode-se excluir uma coluna filtrada, e manter o filtro propriamente dito.

Clique na coluna que deseja excluir e clique no botão Excluir | \, A caixa de diálogo **Excluir** aparecerá e você poderá escolher excluir ou manter os filtros e classificar os associados com a coluna. Para obter mais informações sobre classificação, consulte ["Classificar dados" na página 54.](#page-59-0)

## **Exemplo - Criar um filtro complexo para unidades vendidas**

Você é um autor de relatório na Empresa de Aventuras de Amostra, que vende equipamento esportivo. Você recebeu uma solicitação para criar um relatório que revele a quantidade de equipamentos de acampamento vendidos na Áustria e a quantidade de equipamentos de golfe vendidos na China. Você reutilizará um relatório de lista que já contém alguns dos dados necessários e incluirá outra coluna. Em seguida, você combinará filtros para obter os dados necessários.

Antes de iniciar este exemplo, você deve configurar os pacotes de amostra que acompanham o IBM Cognos Business Intelligence. Para obter mais informações, consulte o Guia de Administração e Segurança do *IBM Cognos Business Intelligence*.

Você também deve criar o relatório de lista do exemplo em ["Exemplo - Criar um](#page-29-0) [relatório de lista por quantidade" na página 24.](#page-29-0)

#### **Procedimento**

- 1. Abra o relatório **Unidades vendidas**.
- 2. Clique no comando do menu **Inserir Dados**.
- 3. Expanda **Vendas e marketing (consulta)**.
- 4. Expanda **Vendas (consulta)**.
- 5. Expanda **Local do varejista**.
- 6. Arraste o item **País ou região do varejista** para o relatório, entre **Linha de produto** e **Quantidade**.

Se estiver trabalhando no navegador web Mozilla, não será possível arrastar itens de dados ao relatório. Em vez disso, clique duas vezes no item.

Uma coluna que representa esse item aparecerá à esquerda da coluna **Quantidade**. Agora você tem um relatório listando a quantidade de unidades vendidas para cada linha de produto em todos os países ou regiões.

Entretanto, você está interessado na quantidade de unidades vendidas de apenas duas linhas de produto específicas em dois países ou regiões específicos.

- 7. Clique no título da coluna **Linha de produto**.
- 8. Clique no botão Filtrar  $\Box$  na barra de ferramentas.
- 9. Na caixa **Mostrar somente o seguinte**, marque as caixas de seleção **Equipamento acampamento** e **Equipamento golfe**, e depois clique em **OK**.
- 10. Repita as etapas de7a9 para a coluna **País ou região do varejista**, selecionando **Áustria** e **China** como os países desejados.

A caixa de diálogo **Combinar filtros** aparecerá.

11. Pressione Shift+clique para selecionar o ícone Selecionar Linha para ambos os filtros, clique em **Agrupar**, clique em **Aplicar** e, em seguida, em **OK**.

Os filtros serão combinados. Agora você tem um relatório que revela a quantidade de equipamentos de acampamento e golfe vendidos na Áustria e na China. Entretanto, você está interessado somente na quantidade de equipamentos de acampamento vendidos na Áustria e de equipamentos de golfe vendidos na China.

- 12. Clique no filtro **Linha de produto: Equipamento acampamento, Equipamento golfe**, desmarque a caixa de seleção **Equipamento golfe** e clique em **OK**.
- 13. Clique no filtro **País ou região do varejista: Áustria, China**, desmarque a caixa de seleção **China** e clique em **OK**.
- 14. No relatório, clique na coluna **Linha de produto**.
- 15. Clicar no botão de filtragem acima do relatório.
- 16. Na guia **Detalhe** da caixa de diálogo **Combinar filtros**, clique em **Incluir uma linha de filtro**.
- 17. Marque a caixa de seleção **Equipamento golfe** e clique em **OK**.
- 18. No relatório, clique na coluna **País ou região do varejista**.
	- Na guia **Detalhe** da caixa de diálogo **Combinar filtros**, clique em **Incluir uma linha de filtro**.
- 19. Assinale a caixa de seleção **China** e clique em **OK**.
- 20. Na caixa de diálogo **Combinar Filtros**, pressione Shift+clique para selecionar o ícone Selecionar Linha para os filtros de linha **Linha de produto: Equipamento de golfe** e **País do varejista: China** e clique em **Agrupar**. Você combinou dois filtros com um operador AND.

21. Clique no operador **AND** ao lado do ícone Selecionar Linha , altere-o para **OR** e clique em **OK**.

Agora você tem um relatório que revela a quantidade de equipamentos de acampamento vendidos na Áustria e a quantidade de equipamentos de golfe vendidos na China.

- 22. Clique no botão Salvar Como na barra de ferramentas.
- 23. Na caixa **Nome**, digite

#### **Unidades Vendidas Filtradas**

24. Configure **Pastas públicas** como a pasta de destino e clique em **OK**.

# **Adição de modelos de filtros**

É possível incluir filtros predefinidos em relatórios, incluindo os filtros que foram criados no modelo.

## **Procedimento**

- 1. Abra um relatório no IBM Cognos Query Studio.
- 2. Na área de janela esquerda, clique duas vezes no filtro de modelo que deseja incluir.

**Dica:** É possível identificar um filtro de modelo na área de janela à esquerda

pelo ícone correspondente  $\mathbf{V}$ 

- 3. Clique no filtro na área do título.
- 4. Em **Condição**, clique em uma das seguintes opções:
	- v Se desejar exibir somente os valores especificados no filtro, clique em **Mostrar somente os valores de filtro**.
	- v Se desejar mostrar somente os valores não especificados no filtro, clique em **Não mostrar os valores de filtro (NOT)**.
- 5. Expanda **Opções** e clique em uma das seguintes opções:
	- v Para filtrar os detalhes do relatório, clique em **Valores no relatório**.
	- v Para filtrar os valores individuais da origem de dados, clique em **Valores individuais na origem de dados**.
- 6. Clique em **OK**.

# **Uso de prompts**

Utilize prompts quando desejar utilizar critérios diferentes para o mesmo item de relatório toda vez que executar o relatório. O relatório não será executado até que selecione os valores ou clique no botão Concluir. Se clicar no botão Concluir sem selecionar qualquer valor, todos os dados serão apresentados.

Por exemplo, use prompts se desejar diversos relatórios, cada um contendo informações de vendas de um país ou região diferente.

Utilizar prompts é mais rápido e fácil do que modificar o filtro repetidamente.

Exceto quando estiver usando uma origem de dados dimensional, o modelador também pode configurar o tipo de controle de prompt que o IBM Cognos Query Studio gera ao executar um relatório, como uma caixa de edição ou uma caixa de listagem que os usuários podem procurar por valores.

Se utilizar uma origem de dados dimensional, não haverá suporte para os prompts a seguir:

- Selecionar data hora
- Selecionar intervalo

- 1. Abra um relatório no IBM Cognos Query Studio.
- 2. Clique no título da coluna que deseja filtrar.
- 3. Clique no botão Filtrar  $\mathbf{V}$  na barra de ferramentas.
- 4. Assinale a caixa de seleção **Solicitar sempre que o relatório for executado**.

Toda vez em que abrir ou executar o relatório, o usuário poderá selecionar ou digitar os valores de filtro desejados. Se nenhum valor de filtro for especificado, todos os dados serão apresentados.

- 5. Clique em **OK**.
- 6. Repita as etapas de 2 a 5 para incluir outros prompts.

Por exemplo, inclua mais de um prompt para criar prompts em cascata. Entretanto, é possível criar prompts em cascata somente se a propriedade de cascata do item de consulta estiver configurada no pacote. Para obter mais informações, consulte o Guia do Usuário do *IBM Cognos Framework Manager*.

**Nota:** Os prompts no Query Studio são opcionais. Isso significa que não é necessário selecionar um valor quando executar o relatório, e que o relatório será exibido da mesma forma. Adicionalmente, se executar um drill through a partir de outro relatório, como um relatório IBM Cognos Report Studio para um relatório Query Studio, você não será avisado, mesmo se o o relatório contiver avisos.

## **Criação de grupos customizados**

Crie grupos customizados para gerar um novo item de relatório que contenha valores significativos para você.

Utilize grupos customizados para:

- v converter uma lista de resultados numéricos em categorias mais amplas Por exemplo, separar os resultados das vendas em três categorias: Baixa, Média e Alta.
- v reduzir o número de valores em um conjunto menor e mais significativo Por exemplo, alterar uma lista de funcionários para Minha equipe e outros.

Não é possível recolher relatórios que contenham grupos customizados. Os grupos customizados não estarão disponíveis quando você estiver trabalhando com origens de dados dimensionais.

### **Procedimento**

- 1. Abra um relatório no IBM Cognos Query Studio.
- 2. Clique no título do item de relatório para o qual deseja criar um grupo customizado.

**Dica:** Também é possível clicar em um valor da coluna.

- 3. No menu **Editar Dados**, clique em **Definir Grupos Customizados**.
- 4. Em **Tipo de customização**, escolha como definir os valores:
	- v Para criar um grupo de valores com base em itens individuais, clique em **Valores individuais**.

**Nota:** Essa opção não ficará disponível quando o item de relatório for numérico, como receita.

Na caixa **Novo nome de grupo**, digite um nome e clique no link da seta cima para incluí-lo na caixa **Grupos customizados**. Na caixa **Valores disponíveis**, clique nos valores que deseja e clique no link da seta esquerda para incluí-los na caixa **Valores de grupo customizados**.

v Para criar um grupo de valores definindo um intervalo, clique em **Intervalos**.

Na caixa **Novo nome do intervalo**, digite um nome. Nas caixas **De** e **A**, especifique os critérios desejados e clique no link de seta para incluí-los na caixa **Intervalos (em ordem sequencial)**.

- 5. Na caixa **Novo nome de item**, digite um nome para o item de relatório.
- 6. Clique em **Todos os valores restantes (inclusive valores futuros)** e decida como os valores restantes e futuros serão tratados:
	- v Se desejar que o nome do grupo dos valores remanescentes correspondam a cada valor, clique em **Use os valores individuais como nomes de intervalos**. Por exemplo, o nome do grupo criado para o valor de margem 0,411 seria 0,411.
	- v Se não desejar que o nome de um grupo apareça para valores restantes, clique em **Não mostrar nomes de intervalos**.

Clicar nessa opção gera células vazias no novo item de relatório para os valores remanescentes.

**Dica:** Essa opção pode melhorar o desempenho.

- v Se desejar especificar o nome de seu próprio grupo para todos os valores remanescentes, clique em **Novo nome do intervalo** e digite o nome desejado.
- 7. Clique em **OK**.

# **Exemplo - Criar um grupo customizado para a América do Norte**

Você é um autor de relatório na Empresa de Aventuras de Amostra, que vende equipamento esportivo. Geralmente, você trabalha com dados sobre seus clientes norte-americanos e, portanto, deseja criar um valor que combine as regiões do Canadá, México e Estados Unidos em um valor.

Antes de experimentar este exemplo, você deve configurar os pacotes de amostra que acompanham o IBM Cognos Business Intelligence. Para obter mais informações, consulte o Guia de Administração e Segurança do *IBM Cognos Business Intelligence*.

Também é necessário ter criado o relatório de lista agrupada do exemplo em ["Exemplo - Criar um relatório de lista agrupado para unidades vendidas" na](#page-32-0) [página 27.](#page-32-0)

### **Procedimento**

- 1. Abra o relatório **Unidades vendidas agrupadas**.
- 2. Clique no título da coluna **País ou região do varejista**.
- 3. No menu **Editar Dados**, clique em **Definir Grupos Customizados**.
- 4. Na caixa **Novo nome de grupo**, digite **América do Norte**
- 5. Clique no link da seta para baixo para incluir a informações na caixa **Grupos customizados**.
- 6. Na caixa **Valores disponíveis**, clique em **Canadá**.
- 7. Clique no link da seta para a esquerda para incluir as informações na caixa **Valores de grupo customizados**.
- 8. Repita as etapas 6 e 7, clicando em **México** e em **Estados Unidos**.

**Dica:** Também é possível pressionar Ctrl+clique para selecionar diversos valores.

- <span id="page-59-0"></span>9. Clique em **Todos os valores restantes (inclusive valores futuros)**.
- 10. Clique em **Novo nome do intervalo**.
- 11. Na caixa **Novo nome do intervalo:**, digite

#### **Outros**

Isso criará um novo grupo customizado chamado **Outros**, que incluirá todos os valores não pertencentes ao grupo customizado **América do Norte**.

12. Clique em **OK**.

Uma nova coluna **País ou região do varejista (Customizado)** aparecerá, contendo o valor América do Norte.

- 13. Clique no botão Salvar Como na barra de ferramentas.
- 14. Na caixa **Nome**, digite **Exemplo de Grupo Customizado**
- 15. Configure **Pastas públicas** como a pasta de destino e clique em **OK**.

# **Classificar dados**

É possível organizar os dados em um relatório, especificando uma ordem de classificação. Os dados podem ser organizados em ordem de classificação crescente ou decrescente com base nos valores em qualquer item de dados. É possível classificar os dados em vários elementos do relatório diferentes. Para obter uma lista completa desses elementos, consulte sortList.

Para obter informações sobre a classificação dos dados provenientes de uma origem de dados dimensional, consulte o *Guia do Usuário* Report Studio.

### **Procedimento**

- 1. Inclua o elemento sortList no elemento list.
- 2. Inclua um elemento sortItem no elemento sortList. Use o elemento refDataItem para especificar o item de dados a ser classificado. Use o atributo sortOrder para especificar se é necessário classificar os dados na ordem crescente ou decrescente.

#### **Amostra XML**

```
<list name="List1" refQuery="Query1">
 ...
 <listColumns>
  ...
 </listColumns>
 <sortList>
 <sortItem refDataItem="Revenue" sortOrder="descending"/>
 </sortList>
\langlelist>
```
# **Agrupamento de valores idênticos**

Se uma coluna do relatório contiver diversas instâncias do mesmo valor, o usuário poderá agrupar esses valores idênticos.

O agrupamento e o desagrupamento pode ser alterado a ordem dos itens de relatório. As seções devem preceder as colunas agrupadas e as colunas agrupadas devem preceder as colunas desagrupadas.

Quando estiver trabalhando com origens de dados de dimensão, não será possível agrupar dois níveis ou hierarquias de dimensões diferentes na mesma lista. Por exemplo, uma lista contém os níveis Linha de produto e Região. Você agrupa os dados de ambos os níveis. Esta operação gera o seguinte erro:

OP-ERR-0199: A consulta não é suportada. As dimensões da borda estão inconsistentes.

O agrupamento reorganiza as linhas do item de relatório selecionado de modo que os valores idênticos sejam mostrados em conjunto e suprime a exibição de duplicações.

Cada grupo exibe os valores de rodapé dos itens de relatório que possuem o resumo de rodapés ativado.

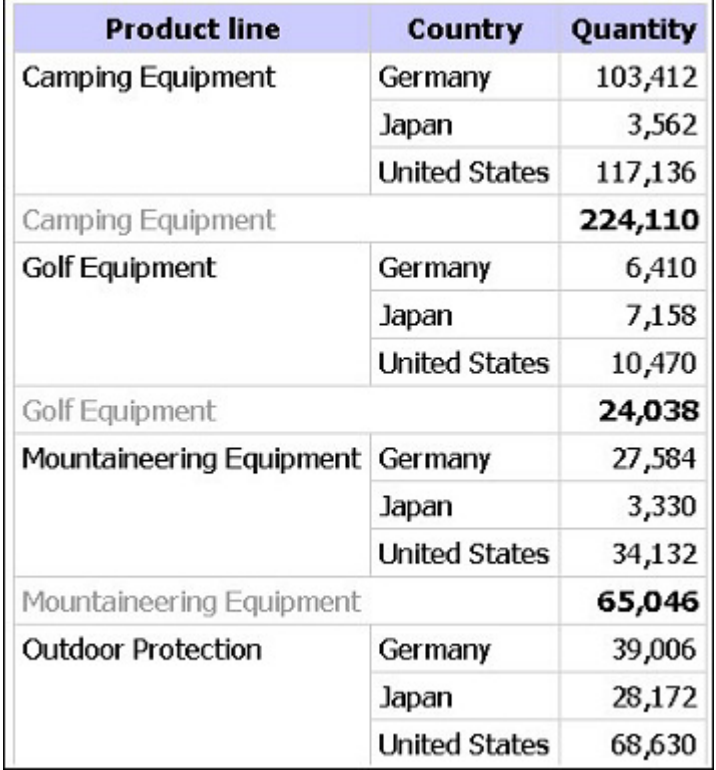

A criação de seções apresenta o valor do item de relatório selecionado como o título de uma seção.

Se criar um gráfico para um relatório agrupado por títulos de seção, um gráfico será exibido para cada seção.

Não é possível agrupar medidas. Somente é possível agrupar itens de relatório que contêm dados de texto ou dados numéricos que não sejam medidas, como números de pedidos.

- 1. Abra um relatório no IBM Cognos Query Studio.
- 2. Clique no título do item de relatório pelo qual deseja agrupar.
- 3. Escolha como deseja fazer o agrupamento:
	- Para agrupar, clique no botão Agrupar **integral de ferramentas**. O relatório suprimirá os valores duplicados do item de relatório selecionado e listará os valores de cada grupo.
	- Para criar seções, clique no botão Criar Seções na barra de ferramentas.
- 4. Para desagrupar ou remover seções, clique no título do item ou da seção

original e, em seguida, clique no botão Desagrupar  $\Box$  na barra de ferramentas.

- 5. Para remover os subtotais de relatórios agrupados, clique no botão Resumir na barra de ferramentas e, em seguida, na caixa **Resumo para rodapés**, clique em **Nenhum**.
- 6. Para alterar um relatório seccionado para tabela cruzada, clique no título do

item original e, em seguida, no botão Transformar **na barra de** ferramentas.

## **Desativação do resumo automático**

O IBM Cognos Query Studio suprime duplicações automaticamente.

Por exemplo, se os itens de relatório Linha de Produto e País ou Região forem incluídos em um relatório, o Query Studio mostrará apenas uma vez cada combinação exclusiva de Linha de Produto e País ou Região, em vez de mostrar todas as combinações que ocorrerem.

O Query Studio também resume valores de detalhes automaticamente. Por exemplo, se incluir os itens de relatório Linha de produto e Quantidade em um relatório, você obterá uma linha para cada linha de produto com as quantidades resumidas para essa linha, ao invés de milhares de linhas com registros individuais.

O Query Studio também gera resumos de rodapé para medidas automaticamente. Por exemplo, se incluir os itens de relatório Linha de produto e Quantidade em um relatório, você obterá um total geral para o item Quantidade na parte inferior do relatório.

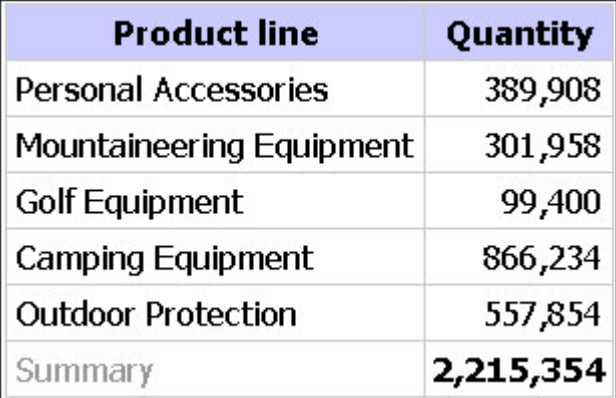

Esses padrões tornam a apresentação de relatórios mais conveniente para os usuários, mas também pode reduzir a velocidade de execução dos relatórios e produzir resultados inesperados. É possível alterar esses padrões.

**Nota:** Isso altera o comportamento normal do Query Studio e pode afetar a usabilidade dos relatórios.

Se desativar a geração automática de resumos de rodapés para medidas, o relatório terá um formato semelhante a este:

Também é possível desativar a supressão automática de duplicações e o resumo de valores detalhados.

Se desativar a supressão automática de duplicações e o resumo de valores de detalhes, o relatório terá um formato semelhante a este:

### **Procedimento**

- 1. No menu **Gerenciar Arquivo**, clique em **Minhas preferências**.
- 2. Clique em **Opções de Tempo de Execução Avançadas**.
- 3. Na caixa de diálogo **Opções de Consulta**, escolha uma opção:
	- v Para desativar a geração automática de resumos de rodapé para medidas, desmarque a caixa de seleção **Gera automaticamente resumos de rodapé para medidas**.
	- Para desativar a supressão automática de duplicações e o resumo de valores de detalhes, desmarque a caixa **Resume automaticamente valores de detalhes, suprimindo valores duplicados**.
- 4. Clique em **OK**.

**Nota:** Ao especificar uma configuração em **Minhas Preferências**, o Query Studio armazena essa informação em um cookie do navegador referente ao navegador do computador e não à informação de logon do usuário. Por exemplo, desative a autosoma em **Minhas Preferências** e, em seguida, efetue log off. Se outro usuário efetuar logon usando os mesmos navegador e computador, o Query Studio retem a configuração de preferências em **Minhas Preferências** até que as preferências sejam alteradas ou até que o cache do navegador seja limpo.

**Minhas Preferências** configura o padrão para a criação de novos relatórios. Para sobrescrever as configurações para um relatório individual, do menu **Executar Relatório**, clique em **Opções Avançadas** e especifique as opções de consulta.

## **Mudança do formato de dados**

É possível utilizar formatos predefinidos para alterar a aparência de números, datas e horas sem alterar os dados subjacentes. Por exemplo, pode-se mostrar a data em formato abreviado ou inserir a data e o mês por extenso.

Se utilizar uma origem de dados SAP BW, as unidades de medida serão incluídas na mesma coluna como valores de dados, separados por um espaço. Por exemplo, as notações em Celsius e Fahrenheit são incluídas no final do valor. Esse formato é mantido no IBM Cognos Business Intelligence e aparece no IBM Cognos Query Studio.

Observe que um asterisco (\*) designa uma unidade de medida desconhecida, como um cálculo com valores misturados de moedas ou rollup. Valores misturados de moedas ocorrem quando se calculam valores com moedas diferentes.

Isso ocorre quando um cubo do IBM Cognos ou o SAP BW é usado como origem de dados.

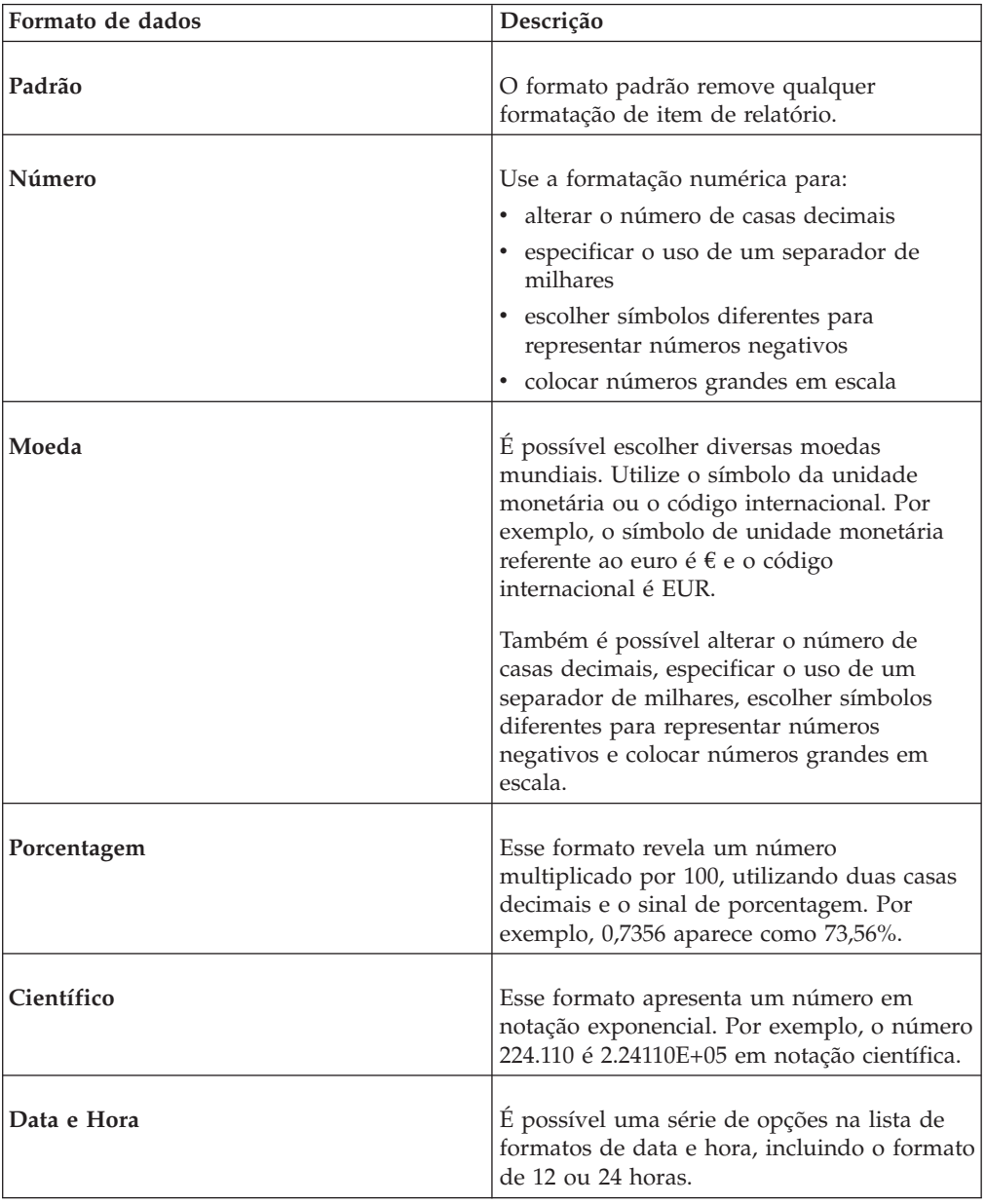

- 1. Abra um relatório no Query Studio.
- 2. Clique no título do item de relatório que deseja formatar.
- 3. No menu **Editar Dados**, clique em **Formatar Dados** e clique em uma das seguintes opções:
	- v Para formatar dados numéricos, na caixa **Categoria**, clique em um tipo e defina o formato, conforme necessário.
	- v Para formatar dados de texto, na caixa **Categoria**, clique em **Texto** e digite um número na caixa **Número de caracteres visíveis**.
	- v Para formatar os dados de data e hora, na caixa **Categoria**, clique em um tipo e, na caixa **Tipo**, clique em um formato.
- 4. Clique em **OK**.

# **Cálculos**

É possível executar vários tipos de cálculos no IBM Cognos Query Studio. Por exemplo, pode-se calcular a soma ou a média dos valores em uma coluna, ou multiplicar os valores em duas colunas.

Os resultados dos cálculos não são armazenados na origem de dados subjacente. Ao contrário, o Query Studio refaz o cálculo sempre que executar o relatório. Os resultados são sempre baseados nas informações mais recentes da origem de dados.

**Nota:** As funções disponíveis para a criação de cálculos ficam restritas às funções disponíveis na origem de dados.

É possível efetuar cálculos no Query Studio incluindo resumos ou incluindo cálculos.

## **Resumos**

Execute o comando **Resumir** para incluir ou remover valores de rodapé, ou alterar a forma como os valores de detalhes são calculados. Por exemplo, execute o comando **Resumir** para inserir a média em cada rodapé.

Observe que os cálculos de resumo nos rodapés das páginas da lista resumem somente os dados visíveis nessa página do relatório de lista.

### **Cálculos**

Execute o comando **Calcular** para criar novos itens de relatório utilizando os dados de um ou mais itens de relatório. Por exemplo, execute o comando **Calcular** para incluir diversas colunas no relatório de lista.

## **Adição de sumários a relatórios**

É possível utilizar resumos predefinidos para calcular o total, a contagem, o máximo, o mínimo ou a média dos valores de itens de relatório individuais.

Pode-se aplicar o resumo a

• valores de detalhes

Esses valores são mostrados nas linhas de detalhes de seu relatório. Essa funcionalidade está disponível somente quando os dados do item de relatório são medidas.

valores de resumo

Esses valores são mostrados em rodapés.

Os resumos disponíveis dependem do tipo de dados do item de relatório selecionado. Por exemplo, os únicos resumos que se pode utilizar com dados de texto são Contagem ou Contagem Distinta .

Não há uma indicação visível da aplicação do resumo. Por exemplo, você aplica a função de resumo predefinida Média e salva o relatório em seguida. Posteriormente, alguém abre o relatório e não reconhece que os números de resumo mostrados correspondem a médias, e não a totais.

O IBM Cognos Query Studio fornece as seguintes funções de resumo predefinidas.

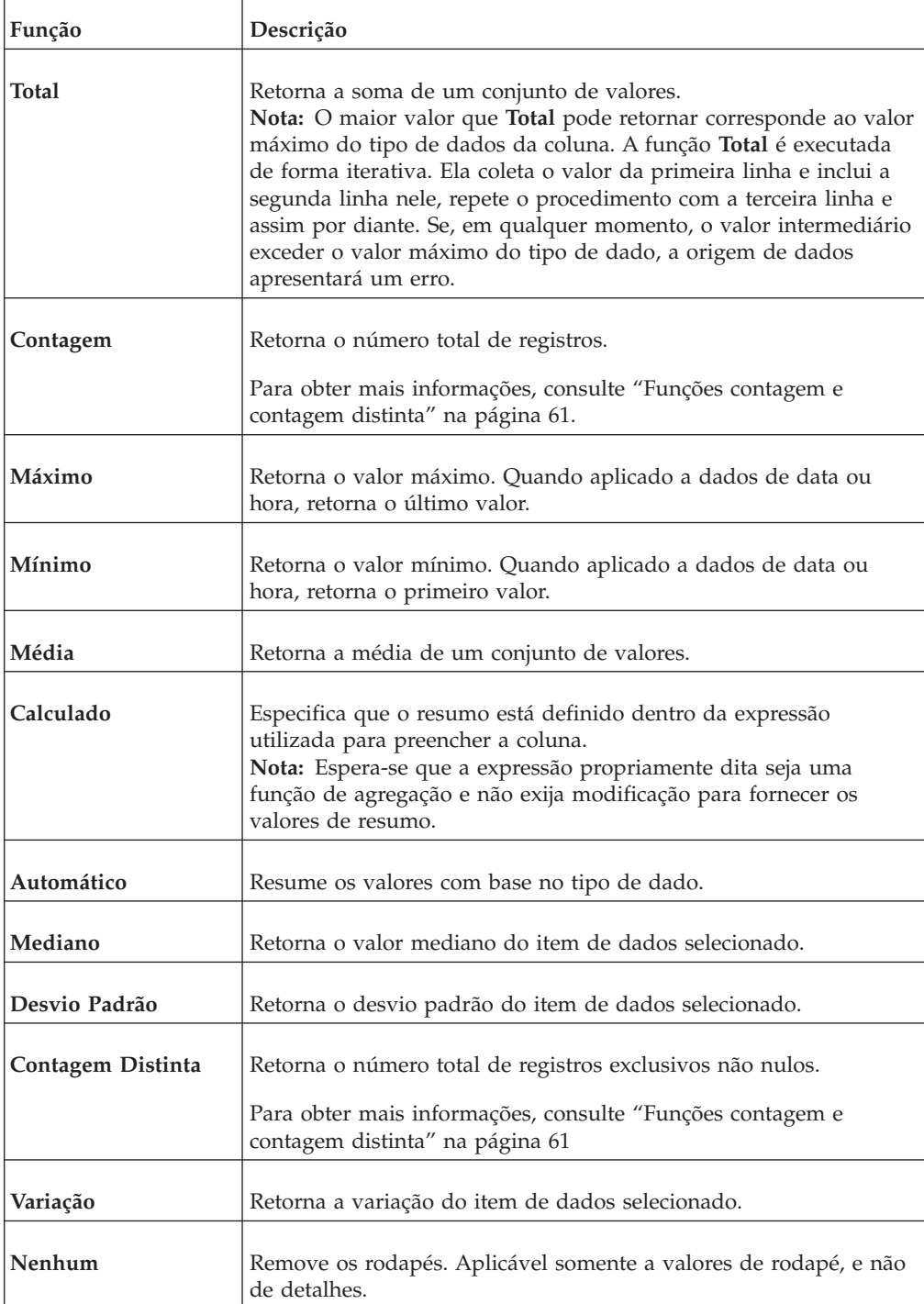

## <span id="page-66-0"></span>**Procedimento**

- 1. Abra um relatório no Query Studio.
- 2. Clique no título do item de relatório que deseja resumir.
- 3. No menu **Editar Dados**, clique em **Resumir** .
- 4. Na caixa **Resumo para rodapés**, clique na função desejada.

Se desejar aplicar um cálculo de resumo aos valores detalhados e um cálculo de resumo diferente aos valores de rodapé, ou se desejar alterar a ordem padrão das operações da coluna calculada, clique no link **Avançado**.

5. Clique em **OK**.

**Dica:** Para remover um resumo, na caixa **Resumo para rodapés**, clique em **Nenhum**.

## **Funções contagem e contagem distinta**

Ao utilizar a função Contagem, o padrão de comportamento pode diferir dependendo do tipo de dados da contagem.

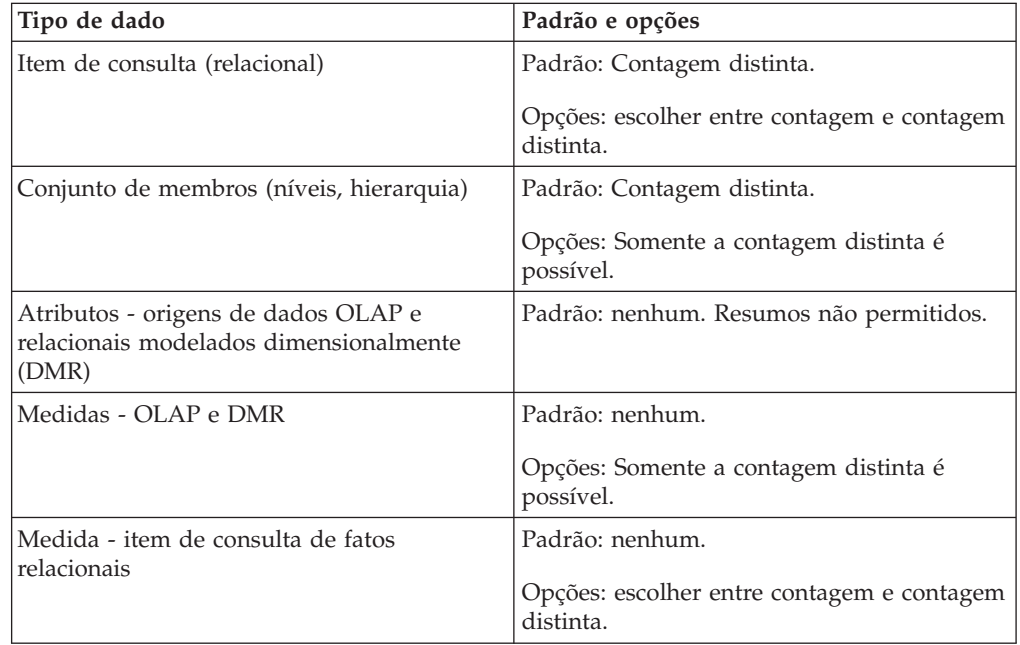

## **Resumos avançados**

É possível utilizar o recurso de resumos avançados para aplicar um cálculo de resumo aos valores de detalhes e um cálculo de resumo diferente aos valores de rodapé.

Na maioria dos cálculos, a ordem padrão das operações para os valores de detalhes é resumir primeiro, depois calcular.

Entretanto, se o cálculo envolve duas ou mais colunas com diferentes resumos de detalhes aplicados, a ordem padrão das operações é primeiro calcular e depois resumir. Por exemplo, você cria a coluna calculada VENDAS utilizando a fórmula PREÇO (em média) \* QUANTIDADE (no total).

No caso dos valores de rodapé, a ordem padrão das operações para a maioria dos cálculos também é primeiro resumir e depois calcular. Entretanto, há duas exceções para essa ordem padrão das operações. A primeira exceção é quando o cálculo

envolve duas ou mais colunas com diferentes resumos de detalhes aplicados. O padrão é calcular primeiro, depois resumir. Por exemplo, você cria a coluna calculada VENDAS utilizando a fórmula PREÇO (em média) \* QUANTIDADE (no total). A segunda exceção é quando o cálculo envolve uma só coluna com o total dos valores, e uma constante é incluída nessa coluna. Por exemplo, você cria a coluna calculada VENDAS + 1.00.

### **Limitações ao resumir medidas em origens de dados DMR**

Existem limitações ao resumir medidas relacionais modeladas dimensionalmente (DMR) e medidas semiaditivas em tabelas cruzadas usando a função de agregação count distinct, median, standard-deviation ou variance.

As seguintes limitações podem produzir células vazias ou de erro quando o relatório é executado:

- v A função de agregação deve ser aplicada a todos os membros de um nível ou a todos os filhos de um membro.
- v As células de erro são produzidas ao fazer o drill-down em uma tabela cruzada que possua dois níveis aninhados.

Caso não considere essas limitações em um cálculo, o relatório pode retornar resultados imprecisos.

## **Adição de cálculos a relatórios**

É possível efetuar cálculos em relatórios utilizando os dados de um ou mais itens de relatório. Por exemplo, é possível multiplicar os valores de uma coluna de salário por 1,05 para obter os resultados de um aumento de cinco por cento. Também é possível concatenar nomes e sobrenomes em uma só coluna.

Não é possível editar os cálculos. O que pode fazer é excluir o item de relatório calculado e recalculá-lo.

Pode-se verificar a sintaxe do cálculo na caixa **Expressão** da caixa de diálogo **Calcular**. Também é possível verificar a expressão utilizada no cálculo visualizando a definição do relatório.

Com as permissões necessárias, é possível abrir o relatório no IBM Cognos Report Studio e incluir mais cálculos complexos. Entretanto, após editar um relatório no Report Studio, não será mais possível editá-lo no IBM Cognos Query Studio. Para obter mais informações, consulte o Guia do Usuário do *IBM Cognos Report Studio*.

Para origens de dados relacionais, se uma expressão for utilizada em diversos relatórios ou por diferentes autores de relatório, peça ao modelador para criar a expressão como um objeto independente e incluí-la no pacote correspondente. Para obter mais informações sobre a criação de filtros no pacote, consulte o Guia do Usuário do *IBM Cognos Framework Manager*.

As funções a seguir estão disponíveis para a criação de cálculos. Observe que as operações analíticas disponíveis dependem da origem de dados utilizada.

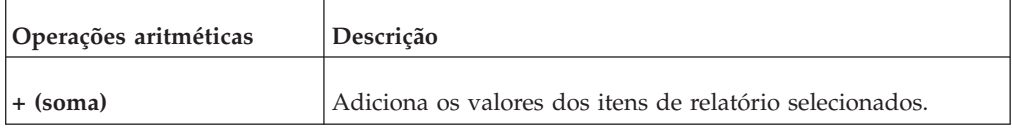

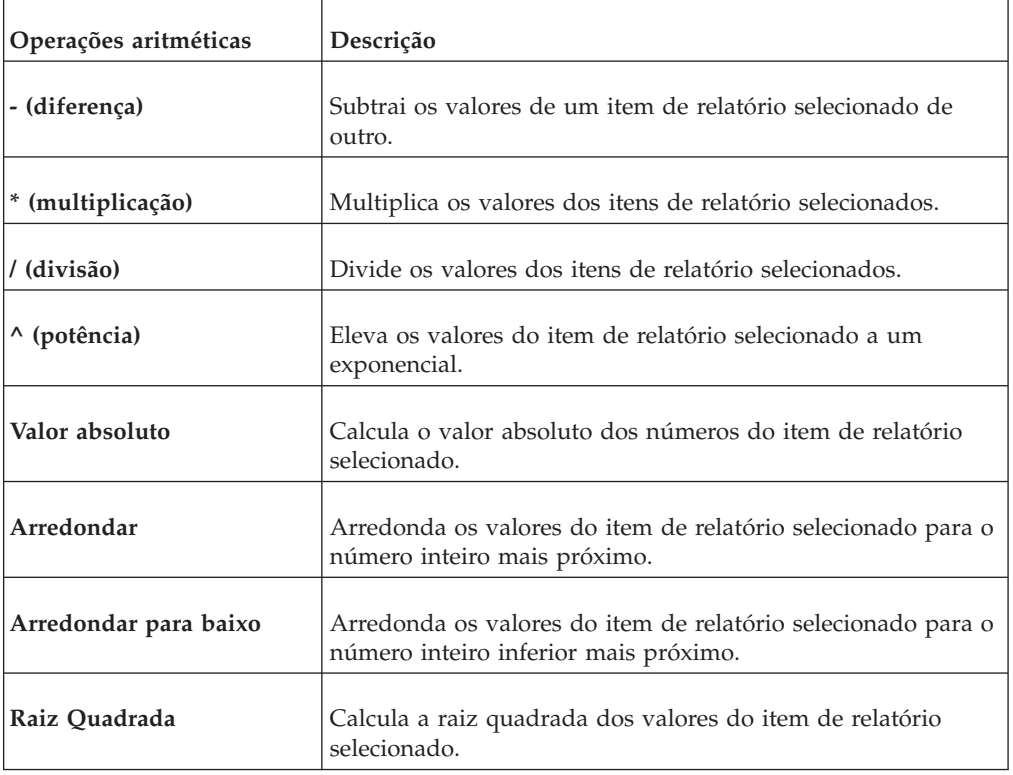

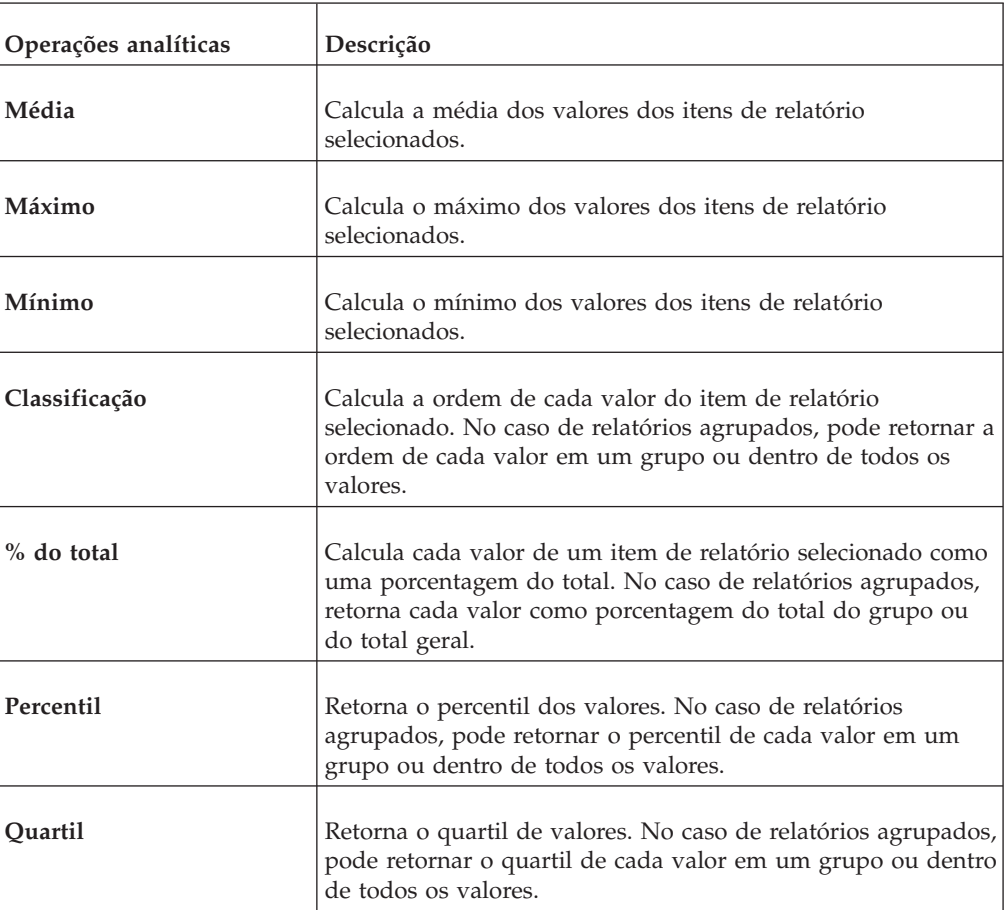

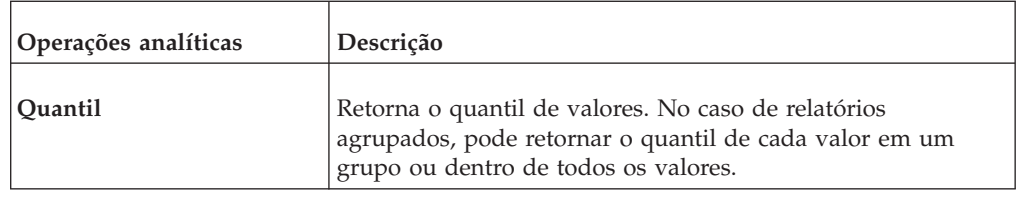

## **Procedimento**

- 1. Abra um relatório no Query Studio.
- 2. Clique nos títulos dos itens de relatório que deseja incluir no cálculo.
- 3. Clique no botão calcular na barra de ferramentas.
- 4. Na caixa **Operação**, clique no tipo de operação que deseja executar. Dependendo dos dados selecionados, talvez seja necessário selecionar primeiramente um tipo de operação na caixa **Tipo de operação**.
- 5. Selecione os dados que serão utilizados no cálculo:
	- v Para utilizar os dados de itens de relatório existentes, clique nos itens de relatório desejados na caixa **Itens de relatório selecionados**.
	- v Para utilizar outros dados, especifique um número na caixa **Número**.

Dependendo do cálculo selecionado, talvez sejam apresentadas opções adicionais, como mudança da ordem dos operandos, especificação de um número ou seleção de um nível de agrupamento.

6. Clique em **Inserir**.

Os resultados calculados serão mostrados em uma nova coluna. Por padrão, a expressão utilizada no cálculo é utilizada como o nome do título.

## **Resultados**

Para personalizar o nome da coluna calculada, digite um novo nome na caixa **Novo nome de item**.

Para concatenar o texto em uma única coluna, use a operação **Concatenação**.

Na criação de cálculos que retornam dados numéricos, o Query Studio aplica as regras de formatação que dependem da operação de cálculo utilizada. Para obter mais informações, consulte [Apêndice E, "Regras de formato para cálculos que](#page-104-0) [retornam tipos de dados numéricos", na página 99.](#page-104-0)

## **Concatenação de sequências**

Quando o IBM Cognos Business Intelligence concatena sequências localmente, e se qualquer uma das sequências envolvidas contiver valores nulos, o resultado da concatenação será uma célula vazia ou um valor nulo. Isso ocorre porque o IBM Cognos BI requer que uma expressão que envolve um valor nulo retorne uma valor nulo. Muitos bancos de dados ignoram sequências nulos quando executam concatenações. Por exemplo, se concatenar sequências A, B e C, e se sequência B for um valor nulo, o banco de dados pode concatenar apenas sequências A e C.

## **Unidades de medidas**

Ao criar os cálculos nos IBM Cognos Report Studio e IBM Cognos Query Studio, você pode encontrar problemas com as unidades de medidas.

Por exemplo: o cálculo Custo\*Custo retorna a unidade de medida \* em vez da unidade de medida de moeda. Para evitar esse problema, altere o formato da coluna correspondente para obter a unidade de medida desejada.

# **Exemplo - Cálculo de Unidades Vendidas em cada País ou Região como Porcentagem do Total**

Você é um autor de relatório na Empresa de Aventuras de Amostra, que vende equipamento esportivo. Você recebeu uma solicitação para criar um relatório que mostre a quantidade de unidades vendidas para cada linha de produto em três países ou regiões específicas como uma porcentagem do total. Utilizou-se o relatório de vendas agrupado que já contém os dados necessários e incluiu-se um cálculo que revela a porcentagem do total.

Fica claro no relatório que os equipamentos de acampamento correspondem a 30 por cento do total de unidades vendidas nesses três países ou regiões.

Antes de experimentar este exemplo, você deve configurar os pacotes de amostra que acompanham o IBM Cognos Business Intelligence. Para obter mais informações, consulte o Guia de Administração e Segurança do *IBM Cognos Business Intelligence*.

Também é necessário ter criado o relatório de lista agrupada do exemplo em ["Exemplo - Criar um relatório de lista agrupado para unidades vendidas" na](#page-32-0) [página 27.](#page-32-0)

## **Procedimento**

- 1. Abra o relatório **Unidades vendidas agrupadas**.
- 2. Clique no título da coluna **Quantidade**.
- 3. No menu **Editar Dados**, clique em **Calcular** .
- 4. Na caixa **Tipo de operação**, clique em **Porcentagem**.
- 5. Na caixa **Operação**, clique em **% do total**.
- 6. Deixe o padrão como **Baseado no total geral**.
- 7. Clique em **Inserir**.

Os resultados calculados serão mostrados em uma nova coluna, com a expressão **% do total (Quantidade)** usada como título.

- 8. Clique no botão Salvar Como na barra de ferramentas.
- 9. Na caixa **Nome**, digite

**Exemplo de Coluna Calculada**

10. Configure **Pastas públicas** como a pasta de destino e clique em **OK**.

# **Drill Up ou Down para a Visualização de Dados Relacionados**

É possível fazer drill up ou drill down dentro do mesmo relatório para visualizar dados relacionados. É possível executar operações de drill through em listas, tabelas cruzadas e gráficos.

Em listas e tabelas cruzadas, hiperlinks identificam os itens que permitem essas operações. Em gráficos, o ponteiro assume o formato de uma mão quando posicionado sobre um item que permite o drill through e uma dica de ferramenta indica o elemento no qual o usuário está executando essa ação. Por exemplo, um gráfico de colunas mostra a receita por linha de produto e ano. É possível fazer o drill em um só eixo, como linha de produto ou ano. Também é possível executar

drill em ambos os eixos, como Equipamento de acampamento e 2005. Nesse caso, o drill é executado na intersecção de Equipamento de acampamento e 2005.

Também é possível fazer drill up e drill down em relatórios executados a partir do IBM Cognos Connection. Os relatórios executados a partir do IBM Cognos Connection aparecem no IBM Cognos Viewer. Após o drill up ou drill down, pode-se salvar o relatório como uma visualização de relatório para consultá-lo futuramente. Para obter mais informações, consulte o Guia do Usuário *IBM Cognos Connection*.

As ações de drill up e drill down estão disponíveis somente quando se utilizam dados estruturados dimensionalmente e na visualização do relatório em formato HTML. Além disso, é possível executar essas ações somente em membros de um determinado nível. Para obter mais informações sobre membros, níveis e outros objetos dimensionais, consulte ["Incluir dados a um relatório" na página 12.](#page-17-0) Além disso, as ações de drill up e drill down devem ser habilitadas.

Essas ações são habilitadas por padrão.

**Dica:** Para ativar o drill up e o drill down, no menu **Executar Relatório**, clique em **Opções Avançadas**. Marque a caixa de seleção **Permite drill up e drill down na saída do relatório**.

#### **Procedimento**

- 1. Abra um relatório no IBM Cognos Query Studio.
- 2. Clique com o botão direito no item de relatório em que deseja drill through e clique em **Drill Up** ou **Drill Down**.

**Dica:** Também é possível clicar no próprio item de relatório.

## **Acessar Outro Relatório de Destino**

É possível navegar de um relatório IBM Cognos Query Studio para outro relatório de destino para que seja possível visualizar os dados relacionados. O usuário pode seguir para os seguintes destinos:

- Um relatório do Query Studio.
- Um relatório IBM Cognos Report Studio
- v Uma análise IBM Cognos Analysis Studio
- v Uma ação do cubo do IBM Cognos Series 7
- Uma ação do Microsoft Analysis

Antes de seguir para outro destino, é necessário criar uma definição de drill-through no pacote. Para obter mais informações, consulte o administrador. Além disso, é necessário ativar o drill-through a partir de pacotes no Query Studio.

Essa função é habilitada por padrão.

**Dica:** Para ativar o drill through, no menu **Executar Relatório**, clique em **Opções Avançadas**. Marque a caixa de seleção **Ativar drill through de um pacote na saída de relatório**.

### **Procedimento**

1. Abra o relatório desejado no Query Studio.
2. Clique com o botão direito do mouse no item de relatório a partir do qual deseja navegar e clique em **Ir para** .

Se houver apenas um destino possível na coluna, ele aparecerá no IBM Cognos Viewer.

Se houver mais de um destino possível na coluna, o sistema abrirá a página **Ir para** indicando os destinos disponíveis.

3. Clique no destino em que deseja navegar.

#### **Resultados**

O destino aparece no IBM Cognos Viewer.

#### **Visualização da linhagem de um item de dados**

Visualize as informações de linhagem de itens de dados para verificar o que eles representam antes de incluí-los em um relatório. As informações de linhagem traçam os metadados de um item de volta pelo pacote e as origens de dados usadas no pacote. A linhagem também exibe os filtros de itens de dados incluídos pelo autor do relatório ou que foram definidos no modelo de dados. Visualizar as informações de linhagem garante que os itens de dados corretos sejam incluídos em um relatório. Por exemplo, é possível visualizar as informações de linhagem de um modelo de cálculo pra ver como foi criado.

É possível usar a ferramenta de linhagem fornecida com o IBM Cognos Business Intelligence, ou outra ferramenta de linhagem, especificando a URL para a ferramenta no IBM Cognos Administration. Observe que se a origem da URL estiver protegida, ela deverá estar apta a solicitar aos usuários uma senha, uma vez que o IBM Cognos BI não passa informações de segurança. O IBM Cognos BI também suporta o IBM Metadata Workbench como uma ferramenta de linhagem. Para obter mais informações sobre a configuração das outras ferramentas de linhagem, consulte o Guia de Administração e Segurança do *IBM Cognos Business Intelligence*.

Não é possível utilizar as informações de linhagem para solucionar problemas de consulta. Por exemplo: as informações de linhagem não explicarão porque o item de dados foi contado duas vezes. Além disso, é possível visualizar as informações de linhagem ao executar um relatório em um dispositivo móvel.

A linhagem não é suportada nos relatórios não vinculados a pacotes.

#### **Antes de Iniciar**

Antes de ser possível acessar as informações de linhagem de um relatório, o administrador deve configurar a linhagem no IBM Cognos Administration. Além disso, o administrador deve ativar a capacidade de linhagem e garantir permissão de leitura no relatório. Para obter mais informações, consulte o Guia de Administração e Segurança do *IBM Cognos Business Intelligence*.

A ferramenta de linhagem do IBM Cognos BI mostra a linhagem em um relatório em seu nível mais alto. A linhagem não muda após o drill down de um relatório. Devido ao fato de o contexto de seleção utilizado para lançar a linhagem poder ser afetado pelas operações de drill down, recomendamos que sempre seja lançada a linhagem a um nível de relatório elevado antes do drill down no relatório. Senão, a linhagem pode não ser iniciada corretamente.

#### **Procedimento**

- 1. Clique no comando do menu **Inserir Dados**.
- 2. Na área de janela esquerda, clique no item de dados sobre o qual deseja visualizar as informações de linhagem e clique em **Linhagem**.

#### **Resultados**

A ferramenta de linhagem é aberta exibindo as informações de linhagem do item de dados selecionado.

## **A Ferramenta de Linhagem do IBM Cognos Business Intelligence**

A ferramenta de linhagem do IBM Cognos Business Intelligence inclui duas visualizações: a visualização de negócios e a visualização técnica.

A visualização de negócios mostra informações de texto de alto nível que descrevem os itens de dados e o pacote de onde vieram. Essas informações são obtidas do IBM Cognos Connection e do modelo do IBM Cognos Framework Manager.

A visualização técnica é uma representação gráfica da linhagem do item de dados selecionado. A linhagem traça o item de dados do pacote até as origens de dados utilizadas pelo pacote.

Ao clicar em um item, suas propriedades aparecem logo abaixo dele. Caso clique em um item da área **Pacote**, será possível visualizar as propriedades do modelo desse item. Se clicar no item da área **Origens de Dados**, será visualizada a propriedade da origem de dados do item.

Também é possível visualizar as informações de linhagem no IBM Cognos Viewer após executar um relatório. Por exemplo: é possível clicar em uma célula em uma tabela cruzada para visualizar como um valor de célula é calculado. Para visualizar as informações de linhagem no IBM Cognos Viewer, clique com o botão direito do mouse em um item no relatório e, em seguida, clique em **Linhagem**. Se você ou um administrador executar um relatório salvo com a ferramenta de linhagem do IBM Cognos BI, a visualização de negócios e a visualização técnica estarão visíveis. Os clientes do relatório poderão ver somente a visualização do negócio. Além das áreas **Pacote** e **Origens de Dados**, uma área **Relatório** aparece ao se olhar pela visualização técnica.

# **Supressão de células vazias**

Dados esparsos podem resultar em tabelas cruzadas com células vazias. Por exemplo, uma tabela cruzada que faz a correspondência entre funcionários e produtos pode resultar em muitas linhas com valores em branco para a medida da receita, caso o funcionário não venda tais produtos.

É possível suprimir linhas, colunas ou linhas e colunas baseado nos valores zero, nulos, divididos por zero e de estouro. Suprimir linhas e colunas sem dados garante uma visualização mais concisa ao seu relatório.

Os cálculos são executados antes da aplicação da supressão. Se houver vários gráficos ou tabelas cruzadas, selecione um deles para obter acesso às opções de supressão. No caso de filtros de detalhes e resumos, se houver mais de uma consulta definida no relatório, clique em um objeto vinculado a uma consulta.

O acesso ao recurso de supressão depende das configurações no componente de modelagem: IBM Cognos Transformer, IBM Cognos Framework Manager e IBM Cognos Administration.

Para mais informações sobre a publicação de um PowerCube e a mudança de configurações de supressão padrão, consulte o Guia do Usuário do *IBM Cognos Transformer*.

Para obter mais informações sobre a configuração de um governor para supressão de valores nulos para origens de dados SAP BW, consulte o Guia do Usuário do *IBM Cognos Framework Manager*.

# **Apêndice A. Solução de problemas**

É possível utilizar o comando **Definição do Relatório** do menu **Gerenciar Arquivo** ou o comando **Informações sobre a Consulta** da caixa **Definição do Relatório** para solucionar os problemas de seus relatórios. O comando **Definição do Relatório** mostra a expressão de cada item do relatório. O comando **Informações sobre a Consulta** mostra as informações sobre a consulta de cada item do relatório.

**Nota:** Não é possível alterar as propriedades do relatório usando esses comandos.

É possível localizar mais tópicos de resolução de problemas no Guia de Resolução de Problemas do*IBM Cognos Business Intelligence*.

### **As dicas de ferramentas mostram valores de rótulos inesperados**

Um relatório criado no IBM Cognos Report Studio pode ter <dataSource> configurado como a origem para o texto do rótulo nas dicas de ferramentas. Se o mesmo relatório for aberto no IBM Cognos Query Studio, as informações mostradas nas dicas de ferramentas serão processadas como <dataItemValue>, ou seja, o valor da medida da categoria especificada. Isso resulta em uma dica de ferramenta que mostra, por exemplo, 358441 = 358441 quando você espera ver Equipamento acampamento = 358441.

Os autores dos relatórios que criam relatórios para usuários do Query Studio devem estar cientes disso ao identificar seus itens de dados. O valor que melhor funciona para as dicas de ferramentas é <memberCaption>. Se o relatório mostrar a dica de ferramentas como valor = valor, altere o relatório original no Report Studio para especifica <memberCaption> para valores de rótulo.

### **Erro de análise QE-DEF-0260**

Esse erro ocorre quando uma lista de filtros do IBM Cognos Query Studio grande demais é selecionada ou quando o tamanho dos valores de sequência das chaves é muito grande.

Uma solução é usar filtros predefinidos do IBM Cognos Framework Manager, em vez de usar a interface do Query Studio. Além disso, é recomendável selecionar colunas e filtros onde a lista distinta de valores seja relativamente pequena.

### **Os rótulos de gráficos se sobrescrevem**

No Report Studio e no Query Studio, ao definir um gráfico e processá-lo nos formatos HTML ou PDF usando os tamanhos padrão, os rótulos do eixo do gráfico podem se sobrepor.

Para evitar esse problema, certifique-se de tornar o gráfico mais largo ou mais alto, modificando as propriedades de largura e altura, ou habilite a propriedade **Permitir Ignorar**.

## **As cores de plano de fundo não aparecem nos modelos**

Ao criar um modelo do Query Studio no Report Studio, se incluir um objeto de lista e alterar a cor do plano de fundo, a mudança de cor não é exibida ao aplicar o modelo a um relatório do Query Studio.

Para solucionar esse problema, escolha uma das soluções a seguir:

- v Edite as classes da folha de estilo (CSS) para listas no Report Studio.
- v Não inclua objetos no corpo da página ao criar um modelo no Query Studio.
- Deixe o corpo da página em branco.

# **Subtotais em listas agrupadas**

Ao usar um IBM Cognos PowerCube que contém uma hierarquia desigual, se for feito um agrupamento no primeiro nível da hierarquia, os subtotais podem aparecer no lugar errado ou mostrar valores errados.

Para solucionar o problema, agrupe no segundo nível.

# **Erro HRESULT= DB\_E\_CANTCONVERTVALUE ao filtrar em uma coluna \_make\_timestamp**

Não é possível filtrar em uma coluna \_make\_timestamp e a seguinte mensagem de erro é exibida:

*UDA-SQL-0114 O cursor fornecido para a operação "sqlOpenResult" está inativo*

*UDA-SQL-0206 O driver OLEDB retornou o seguinte valor: HRESULT= DB\_E\_CANTCONVERTVALUE*

*RSV-SRV-0025 Impossível executar esta solicitação*

A solução é aplicar o filtro após a agregação, e não antes.

# **RQP-DEF-0177 Erro ao executar a operação 'sqlPrepareWithOptions' status='-69'. Erro UDA-SQL-0043**

Não é possível executar um relatório no IBM Cognos Report Studio ou no IBM Cognos Query Studio, e as seguintes mensagens de erro aparecem.

*RQP-DEF-0177 Ocorreu um erro ao executar a operação 'sqlPrepareWithOptions' status='-69' UDA-SQL-0043 O banco de dados subjacente detectou um erro durante o processamento da solicitação SQL.[NCR][ODBC Teradata Driver][Teradata Database] A correspondência de sequências parciais requer operandos de caracteres*

Essas mensagens de erro não indicam um problema no IBM Cognos Application Firewall.

A origem de dados não está convertendo os itens de dados numéricos. Peça ao administrador para consultar o tópico *Ativar Conversão de Chaves de Procura Numérica para Sequências em Consultas* no *Guia de Administração e Segurança do IBM Cognos Business Intelligence*.

# **Não é possível localizar o banco de dados no armazenamento de conteúdo (erro QE-DEF-0288)**

Não é possível recuperar dados do banco de dados selecionado durante a execução de um relatório a partir do IBM Cognos Query Studio, IBM Cognos Connection ou Report Studio.

A seguinte mensagem de erro aparece:

*QE-DEF-0288 Não é possível localizar o banco de dados...*

Se este erro não ocorrer quando o usuário estiver com logon de administrador, para solucionar o problema, certifique-se de que o usuário possui permissão para a conexão integrada. Se este erro ocorrer sempre, a origem de dados não foi criada. Crie uma origem de dados com o nome mencionado na mensagem de erro.

### **Erros de análise na abertura ou execução de um relatório atualizado**

As versões anteriores do ReportNet e do IBM Cognos Business Intelligence incluíam a função cast\_Date para relatórios executados em um banco de dados Oracle. Esta função não existe para o Oracle no IBM Cognos 8.1.2 MR1 e versões mais recentes. Se um relatório que usa um banco de dados Oracle inclui a função cast\_Date, os erros na análise serão recebidos quando você tentar abrir ou executar o relatório.

# **Ocorrência de erro de estouro quando um valor de uma tabela cruzada tiver mais de 19 caracteres**

Em um relatório de tabela cruzada, os valores comportam um máximo de 19 caracteres, incluindo o ponto decimal. Se um valor exceder os 19 dígitos, ocorre um erro de estouro. Por padrão, a precisão decimal está configurada para 7 dígitos, o que restringe o número de números inteiros para 11 dígitos.

Para usar mais de 11 números inteiros, você deve editar o arquivo qfs\_config.xml no diretório *c10\_location*\configuration. Para obter informações adicionais, consulte a seção sobre como reduzir a precisão decimal no *Guia de Administração e Segurança do IBM Cognos Business Intelligence*.

# **Um relatório ou análise não executa porque tem itens ausentes**

Ao tentar executar um relatório ou análise, uma mensagem indica que um ou mais itens estão ausentes ou foram alterados. Cada item ausente é listado pelo seu MUN (nome exclusivo de membro). O MUN inclui o caminho completo da hierarquia do item. Ao colocar o cursor em um item na guia **Origem** , o MUN para esse item é exibido em uma dica de ferramenta. Essa situação pode ocorrer se os membros foram alterados ou removidos da origem de dados. Também pode ocorrer ao tentar executar um relatório que usa itens para os quais você não tem acesso. Por exemplo, um administrador pode criar uma análise que inclui itens para os quais você não possui as permissões de acesso apropriadas.

A solução é localizar uma substituição adequada na guia **Origem** e arrastá-la para a coluna **Novo Item**. Dessa forma o relatório ou a análise será executado.

# **A saída do relatório demora muito para ser executada**

No IBM Cognos Connection, clique em **Executar com Opções** e selecione a opção de entrega **Salvar o relatório**. Essa ação retorna todos os dados, processa o relatório e armazena-o no armazenamento de conteúdo, o que pode demorar muito.

É mais rápido executar o relatório manualmente, usando o comando **Executar**, que gera o relatório uma página por vez.

# **Links de Drill Through Não Estão Ativos no Navegador Safari**

Ao visualizar um relatório em PDF no navegador Safari da Macintosh, não é possível abrir hiperlinks. Isto é porque o navegador Safari da Macintosh não tem o plug-in necessário do Adobe Acrobat.

Para evitar esse problema, use o formato HTML ao criar relatórios de drill through que poderão ser exibidos no Safari.

### **Um relatório em HTML impresso é insatisfatório**

Imprimir em HTML pode gerar resultados insatisfatórios.

Para obter os melhores resultados, use o comando Visualizar em Formato PDF e depois imprima o PDF. Essa opção oferece mais controle sobre coisas como paginação do que o navegador.

### **Problemas ao imprimir um manual em PDF**

Ao imprimir um documento em formato PDF, a tarefa de impressão não é concluída. Por exemplo, a tarefa interrompe a impressão quando um determinado gráfico é acessado. Este é um problema do Adobe Acrobat Reader que pode ocorrer durante a impressão de alguns PDFs usando algumas versões do Acrobat Reader e alguns modelos de impressora. O mesmo PDF pode ser impresso corretamente sob uma das seguintes condições ou ambas:

- v Usando uma versão diferente do Acrobat Reader.
- v Usando uma impressora diferente.

Ao imprimir a partir do Acrobat 4.0 ou versões posteriores, tente uma dessas soluções.

#### **Procedimento**

- 1. No Acrobat Reader, a partir do menu **Arquivo**, clique em **Imprimir**.
- 2. Na seção **Printer**, marque a caixa de seleção **Print as image**.

Como os arquivos são impressos mais devagar usando esta opção, certifique-se de especificar apenas a página que não foi impressa.

- 3. Na seção **Print Range**, clique em **Pages from** e **Pages to**, digite apenas o número de página da página que não foi impressa e clique em **OK**. Imprima o restante do PDF enviando novamente a tarefa, começando pela página seguinte.
- 4. Desmarque a caixa de seleção **Print as image**.
- 5. Na seção **Print Range**, clique em **Pages from** e **Pages to**, digite o intervalo de páginas das páginas restantes e clique em **OK**.

Apesar de poder usar a opção **Print as image** para imprimir o arquivo, esta configuração não soluciona o problema de impressão original. Para obter mais informações, consulte o website da Adobe.

# **A execução de totais em relatórios agrupados fornece resultados inesperados**

A execução do cálculo de total em um relatório agrupado retorna valores inesperados.

Isso ocorre porque a tabulação da execução do cálculo de total depende da ordem na qual o agrupamento é executado, você deve certificar-se de que os totais agrupados estão tabulados antes de aplicar a execução do total.

Para garantir que o agrupamento seja executado na ordem correta, defina um cálculo de total em execução como um cálculo livre fora do assunto de consulta no IBM Cognos Framework Manager e certifique-se de que a propriedade Regular Aggregate esteja configurada como automática.

Isso também pode ser um problema em outras agregações de classificação, execução e movimentação.

# **A mudança de metadados no Oracle Essbase não é refletida em relatórios e nos Studios**

Quando há uma mudança de metadados no servidor Oracle Essbase, a mudança não é imediatamente refletida na árvore de metadados nos studios. Além disso, quando um relatório é executado, ele não recupera as mudanças publicadas novamente.

Para visualizar a nova estrutura, você deve reiniciar o servidor IBM Cognos Content Manager.

# **As relações não são mantidas em um relatório com níveis de conjunto sobrepostos**

Em um relatório, a relação entre conjuntos de membros aninhados ou paralelos em níveis sobrepostos na mesma dimensão nem sempre serão mantidos.

Por exemplo, um conjunto nomeado na origem de dados que contém membros de Ano e Mês é aninhado sob Ano, mas não é agrupado corretamente por ano.

Em outro exemplo, uma mensagem de erro como esta é exibida:

*OP-ERR-0201 Os valores não podem ser computados corretamente na presença de hierarquias múltiplas ([Product].[B1], [Product].[Product]) que cada uma possui um nível com base no mesmo atributo (Product).*

Esse problema ocorre nos seguintes cenários, envolvendo itens de dados X e Y que não são medidas , que se sobrepõem na mesma dimensão:

- v X e Y juntos como detalhes de relatório não agrupados.
- Y aninhado sob X.
- v Y anexado como atributo de um grupo com base em X.

Ao usar conjuntos nomeados ou conjuntos que abrangem mais de um nível de hierarquia, não use conjuntos da mesma dimensão em mais de um lugar no mesmo relatório. Eles devem aparecer em apenas um nível em uma das bordas.

# **Suporte limitado às funções relacionais quando utilizadas com origens de dados OLAP**

Ao trabalhar com uma origem de dados OLAP, é recomendável não utilizar funções relacionais, como funções substring e concatenação, em um relatório que também contenha uma medida com a propriedade **Função Agregada** configurada como **Calculado** ou **Automático** no modelo. Caso faça isso, pode haver resultados inesperados. Por exemplo: alguns resumos são calculados usando a função **Mínimo** ao invés da função agregada derivada a de itens de consulta individuais.

No editor de expressão, o ponto de exclamação (1) que precede uma função indica que esta não é naturalmente compatível com tal origem de dados. O IBM Cognos Business Intelligence usa uma aproximação local para essa função. Com o uso de aproximações o desempenho pode piorar e os resultados podem não ser o que se espera.

Por exemplo, você cria um relatório do IBM Cognos Query Studio que contém a linha de Produto de itens de dados e a contagem de sites do Varejista. O resumo do rodapé está configurado como **Calculado**. Insere-se então uma coluna calculada que retorna os três primeiros caracteres do item Linha de produto, que utiliza a concatenação da função concatenação. O resumo do rodapé agora exibe o menor valor da margem bruta.

# **Dicas para trabalhar com hierarquias desiguais ou desequilibradas**

Em hierarquias desiguais ou não balanceadas, alguns membros que não estão no nível mais inferior da hierarquia podem não ter descendentes em um ou mais níveis mais inferiores. O suporte a essas falhas de hierarquia das origens de dados relacionais é limitado. Um suporte mais completo é oferecido para origens de dados OLAP, mas alguns relatórios podem vir a se comportar de forma inesperada.

Por exemplo, pode ocorrer o seguinte:

- v Os grupos que correspondem a membros inexistentes podem aparecer ou desaparecer quando relatórios em lista agrupados são dinamizados em uma tabela cruzada. Isso acontece com expressões de conjuntos que usam a função filter e filtros de detalhes nos membros.
- v As seções não balanceadas ou desiguais da hierarquia são suprimidas quando expressões de conjunto dessa hierarquia são usadas em uma borda.
- v Ao se seccionar uma tabela cruzada é seccionada ou dividi-la em um relatório de detalhes mestre, as seções correspondentes aos membros perdidos ficam vazias.
- v As células que foram suprimidas ainda podem aparecer na saída do relatório para relatórios com hierarquias desiguais ou desequilibradas.

Alguns desses comportamentos podem ser corrigidos em uma liberação futura, enquanto outros devem ser codificados como comportamento suportado. Para evitar tais comportamentos, não utilize níveis de hierarquias desiguais ou desequilibradas. Ao invés de utilizar níveis, use os descendentes, filhos ou antecessores.

Os seguintes cenários são considerados seguros:

- v Uma ou mais referências de nível aninhadas em uma borda sem expressões modificadoras.
- v Uma referência de hierarquia em somente um nível da borda.
- v Um ou mais membros explícitos ou conjuntos de membros explícitos como irmãos em apenas um nível de uma borda.
- v Resumos dos três cenários anteriores.

Em todos os casos é necessário testar os relatórios com base nas hierarquias desiguais ou desequilibradas para confirmar se as falhas de hierarquia estão sendo tratadas corretamente.

Para obter mais informações sobre hierarquias desiguais ou desequilibradas, consulte o *Guia do Usuário* do IBM Cognos Framework Manager.

#### **Colunas, linhas ou dados desaparecem com os cubos SSAS 2005**

O Microsoft SQL Server 2005 Analysis Services (SSAS) possui um recurso chamado AutoExists que remove tuplas que não possuem fatos na intersecção de duas hierarquias da mesma dimensão.

Colunas, linhas ou dados podem desaparecer ao configurar o membro padrão de uma hierarquia como um membro que não existe em todos os outros membros da dimensão. Para evitar esse problema, altere o membro padrão que causou o desaparecimento para um membro que existe em todos os outros membros na dimensão.

Colunas, linhas ou dados também podem desaparecer ao especificar que membros são resultado de uma ou mais tuplas inexistentes. Ainda não há solução para este cenário. Para obter mais informações, consulte o artigo Microsoft Knowledge Base #944527 em [http://support.microsoft.com.](http://support.microsoft.com)

Pode haver resultados inesperados se o membro padrão de uma hierarquia for um membro que não exista também em todas as outras hierarquias da dimensão e caso se consultem membros de hierarquias diferentes da mesma dimensão.

Por exemplo, uma tabela cruzada inclui o seguinte (usando o cubo Adventure Works):

v Linhas: Gerar([Adventure\_Works].[Account].[Accounts],conjunto([Balance Sheet],[Units])) aninhado com

children([Adventure\_Works].[Department].[Departments]- >:[YK].[[Department]].[Departments]].&[1]]])

- v Coluna: [Adventure\_Works].[Account].[Account Number].[Account Number]
- v Medida: [Adventure\_Works].[Measures].[Amount]

Você executa o relatório e percebe que a consulta é processada com algumas células em branco. Em seguida, aplica o filtro de detalhes simples [Amount]>1 e executa o relatório. Somente os rótulos de linhas são exibidos e todos os dados e colunas estão faltando.

No cubo Adventure Works, o atributo [Account].[Accounts] possui membro padrão configurado como [Net Income]. Ao avaliar a expressão de conjunto GENERATE, SSAS verificarem todo o espaço do cubo e em todas as coordenadas da dimensão [Account]. Essas coordenadas incluem tanto [Account][Account Type].&[] quanto

[Account].[Accounts].[Net Income]. Como essas duas coordenadas não existem na mesma hierarquia, SSAS retorna um conjunto vazio.

Para evitar tal problema o administrador de SSAS deve configurar o membro padrão no cubo para um membro que exista em todas as outras hierarquias.

### **Formatação inesperada de células em relatórios**

Ao usar origens de dados que não sejam OLAP e executar o relatório, a formatação das células pode não ser exibida como o esperado. Por exemplo: algumas células podem aparecer muito pequenas. Isto pode ter sido causado por valores nulos retornados da consulta.

Para especificar o que aparece em um contêiner de dados quando há valores nulos em uma consulta, consulte o Guia de Usuários do *IBM Cognos Report Studio User Guide*.

Também é possível que sejam exibidas mensagens de Datas inválidas em algumas células. Esse problema é específico ao Transformer e ocorre quando cubos são construídos com valores de datas desconhecidos. Para obter informações adicionais, consulte o *Guia do Usuário do IBM Cognos Transformer*.

# **Relatar Diferenças entre TM1 Executive Viewer e IBM Cognos Business Intelligence com Origens de Dados do TM1**

Ao usar uma origem de dados do IBM Cognos TM1, relatórios comparáveis criados em um Studio do IBM Cognos Business Intelligence e no TM1 Executive Viewer podem conter valores de célula diferentes. Isso ocorre porque o produto TM1 Executive Viewer usa um algoritmo para selecionar membros padrão para dimensões não projetadas que diferem um pouco dos clientes OLAP tradicionais.

Para evitar este problema, durante a filtragem dos relatórios em Studios do IBM Cognos Business Intelligence, use filtros de contexto que correspondam as seleções padrão mostradas na interface com o usuário do Executive Viewer. Isto garante que os valores de célula no IBM Cognos Business Intelligence correspondem com os valores no Executive Viewer.

# **A Ordem da Árvore de Metadados Difere para a Origem de Dados TM1**

Ao usar uma origem de dados do IBM Cognos TM1, a ordem dos membros na árvore de metadados da guia **Origem** de um studio do IBM Cognos Business Intelligence pode ser diferente da ordem mostrada no TM1 Architect.

Por padrão, o TM1 Architect renderiza membros de hierarquias usando um algoritmo um pouco diferente daquele do IBM Cognos BI. O IBM Cognos BI automaticamente renderiza metadados de membros das origens de dados do TM1 na ordem hierárquica.

A partir do TM1 Architect, se desejar verificar como um studio IBM Cognos BI irá renderizar uma hierarquia, clique no botão **Classificar Hierarquia**.

# **Desaparecimento do formato de medida no SSAS 2005**

O Microsoft SQL Server 2005 Analysis Services (SSAS) não propaga formatação por meio de cálculos. O IBM Cognos compensa isso sempre que possível, mas não pode garantir que isso ocorrerá em todos os casos. Como resultado, se você estiver trabalhando com um cubo do Microsoft SSAS, qualquer cálculo (que não seja resumo de não contagem) que está baseado em ou intersere com uma medida formatada, como uma moeda, poderá perder o formato medida. Isso também pode acontecer se for usado um filtro detalhado ou um filtro de contexto (fatiador).

Por exemplo, uma tabela cruzada inclui membros em uma borda e uma medida com formatação, como um símbolo de unidade monetária e casa decimais, aplicado no outro limite. Ao executar o relatório, será possível ver a formatação para cada célula. No entanto, se você incluir um filtro de detalhes, como uma medida  $>1$  e executar o relatório, toda a formatação desaparecerá.

Além disso, os detalhes finos do MDX gerado pelo IBM Cognos Business Intelligence podem alterar de liberação para liberação. Já que o comportamento SSAS depende do MDX gerado, a perda de formatação em relatórios pode não ocorrer em uma liberação futura.

Para evitar este problema, especifique a formatação explícita para a fila, coluna ou célula afetada.

# **Apêndice B. Amostras**

O IBM Cognos Business Intelligence inclui relatórios de amostra.

Quando instalados, é possível localizá-los na guia **Pastas Públicas** do IBM Cognos Connection.

Além disso, a pasta **Modelos do Query Studio** contém modelos criados no IBM Cognos Report Studio. É possível aplicar esses modelos aos seus relatórios para que tenham uma aparência consistente.

### **A Companhia de Aventuras de Amostra**

As amostras da Empresa de Aventuras de Amostra ilustram os recursos do produto e as melhores práticas técnicas e de negócios.

Também é possível utilizá-los para testar com e compartilhar técnicas de desenvolvimento de relatórios e para solução de problemas. Ao utilizar as amostras, é possível fazer conexão com recursos do produto.

Para obter exemplos relacionados a diferentes tipos de negócios, consulte os blueprints de produtos nos [Centros de Informações do IBM Cognos](http://pic.dhe.ibm.com/infocenter/cogic/v1r0m0/index.jsp) (http://pic.dhe.ibm.com/infocenter/cogic/v1r0m0/index.jsp).

A Empresa de Aventuras de Amostra, ou Vendas GA, ou qualquer variação do nome Aventuras de Amostra, é o nome de uma operação de negócio fictícia cujos dados de amostra são usados para desenvolver aplicativos de amostra para a IBM e clientes IBM. Seus registros fictícios incluem dados de amostra para transações de vendas, distribuição de produtos, e recursos humanos e financeiros. Qualquer semelhança com nomes, endereço, números de contato ou valores de transações reais é mera coincidência. A cópia não autorizada é proibida.

### **Estrutura de Tópicos da Amostra**

As amostras consistem no seguinte:

- v Dois bancos de dados que contém todos os dados corporativos e os modelos de amostra relacionados para consulta e análise
- v Cubos de amostra e os modelos relacionados
- v Uma origem de dados de métricas incluindo métricas associadas e um mapa de estratégia para a empresa consolidada e um modelo para Extrações de métrica.
- v Relatórios, consultas, modelos de consulta e áreas de trabalho

Para executar relatórios interativos, necessita-se de scripts. Para ver todos os relatórios incluídos nos pacotes de amostras, copie os arquivos da instalação do conteúdo de amostras nas pasta de implementação e, em seguida, importe as implementações no produto IBM Cognos Business Intelligence.

#### **Segurança**

As amostras estão disponíveis para todos os usuários.

Para implementar a segurança, consulte o *Guia de Administração e Segurança* do IBM Cognos Business Intelligence.

# **Grupo de Empresas da Companhia de Aventuras de Amostra**

Para produzir exemplos de design mais rapidamente, especialmente exemplos financeiros, algumas informações gerais sobre a Companhia de Aventuras de Amostra são úteis.

Para procurar por amostras que utilizem especificamente esses recursos do produto, consulte as descrições individuais das amostras nesta seção.

A receita da Companhia de Aventuras de Amostra é gerada pelas lojas corporativas e pelas operações das franquias. As receitas são consolidadas pelas subsidiárias integrais. Há seis organizações distintas, cada uma com seus próprios departamentos e unidades de vendas. Cinco delas são empresas com base regional.

A sexta empresa, GA - Acessórios:

- v Tem sua própria coleção de produtos, diferenciada de outras empresas GA por marca, nome, preço, cor e tamanho.
- v Vende a partir uma única ramificação para todas as regiões e varejistas.
- v Funciona como uma empresa operacional com base em Genebra e como proprietária parcial das três subsidiárias GA na Europa.

O diagrama ilustra a estrutura corporativa consolidada, incluindo as mudanças de porcentagem com relação à propriedade da GA Europa Central e mostra a moeda de relatório e o prefixo GL de cada subsidiária.

#### *Figura 1. Estrutura Corporativa Consolidada*

Cada corporação tem a mesma estrutura departamental e a mesma estrutura de GL, mostradas na tabela. As divisões podem não registrar as mesmas moedas. Por exemplo, a subsidiária das Américas registra em dólares americanos, mas a moeda local da divisão corporativa é o dólar canadense e a moeda local da divisão de operações é o peso.

| Divisão (GL)       | Departamento (GL)              |
|--------------------|--------------------------------|
| Corporativo (1700) | Vendas (1720)                  |
|                    | Marketing (1750)               |
|                    | IS&T (1760)                    |
|                    | Recursos Humanos (1730)        |
|                    | Finanças (1740)                |
|                    | Compras $(1710)$               |
| Operações (1800)   | Produção e Distribuição (1820) |
|                    | Serviço ao consumidor (1820)   |

*Tabela 1. Estrutura Departamental*

Cada empresa tem um gráfico completo das contas. A maioria das contas, tais como despesas não pessoais, ficam no nível do departamento e contêm apenas os totais de resumo. Por exemplo, apesar de cada departamento de marketing ter despesas, o custo não é especificado no nível da transação onde as promoções de marketing ocorrem.

## **Funcionários**

Os dados da Aventuras de Amostra contêm uma lista completa dos funcionários em todas as divisões, departamentos e locais.

Os dados estão disponíveis para os relatórios sobre bônus (relatório Bônus Global) e comissões de vendas (relatório Comissões de Vendas para a Europa Central), treinamento (relatório Treinamento de Funcionários por Ano) e revisões de desempenho e pesquisas de opinião de satisfação de funcionário (Satisfação do Funcionário 2012). Caso utilize o Metric Studio, as métricas de amostra de recursos humanos também estarão disponíveis.

No pacote Armazém de Dados GA (análise), os grupos de medidas e as dimensões relacionadas estão organizados em pastas. Os funcionários estão organizados em hierarquias por região e gerente, para realizar diferentes tipos de agregação fáceis de relatar. A agregação foi definida pelas medidas do Resumo do cargo do funcionário, de forma que o Número de vagas para o cargo e o Número planejado de vagas para o cargo agreguem corretamente em cada nível de tempo: mensal, trimestral ou anual. Para obter exemplos, consulte o relatório Número de funcionários estimado.

Os funcionários também estão listados em um arquivo LDIF de amostra, o que poderia ser usado para autenticação de qualquer produto IBM de LDAP, inclusive Tivoli. Este diretório de autenticação é necessário para as amostras do IBM Cognos Planning. Nenhuma outra amostra depende de perfis de segurança.

### **Vendas e Marketing**

Os dados sobre vendas e marketing estão disponíveis para todas as empresas no grupo da Aventuras de Amostra.

A GA - Acessórios tem detalhes mais ricos para fornecer exemplos de análise. Para obter exemplos, consulte a análise Revenue vs % Gross Profit by Product Brand, com base no cubo de Vendas e marketing. As campanhas de marketing e vendas estão ligadas às empresas regionais da Aventuras de Amostra.

Geralmente, as empresas GA têm experimentado crescimento sólido pela maioria das linhas de produtos (Crescimento nas Vendas Ano a Ano), em todas as regiões (Renda por Subsidiária da GA em 2011), devido a fatores como um aumento nos negócios repetidos e nos produtos novos ou melhorados, como a alta margem de linha de produtos de óculos de sol. Nas linhas de produtos vendidas pelas cinco empresas regionais (todas menos a GA - Acessórios), as promoções obtiveram sucessos mistos (Promotion Success by Campaign, Bundle and Quarter). Caso utilize o Metric Studio, isso também pode ser visto nas métricas de amostra.

#### **Pesquisas do Cliente**

Os dados também contêm informações das pesquisas de consumidor. Por exemplo, a linha de produto que inclui inseticida, protetor solar, etc., não foi bem sucedida (Satisfação do Produto - Proteção de Aventuras em 2011) e uma origem de descontentamento do varejista pode ser o nível de atendimento ao cliente em vez

das devoluções (Devoluções de Cliente e Satisfação). Caso utilize o Metric Studio, estas informações também poderão ser monitoradas nas métricas.

#### **Pontos de Vendas**

A receita dos pontos de vendas da empresa está disponível no nível da transação. A receita das vendas das franquias está disponível somente no nível consolidado (cubo Vendas e marketing). As métricas sobre os varejistas mostram que o número de novos pontos de revenda caiu ao longo do período abrangido por estes dados.

A GA - Acessórios realiza vendas no mundo todo, e apenas de acessórios. Os dados de transação da GA - Acessórios são a origem primária para a análise dos produtos por marca, cor e tamanho. As outras cinco subsidiárias do grupo de empresas são regionais e vendem todas as linhas de produtos para os varejistas das respectivas regiões. Por exemplo, o relatório 10 Principais Varejistas em 2011 usa gráficos de linha e dados da lista para revisar rendas no nível do varejista.

### **Amostra do Banco de Dados, Modelos e Pacotes de Outdoors**

Os modelos de Framework Manager das Aventuras de Amostra ilustram técnicas de modelagem e suportam as amostras.

Os modelos baseiam-se no banco de dados transacional do Armazém de Dados da GA e das Vendas da GA e são a base para os relatórios e as consultas da amostra. Cada modelo contém dois pacotes para publicar a análise (dimensional) e as visualizações de consulta dos dados.

Você deve ter acesso ao Framework Manager, a ferramenta de modelagem no IBM Cognos Business Intelligence, para consultar os modelos de amostra. Pode ser necessário também configurar os bancos de dados e as conexões da amostra.

#### **Armazém de Dados da GA**

O modelo de Armazém de Dados da GA, great\_outdoors\_data\_warehouse.cpf, é baseado no banco de dados GOSALESDW. Contém dados de recursos humanos, vendas e marketing, e finanças, agrupados em áreas de negócios. Na visualização do Banco de dados, as três áreas de negócios estão agrupadas em namespaces separados. A visualização do Banco de dados contém um quarto namespace (Dados GA) para as informações comuns.

A visualização do Banco de dados é bem semelhante à estrutura do banco de dados subjacente. Todas as tabelas (assuntos de consulta do banco de dados) são inalteradas. Isso permite que o IBM Cognos BI recupere metadados diretamente do pacote na maioria dos casos em vez de usar uma chamada de metadados para o banco de dados. As mudanças e adições seguintes foram realizadas na visualização do Banco de dados:

- v Incluíram-se junções quando necessário.
- v Para permitir a agregação em diferentes níveis de granularidade, criaram-se alguns assuntos de consulta de modelo. Para exemplos, consulte a relação entre Horário e Vendas ou fato de Vendas.
- v As tabelas de consulta foram copiadas para permitir junções simples realizadas entre elas e cada um dos níveis de uma dimensão. Para exemplos, consulte as tabelas de consulta.

A visualização Negócios contém somente assuntos de consulta de modelo, sem junções. As mudanças e adições seguintes foram realizadas na visualização Negócios:

- v Foram incluídos cálculos nos assuntos de consulta do modelo. Por exemplo, a dimensão de tempo contém cálculos de linguagem.
- v Foram criadas novas dimensões onde o banco de dados possui várias hierarquias, para organizar cada uma das hierarquias. Por exemplo, as hierarquias de funcionários são organizadas em várias categorias, como gerente e região.

#### **O Banco de Dados Transacional de Vendas GA**

O modelo de Vendas GA, great\_outdoors\_sales.cpf, é baseado no banco de dados GOSALES, que é estruturado como um banco de dados transacional. Contém principalmente dados de vendas.

A visualização do Banco de dados é bem semelhante à estrutura do banco de dados subjacente. As mudanças e adições seguintes foram realizadas na visualização do Banco de dados:

- v Para tornar possível associar as tabelas de fatos à dimensão de tempo, foram usadas as junções dos assuntos de consulta de modelo e as junções de várias partes.
- v Incluíram-se outras junções quando necessário.

A visualização Negócios contém somente assuntos de consulta de modelo, sem junções. As mudanças e adições seguintes foram realizadas na visualização Negócios:

- v Foram incluídos cálculos nos assuntos de consulta do modelo.
- v Os assuntos de consulta de modelo criados na visualização de Banco de dados para possibilitar junções na dimensão de tempo foram conectados como atalhos de referência.
- v Foram criadas novas dimensões onde o banco de dados possui várias hierarquias, para organizar cada uma das hierarquias.
- v A Equipe de vendas é um subconjunto da dimensão Funcionário. Não há chave Funcionário exclusiva em Vendas GA, então o filtro recupera somente o registro atual. Este modelo não usa dados históricos.

#### **As Amostras PowerCubes**

Os seguintes cubos são entregues com as amostras da Companhia de Aventuras de Amostra em inglês, francês, alemão, japonês e chinês:

- sales and marketing.mdc
- employee expenses.mdc
- go accessories.mdc
- go americas.mdc
- go\_asia\_pacific.mdc
- great outdoors sales en.mdc
- great outdoors 7.mdc

#### **Os Pacotes de Amostras**

As amostras da Companhia de Aventuras de Amostra incluem seis pacotes. Uma breve descrição de cada pacote disponível é fornecida.

Armazém de Dados da GA (análise) é uma visualização dimensionalmente modelada do banco de dados GOSALESDW. Este pacote pode ser usado em todos os studios, incluindo o IBM Cognos Analysis Studio. Utilizando este pacote é possível drill up e drill down.

Vendas GA (análise) é uma visualização dimensionalmente modelada do banco de dados VENDASGA. Este pacote pode ser utilizado em todos os studios, incluindo o Analysis Studio. Utilizando este pacote é possível drill up e drill down.

Armazém de Dados da GA (consulta) é uma visualização não dimensional do banco de dados VENDASGADW. Este pacote pode ser usado em todos os studios, exceto o Analysis Studio, e serve para fazer relatórios quando não houver necessidade de drill up ou drill down.

Vendas GA (consulta) é uma visualização não dimensional do banco de dados VENDASGA. Este pacote pode ser usado em todos os studios, exceto o Analysis Studio, e serve para fazer relatórios quando não houver necessidade de drill up ou drill down.

Vendas e Marketing (cubo) é um pacote OLAP, baseado no cubo sales and marketing.mdc.

Vendas das Grandes Aventuras (cubo) é um pacote OLAP, baseado no cubo great outdoors sales en.mdc.

**Nota:** Os pacotes OLAP, Vendas da Grandes Aventuras (cubo) e Vendas e Marketing (cubo), não são multilíngues. O archive IBM Cognos PowerCube.zip contém cinco versões de cada pacote; em inglês, francês, alemão, japonês e chinês.

### **Amostras do pacote Armazém de Dados GA (análise)**

Os seguintes são alguns dos relatórios encontrados no pacote Armazém de Dados GA (análise).

### **Quantidade de devoluções por linha de produto**

Este relatório em tabela cruzada mostra a quantidade de devoluções das linhas de produtos de todas as subsidiárias.

#### **Gráfico da quantidade de devoluções por linha de produto**

Este relatório em gráfico de setores mostra a quantidade de devoluções das linhas de produtos de todas as subsidiárias.

### **Devoluções por tipo de produto**

Este relatório mostra a quantidade de devoluções por tipo de produto e a perda de receita em decorrência dessas devoluções para todas as subsidiárias.

#### **Amostra no pacote Vendas GA (consulta)**

O relatório a seguir encontra-se no pacote Vendas GA (consulta).

# **Lucro bruto da marca de óculos Bella**

Este relatório mostra o lucro bruto da marca de óculos Bella. Utiliza um filtro de texto para recuperar a marca e uma concatenação para obter uma combinação exclusiva de nome de produto e cor.

# **Apêndice C. Tipos de gráficos**

O IBM Cognos Query Studio fornece vários tipos de gráficos para que os dados sejam apresentados de forma significativa aos usuários.

É possível selecionar entre diversos tipos de gráficos (como pizza, barra, linha, calibradores, dispersão, etc.) e entre diversas configurações de gráficos (como colunas empilhadas, pizza em formato 3-D). Os gráficos de combinação permitem utilizar mais de um tipo de gráfico no gráfico.

Certos tipos de gráfico não são suportados pela saída do Microsoft Excel ou aparecem de maneira diferente no Excel. Para obter mais informações, consulte [Apêndice D, "Limitações ao Produzir Relatórios no Formato Microsoft Excel", na](#page-100-0) [página 95.](#page-100-0)

# **Escolha do tipo do gráfico e configuração**

Para escolher o tipo do gráfico, determine o que deseja que o gráfico ilustre. Tipos e configurações diferentes de gráficos enfatizam coisas diferentes.

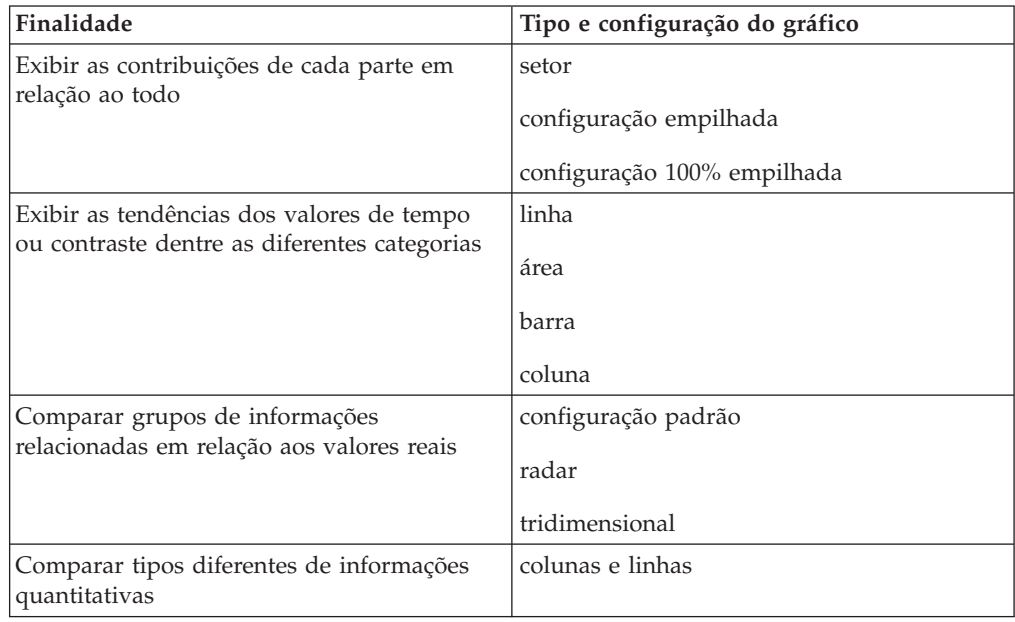

## **Gráficos de setores circulares**

Os gráficos de setores circulares são úteis para realçar as proporções.

Eles utilizam segmentos de um círculo para mostrar a relação das partes com o todo. Para realçar os valores reais, é recomendável utilizar outro tipo de gráfico como, por exemplo, o gráfico empilhado.

Os gráficos de setores circulares organizam uma única série de dados. Se precisar plotar várias séries de dados, utilize um gráfico 100% empilhado.

Os relatórios nos formatos PDF ou HTML mostram, no máximo, 16 setores de pizza ou calibradores por gráfico. Se houver necessidade de visualizar mais, execute o relatório no formato do Excel com uma única planilha e todos eles aparecerão no relatório.

O exemplo a seguir mostra que a maior proporção da receita vem das Américas, seguida de perto pela região da Ásia Pacífico.

Os gráficos de setores circulares podem organizar os dados utilizando as configuraçõe[spadrão,](#page-97-0) [100%](#page-97-1) e [tridimensional.](#page-98-0)

### **Gráficos de colunas**

Os gráficos de colunas são úteis para comparar dados discretos ou exibir as tendências ao longo de um período de tempo.

Os gráficos de colunas utilizam marcadores de dados verticais para comparar valores individuais.

O exemplo a seguir mostra a receita de cada linha de produto.

Os gráficos de colunas podem organizar os dados utilizando as configurações [padrão,](#page-97-0) [empilhado,](#page-97-2) [100% empilhado](#page-97-1) e [tridimensional.](#page-98-0)

# **Gráficos de barras**

Os gráficos de barras são úteis para mostrar as tendências do período e para plotar muitas séries de dados.

Os gráficos de barras utilizam marcadores de dados horizontais para comparar valores individuais.

O exemplo a seguir mostra a receita de cada país ou região.

Os gráficos de barras podem organizar os dados utilizando as configurações [padrão,](#page-97-0) [empilhado](#page-97-2) e [100% empilhado.](#page-97-1)

# **Gráficos de linhas**

Os gráficos de linhas são úteis para mostrar as tendências do período e para comparar muitas séries de dados.

Os gráficos de linha organizam dados em pontos regulares conectados por linhas.

O exemplo a seguir mostra a tendência crescente de receita em cada território.

Os gráficos de linhas podem organizar os dados utilizando as configurações [padrão,](#page-97-0) [empilhado,](#page-97-2) [100% empilhado](#page-97-1) e [tridimensional.](#page-98-0) Não é recomendável utilizar gráficos de linhas empilhadas, pois dificultam a diferenciação de um gráfico de linhas não empilhadas utilizando várias séries de dados.

### **Gráficos de área**

Os gráficos de área são úteis para enfatizar a magnitude das mudanças ao longo do período. Os gráficos de área são também utilizados para mostrar a relação das partes com o todo.

Os gráficos de área são como gráficos de linhas, mas as áreas abaixo das linhas são preenchidas com cores ou padrões.

Não use gráficos de área padrão para mostrar várias séries de dados, pois é possível cobrir áreas de valores menores com outras. Para várias séries de dados, use um gráfico de área empilhado.

O exemplo a seguir é um gráfico de área empilhada que mostra a quantidade de produtos vendidos em um período de dois anos em vários territórios.

Os gráficos de área podem organizar os dados utilizando as configurações [padrão,](#page-97-0) [empilhado,](#page-97-2) [100% empilhado](#page-97-1) e [tridimensional.](#page-98-0)

### **Gráfico de colunas e linhas**

Os gráficos de colunas e linhas são úteis para se comparar duas medidas diferentes. Um eixo quantitativo adicional aparece no lado direito do gráfico.

Esse gráfico de colunas e linhas exibe a quantidade de unidades vendidas como gráfico de colunas e a quantidade de devoluções como gráfico de linhas.

# **Gráficos de radar**

Os gráficos de radar integram vários eixos a uma única figura radial. Para cada figura, os dados são plotados junto a um eixo separado, que se inicia no centro do gráfico.

O exemplo a seguir mostra a receita de vários tipos de varejistas em diversos territórios.

Os gráficos de radar podem organizar os dados utilizando as configurações [padrão](#page-97-0) e [empilhado.](#page-97-2)

# **Configurações dos gráficos**

As configurações dos gráficos especificam o tipo de agrupamento das colunas, barras, linhas e áreas dos gráficos. Alguns exemplos são os gráficos padrão, empilhados e 100% empilhados.

### **Gráficos padrão**

<span id="page-97-0"></span>Os gráficos padrão (ou absolutos) são úteis para comparar valores específicos e representar dados discretos, como dados para regiões diferentes ou funcionários individuais. Por exemplo: um gráfico de coluna padrão que organize as vendas regionais enfatiza o valor real que cada região alcança em vendas.

Os gráficos padrão organizam o valor real de cada série de dados de um eixo em comum.

Ao criar gráficos utilizando várias séries de dados, é possível distinguir cada série pela cor ou pelo padrão de seus marcadores de dados. As séries de dados relacionados são mostradas juntas nos clusters para facilitar a comparação.

Em gráficos de área padrão e de radar com várias séries de dados, as áreas coloridas que representam valores menores podem ser cobertas pelas áreas coloridas maiores que representam valores mais altos. Use a configuração empilhada para gráficos de área e de radar com várias séries de dados.

O exemplo a seguir mostra os valores da receita de cada linha de produto por território.

### **Gráficos empilhados**

<span id="page-97-2"></span>Os gráficos empilhados são úteis para comparar as contribuições proporcionais em uma categoria. Organizam os valores relativos que cada série de dados contribui para com o total. Por exemplo: um gráfico de colunas empilhadas que organize as vendas das linhas de produtos enfatizará a proporção que cada linha de produto contribuirá para com o total por território.

É possível distinguir as séries de dados pela cor ou pelo padrão de sua secção na pilha. A parte superior de cada pilha representa os totais acumulados por cada categoria.

Não use a configuração empilhada em gráficos de linha com várias séries de dados, pois é difícil distinguir entre configurações não empilhadas e empilhadas e os consumidores do seu gráfico podem entender seus dados de maneira errada.

O exemplo a seguir mostra que os Equipamentos de acampamento contribuíram, em grande parte, para a receita total na maioria dos territórios de vendas.

### **Gráficos 100% empilhados**

<span id="page-97-1"></span>Os gráficos 100% empilhados são úteis para comparar as contribuições proporcionais de todas as categorias. Organizam a contribuição relativa de cada série de dados para com o total, expressando-a em porcentagem. Por exemplo: um gráfico de coluna 100% empilhadas que organize as vendas regionais enfatiza a porcentagem de cada região sem se referir aos valores reais.

É possível distinguir as séries de dados pela cor ou pelo padrão de sua secção na pilha. Cada pilha representa 100%.

Os gráficos 100% empilhados realçam as proporções. Quando os valores reais são importantes, use outra configuração de gráfico.

O exemplo a seguir mostra a porcentagem de vendas de cada linha de produto em cada região.

# **Gráficos tridimensionais**

<span id="page-98-0"></span>Gráficos tridimensionais fornecem uma exibição visualmente eficaz adequada para apresentações.

Os gráficos tridimensionais de colunas, barras, linhas e área organizam os dados utilizando três eixos.

Os gráficos de setores circulares tridimensionais possuem efeito visual em três dimensões.

Não é recomendável utilizar gráficos tridimensionais quando não houver necessidade de mostrar valores exatos como, por exemplo, com a finalidade de controle e monitoração. Os gráficos de distorção tridimensionais podem torná-los difíceis de ler com precisão. Por exemplo, o gráfico a seguir mostra a receita real para cada linha de produto em cada território, mas alguns rótulos de dados são omitidos, pois não há espaço suficiente para exibir todos eles.

# <span id="page-100-0"></span>**Apêndice D. Limitações ao Produzir Relatórios no Formato Microsoft Excel**

Existem limitações ao produzir relatórios no formato Microsoft Excel.

# **Impossível carregar imagens do armazenamento de conteúdo do IBM Cognos Business Intelligence em um relatório**

Se um relatório contiver uma imagem cuja URL aponta para o armazenamento de conteúdo do IBM Cognos Business Intelligence, o software de planilha Microsoft Excel gerará um erro de violação de acesso e será encerrado.

Esse problema é conhecido na base de conhecimento do Microsoft, e a Microsoft está investigando o problema. Ocorre somente no Excel 2002.

# **Uma planilha em branco é exibida**

Se o software de planilha Microsoft Excel não puder fazer download de uma planilha dentro de um período de tempo limite, o Excel poderá abrir um planilha em branco.

# **A Mensagem de Aviso É Exibida quando o Excel Abre um Relatório do IBM Cognos Business Intelligence**

Toda vez que o software de planilha Microsoft Excel abre um relatório do IBM Cognos Business Intelligence, uma mensagem de aviso aparece.

A mensagem de aviso é a seguinte:

Alguns dos arquivos nesta página da Web não estão no local esperado. Deseja mesmo assim efetuar o download deles? Se tiver certeza de que esta página da Web é de uma origem confiável, clique em Sim.

A pasta de trabalho do Excel no formato HTML/XML requer a presença do arquivo filelist.xml. O IBM Cognos BI não permite a criação de arquivos locais no lado do cliente. Além disso, um arquivo local que contenha URL introduz uma problema de segurança. Consequentemente, essa mensagem será exibida sempre que um relatório do IBM Cognos BI no Excel for aberto. Caso visualize esta mensagem de erro, clique em **Sim** para abrir o relatório.

# **Conteúdo do arquivo de planilha não salvo para relatórios salvos no formato XLS**

Caso abra um relatório que tenha sido salvo no formato XLS ou execute um relatório com esse formato, e as configurações de segurança do navegador da web tenham sido definidas de forma que se exiba um aviso para abrir ou salvar o relatório, não clique em **Salvar**. Se salvar o relatório, o conteúdo da planilha não será salvo. Isto é porque os relatórios do Microsoft Excel no formato HTML do Microsoft Office 2000 usam caminhos relativos para as planilhas. Os caminhos relativos URL não estão mais disponíveis ao se abrir um relatório XLS salvo.

#### **Não é possível carregar o relatório do Excel no Netscape 7.01**

Esta versão do IBM Cognos Business Intelligence não suporta carregar relatórios do Microsoft Excel no Netscape 7.01.

### **Formatação do IBM Cognos BI Não Suportada**

Cerca de 30% das funções de formatação disponíveis no IBM Cognos Business Intelligence não são suportadas no software de planilha Microsoft Excel.

O Excel, particularmente, não permite alterar os atributos cuja formatação depende do código do idioma, como os seguintes:

- Separador de Decimal
- Símbolo Exponencial
- v Separador de Grupos
- Separador de Decimal Monetário
- Sequência AM
- Nome do dia
- Nome abreviado do dia
- v Símbolo Delimitador Decimal
- Nome do mês
- v Nome abreviado do mês
- Sequência PM

Além disso, o Excel não suporta o seguinte:

- v Largura do formato
- Símbolo Monetário Internacional
- v Separador de lista
- v Símbolo de porcentagem (o Excel não suporta símbolos de porcentagem nos gráficos.)
- Multiplicador
- v Formato de texto sobreposto
- v Símbolo de por milhão
- Símbolo de mais
- v Escala (o Excel tem uma fórmula de escala diferente do IBM Cognos BI)
- v Calendário (o Excel não permite mudanças no calendário)
- Nome da Era
- v Primeiro dia da semana
- Mostrar Era

# **A célula contém séries de números**

As células no software de planilha Microsoft Excel têm um limite de 255 caracteres. Ao alterar sequências de textos, tenha em mente o comprimento da sequência.

Para resolver este problema, utilize poucos caracteres.

#### **Largura da tabela e da coluna**

O software de planilha Microsoft Excel não suporta o uso de porcentagens para determinar a largura das tabelas.

Caso o relatório contenha apenas uma tabela, o valor do atributo largura do elemento da Tabela na especificação do relatório determina a largura da tabela na planilha do Excel. Caso o relatório contenha mais de uma tabela, o Excel determinará a largura de todas as tabelas na planilha. Se as tabelas estiverem aninhadas, a largura especificada para a tabela externa será usada e, se necessário, a largura será ajustada para acomodar os dados nas tabelas aninhadas. As colunas e linhas ao redor da tabela se mesclam para preservar a aparência da tabela aninhada. Ao se salvar a planilha, somente uma tabela é salva por planilha.

# **Alguns formatos e versões do Excel não suportam a camada de soquetes de segurança (SSL)**

O SSL é suportado apenas para o formato Microsoft Excel 2002 no Microsoft Excel 2002 e no Microsoft Excel 2003.

# **Os formatos de número se tornam formatos de moeda no Excel japonês**

Um relatório usa o formato de dados de Número e é salvo como saída do Microsoft Excel. Ao abrir o relatório na versão em japonês do Microsoft Excel, o formato de dados é listado como Moeda em vez de como Número. Isto ocorre porque o Excel japonês interpreta o formato de dados de número padrão de forma um pouco diferente das outras versões do Excel.

O valor é exibido corretamente no formato Número. Por exemplo, caso sejam especificados cinco dígitos como formato de número, os cinco dígitos ainda aparecerão. No Excel, clique no formato de número **Customizado** para visualizar a sequência de formato exata sendo utilizada.

# **Relatórios exibem dados nas colunas erradas**

Apresenta-se um relatório que contenha um grande número de dados utilizando vários objetos de relatório aninhados, tais como tabelas e blocos. Quando o relatório for produzido no formato Microsoft Excel, alguns dos dados aparecerão nas colunas erradas. Isto ocorre porque o Excel possui limite de 64K onde diversos objetos de célula aninhados podem ser exibidos em uma única planilha.

Para resolver este problema, é possível criar novamente o relatório para apresentar os dados usando estruturas não aninhadas.

### **Não é possível acessar os relatórios nos servidores remotos**

Não é possível acessar um relatório no formato Microsoft Excel em um servidor remoto.

Para resolver este problema, altere a parte do nome de host do URI do gateway de localhost para o endereço IP do computador ou para o nome do computador. Você faz isso usando o IBM Cognos Configuration.

# **Formatações não suportadas pelo Excel**

O IBM Cognos Business Intelligence não suporta algumas formatações.

As funções de formatação a seguir que estão disponíveis no software de planilha Microsoft Excel não são suportadas pelo IBM Cognos BI:

- v imagens de plano de fundo em células de tabela
- v cabeçalhos e rodapés específicos do Excel
- v fluxo de texto e justificação
- v objetos de texto flutuantes
- v formatações de texto com espaço em branco, normal e com quebra
- v número máximo de caracteres

Alguns layouts não são exibidos corretamente em HTML e PDF devido às limitações do Excel.

### **Os botões de hiperlink não são suportados no Excel**

O software de planilha Microsoft Excel não suporta botão de hyperlink.

# **Não é possível visualizar relatórios no formato Excel enviados como anexos de e-mail**

O IBM Cognos Business Intelligence pode enviar relatórios do Microsoft Excel no formato HTML e XML por e-mail. Entretanto, não é possível abri-los diretamente do e-mail.

Salve os anexos no computador e visualize-os a partir daí.

### **A altura e largura da célula estão incorretas**

A largura e a altura das células que contêm dados com chaves {} ou parênteses () podem aparecer incorretamente.

Isto é porque o software de planilha Microsoft Excel usa algoritmos de quebra de palavras diferentes dos algoritmos do IBM Cognos Business Intelligence.

# **Apêndice E. Regras de formato para cálculos que retornam tipos de dados numéricos**

Na criação de cálculos que retornam valores numéricos, a formatação da coluna resultante é baseada em:

- v na operação do cálculo
- v no formato da coluna (ou colunas) pai
- v no número de decimais especificados quando o valor é digitado na caixa **Número**.

**Nota:** Todos os elementos de formato não numérico são ignorados na criação do formato de cálculo.

# **Soma, diferença, máximo, mínimo**

As regras a seguir serão aplicáveis quando a operação do cálculo for soma, diferença, máximo ou mínimo:

- v Se todos os cálculos pais forem porcentagens, a coluna resultante também terá o formato de porcentagem.
- v Se todos os cálculos pais estiverem em formato de moeda com o mesmo código de unidade monetária, a coluna resultante terá o formato desse código.
- v Para os demais casos, a coluna resultante terá o formato numérico.
- v O número de decimais da coluna resultante é configurado de acordo com o elemento pai que possui o maior número de decimais.
- v Todas as outras formatações que são idênticas aos pais são passadas para a coluna resultante.

# **Produto**

As regras a seguir aplicam-se quando a operação do cálculo for produto:

- v Se todos os cálculos pais estiverem em formato numérico, a coluna resultante terá o mesmo formato.
- v Se os cálculos pais forem uma combinação dos formatos numérico e de porcentagem, a coluna resultante terá o formato de porcentagem.
- v Se os cálculos pais forem uma combinação dos formatos numérico, moeda ou porcentagem, a coluna resultante terá o formato de moeda se todos os formatos apresentarem o mesmo código de unidade monetária. Caso contrário, a coluna resultante terá o formato numérico.
- v Se todos os cálculos pais forem porcentagens, a coluna resultante também terá o formato de porcentagem.
- Se os cálculos pais forem uma combinação de mais de dois tipos de formato, ou se alguns cálculos pais não estiverem formatados, a coluna resultante terá o formato numérico.
- v O número de decimais da coluna resultante será configurado de acordo com o elemento pai que possuir o maior número de decimais ou de acordo com o número digitado na caixa **Número**, o que for maior.
- Todas as outras formatações que são idênticas aos pais são passadas para a coluna resultante.

### **Divisão, média**

As regras a seguir serão aplicáveis quando a operação do cálculo for divisão ou média:

- v Se todos os cálculos pais estiverem em formato numérico, a coluna resultante terá o mesmo formato.
- v Se os cálculos pais forem uma combinação dos formatos numérico e de porcentagem, a coluna resultante terá o formato de porcentagem.
- v Se os cálculos pais forem uma combinação dos formatos numérico, moeda ou porcentagem, a coluna resultante terá o formato de moeda se todos os formatos apresentarem o mesmo código de unidade monetária. Caso contrário, a coluna resultante terá o formato numérico.
- v Se todos os cálculos pais forem porcentagens, a coluna resultante também terá o formato de porcentagem.
- Se os cálculos pais forem uma combinação de mais de dois tipos de formato, ou se alguns cálculos pais não estiverem formatados, a coluna resultante terá o formato numérico.
- v O número de decimais da coluna resultante será configurado para três, no máximo.
- Todas as outras formatações que são idênticas aos pais são passadas para a coluna resultante.

### **Porcentagem, diferença em porcentagem, total em porcentagem**

As regras a seguir serão aplicáveis quando a operação do cálculo for porcentagem, diferença em porcentagem ou total em porcentagem:

- v A coluna resultante terá o formato de porcentagem.
- v O número de decimais da coluna resultante é configurado para dois.

### **Percentil, ordem, quartil, quantil**

As regras a seguir serão aplicáveis quando a operação do cálculo for percentil, ordem, quartil ou quantil:

- v A coluna resultante terá o formato numérico.
- v O número de decimais da coluna resultante é configurado para dois.

#### **Arredondar, arredondar para baixo**

As regras a seguir serão aplicáveis quando a operação do cálculo for arredondar ou arredondar para baixo:

v A coluna resultante terá o mesmo formato que a coluna pai.

### **Absoluto**

As regras a seguir serão aplicáveis quando a operação do cálculo for absoluto:

v A coluna resultante terá o mesmo formato que a coluna pai.

#### **Potência, raiz quadrada**

As regras a seguir serão aplicáveis quando a operação do cálculo for potência ou raiz quadrada:

v A coluna resultante terá o formato numérico.

v A coluna resultante terá o mesmo formato que a coluna pai, como número de decimais, sinal e escala.
# **Avisos**

Estas informações foram desenvolvidas para produtos e serviços oferecidos no mundo inteiro.

É possível que a IBM não ofereça os produtos, serviços ou recursos discutidos nesta publicação em outros países. Consulte um representante IBM local para obter informações sobre os produtos e serviços disponíveis atualmente em sua área. Qualquer referência a produtos, programas ou serviços IBM não significa que apenas produtos, programas ou serviços IBM possam ser usados. Qualquer produto, programa ou serviço funcionalmente equivalente, que não infrinja nenhum direito de propriedade intelectual da IBM poderá ser usado em substituição a este produto, programa ou serviço. Entretanto, a avaliação e verificação da operação de qualquer produto, programa ou serviço não IBM são de responsabilidade do Cliente. Este documento pode descrever produtos, serviços ou recursos que não estão incluídos no Programa ou na autorização de licença que você adquiriu.

A IBM pode ter patentes ou solicitações de patentes pendentes relativas a assuntos tratados nesta publicação. O fornecimento desta publicação não lhe concede direito algum sobre tais patentes. Consultas sobre licença devem ser enviadas, por escrito, para:

Gerência de Relações Comerciais e Industriais da IBM Brasil Av. Pasteur, 138-146 Botafogo Rio de Janeiro, RJ CEP 22290-240

Para consultas sobre licença relacionadas a informações de DBCS (Conjunto de Caracteres de Byte Duplo), entre em contato com o Departamento de Propriedade Intelectual da IBM em seu país ou envie consultas, por escrito, para:

Licenciamento de Propriedade Intelectual Gerência de Relações Comerciais e Industriais IBM Brasil 19-21, Nihonbashi-Hakozakicho, Chuo-ku Tokyo 103-8510, Japan

O parágrafo a seguir não se aplica a nenhum país em que tais disposições não estejam de acordo com a legislação local: > A INTERNATIONAL BUSINESS MACHINES CORPORATION FORNECE ESTA PUBLICAÇÃO "NO ESTADO EM QUE SE ENCONTRA", SEM GARANTIA DE NENHUM TIPO, SEJA EXPRESSA OU IMPLÍCITA, INCLUINDO, MAS A ELAS NÃO SE LIMITANDO, AS GARANTIAS IMPLÍCITAS DE NÃO INFRAÇÃO, COMERCIALIZAÇÃO OU ADEQUAÇÃO A UM DETERMINADO PROPÓSITO. Alguns países não permitem a renúncia de responsabilidade de garantias expressas ou implícitas em certas transações; portanto, essa disposição pode não se aplicar ao Cliente.

Essas informações podem conter imprecisões técnicas ou erros tipográficos. São feitas mudanças periódicas nas informações aqui contidas; tais mudanças serão

incorporadas em futuras edições desta publicação. A IBM pode, a qualquer momento, aperfeiçoar e/ou alterar os produtos e/ou programas descritos nesta publicação, sem aviso prévio.

Referências nestas informações a Web sites não IBM são fornecidas apenas por conveniência e não representam de forma alguma um endosso a esses Web sites. Os materiais contidos nesses Web sites não fazem parte dos materiais deste produto IBM e o uso desses Web sites é de inteira responsabilidade do Cliente.

A IBM pode usar ou distribuir as informações fornecidas da forma que julgar apropriada sem incorrer em qualquer obrigação para com o Cliente.

Licenciados deste programa que desejam obter informações sobre este assunto com propósito de permitir: (i) a troca de informações entre programas criados independentemente e outros programas (incluindo este) e (ii) o uso mútuo das informações trocadas, devem entrar em contato com:

Gerência de Relações Comerciais e Industriais da IBM Brasil Av. Pasteur, 138-146 Botafogo Rio de Janeiro, RJ CEP 22290-240

Tais informações podem estar disponíveis, sujeitas a termos e condições apropriadas, incluindo em alguns casos o pagamento de uma taxa.

O programa licenciado descrito nesta publicação e todo o material licenciado disponível são fornecidos pela IBM sob os termos do IBM Customer Agreement, do Contrato Internacional de Licença do Programa IBM ou de qualquer outro contrato equivalente.

Todos os dados de desempenho aqui contidos foram determinados em um ambiente controlado. Portanto, os resultados obtidos em outros ambientes operacionais podem variar significativamente. Algumas medidas podem ter sido tomadas em sistemas em nível de desenvolvimento e não há garantia de que estas medidas serão iguais em sistemas geralmente disponíveis. Além disso, algumas medidas podem ter sido estimadas por extrapolação. Os resultados reais podem variar. Os usuários deste documento devem verificar os dados aplicáveis para seu ambiente específico.

As informações relativas a produtos não IBM foram obtidas junto aos fornecedores dos respectivos produtos, de seus anúncios publicados ou de outras origens disponíveis publicamente. A IBM não testou estes produtos e não pode confirmar a precisão de seu desempenho, compatibilidade nem qualquer outra reivindicação relacionada a produtos não IBM. Dúvidas sobre os recursos de produtos não IBM devem ser encaminhadas diretamente a seus fornecedores.

Todas as declarações relacionadas aos objetivos e intenções futuras da IBM estão sujeitas a mudanças ou retirada sem aviso prévio e representam apenas metas e objetivos.

Estas informações contêm exemplos de dados e relatórios usados nas operações diárias de negócios. Para ilustrá-los da forma mais completa possível, os exemplos podem incluir nomes de indivíduos, empresas, marcas e produtos. Todos estes nomes são fictícios e qualquer semelhança com nomes e endereços usados por uma empresa real é mera coincidência.

Se estas informações estiverem sendo visualizadas em formato eletrônico, as fotografias e ilustrações coloridas podem não aparecer.

# **Marcas Registradas**

IBM, o logotipo IBM e ibm.com são marcas ou marcas registradas da International Business Machines Corp., registradas em vários países no mundo todo. Outros nomes de produtos e serviços podem ser marcas registradas da IBM ou de outras empresas. Uma lista atual das marcas registradas da IBM está disponível na Web em " [Copyright and trademark information](http://www.ibm.com/legal/copytrade.shtml) " no www.ibm.com/legal/ copytrade.shtml.

Os termos a seguir são marcas ou marcas registradas de outras empresas:

- v Adobe, o logotipo Adobe, PostScript e o logotipo PostScript são marcas ou marcas registradas da Adobe Systems Incorporated nos Estados Unidos e/ou em outros países.
- Microsoft, Windows, Windows NT e o logotipo Windows são marcas registradas da Microsoft Corporation nos Estados Unidos, e/ou em outros países.

# <span id="page-112-1"></span>**Glossário**

Este glossário inclui termos e definições para o IBM Cognos Business Intelligence.

As seguintes referências cruzadas são usadas neste glossário:

- v Consulte encaminha de um termo para um sinônimo preferido, ou de um acrônimo ou abreviação para o formato completo definido.
- v Consulte também encaminha a um termo relacionado ou contrastante.

Para visualizar glossários para outros produtos IBM, acesse [www.ibm.com/software/](http://www-306.ibm.com/software/globalization/terminology/) [globalization/terminology](http://www-306.ibm.com/software/globalization/terminology/) (abre em nova janela).

"A" "B" "C" ["D" na página 109 "E" na página](#page-114-0) [109](#page-114-0) ["F" na página 110 "G" na página 110 "H" na](#page-115-0) [página 110 "I" na página 110 "J" na página 110](#page-115-0) ["L" na página 110](#page-115-0) ["M" na página 111 "N" na](#page-116-0) [página 111 "O" na página 111](#page-116-0) ["P" na página 112](#page-117-0) " $Q''$  na página 112 "R" na página 112 ["S" na](#page-118-0) [página 113](#page-118-0) ["T" na página 114 "U" na página 114](#page-119-0)  $\omega$ <sup>"</sup>W" na página 114

# **A**

#### **permissões de acesso**

Um privilégio que permite o acesso ou uso de um objeto.

## **scorecard de responsabilidade**

Scorecard que o Metric Studio cria automaticamente para cada usuário que contém todas as métricas e projetos que possuem.

- **agente** Um processo que executa uma ação em nome de um usuário ou outro programa sem intervenção do usuário ou em uma programação regular e relata os resultados de volta para o usuário ou programa.
- **alias** Um nome alternativo usado em vez de um nome primário.

## **acesso anônimo**

Um tipo de acesso que permite que usuários e servidores acessem um servidor sem serem autenticados primeiro.

#### **componente de camadas dos aplicativos**

Para a instalação, é o conjunto de processadores que acessam os bancos de dados de consultas para reunir informações e transformar os resultados em relatórios e métricas PDF e HTML. Os componentes de camadas de aplicativos também passam as solicitações ao Content Manager e devolvem os resultados que o este recupera do armazenamento de conteúdo.

### **atributo**

Em Modelagem BI, uma característica de uma entidade que é descritiva em vez de um identificador exclusivo ou uma medida agregativa.

#### **autenticação**

<span id="page-112-0"></span>O processo de validação da identidade de um usuário ou servidor.

## **provedor de autenticação**

Mecanismo de comunicação a uma origem de autenticação externa. Funcionalidades como autenticação de usuário, filiações de grupos e procuras de namespace ficam disponíveis por meio de provedores de autenticação.

# **B**

# **distribuir**

Criar diversos resultados de relatório executando um único relatório uma só vez. Por exemplo, o usuário pode criar um relatório que mostra as vendas de cada funcionário e executá-lo uma só vez, enviando resultados diferentes para gerentes regionais escolhendo a região.

#### **chave burst**

Dimensão ou nível de consulta na especificação do relatório utilizada para criar ou alternar um conjunto de resultados de relatório.

# **C**

**NC** Consulte [autoridade de certificação.](#page-113-0)

**membro calculado**

Membro de uma dimensão cujos valores

de medida não são armazenados, mas calculados no tempo de execução usando uma expressão.

**tela** Uma área dentro de um painel ou área de trabalho com a qual usuários interagem para criar, visualizar e manipular conteúdo e dados.

### **capacidade**

Um grupo de funções e recursos que podem ser ocultados ou exibidos para simplificar a interface com o usuário. As capacidades podem ser ativadas ou desativadas alterando os ajustes de preferência, ou controladas pela interface de administração.

## **cardinalidade**

- 1. Para origens de dados relacionais, uma indicação numérica da relação entre dois assuntos de consultas, itens de consulta ou outros objetos modelo.
- 2. Para as origens de dados OLAP, o número de membros em uma hierarquia. A propriedade de cardinalidade para uma hierarquia é usada para atribuir ordens de resolução a expressões.

# **prompt em cascata**

Um prompt que usa valores de um prompt anterior para filtrar valores no prompt atual ou na lista de seleção.

# **certificado**

Na segurança do computador, um documento digital que une uma chave pública à identidade do proprietário do certifcado, dessa forma possibilitando que o proprietário do certifcado seja autenticado. Um certificado é emitido por uma autoridade de certificação que o assina digitalmente. Consulte também [autoridade de certificação.](#page-113-0)

# **autoridade de certificação (CA)**

Um componente que emite certificados para cada computador no qual os componentes são instalados.

**CGI** Consulte [Interface Gateway Comum.](#page-113-1)

# **conjunto de códigos**

A combinação de autenticação, algoritmo de troca de chave e especificações de codificação do SSL (Secure Sockets Layer) usada para a troca de dados segura.

## **estilo de classe**

Combinação de características de formatação, como fonte, tamanho de fonte e margem, que o usuário nomeia e armazena como um conjunto.

**CM** Consulte [Content Manager.](#page-113-2)

# **Interface Gateway Comum (CGI)**

<span id="page-113-1"></span>Um padrão da Internet para a definição de scripts que passam informações do servidor web para um programa de aplicativo, por meio de solicitação HTTP, e vice-versa.

## **condição**

Uma expressão que pode ser avaliada como verdadeira, falsa ou desconhecida. Ela pode ser expressa em texto de idioma natural, em notação matematicamente formal ou em um idioma legível por máquina.

## **restrição**

- 1. Uma especificação de segurança que nega a um ou mais usuários a capacidade de acessar um componente modelo ou realizar uma tarefa de criação ou modelagem.
- 2. Restrição dos valores possíveis que os usuários digitam em um campo.

### **contato**

Um endereço de email denominado para o qual relatórios e emails de agentes podem ser enviados. Os contatos nunca são autenticados.

#### **código do idioma do conteúdo**

Código usado para configurar o idioma ou dialeto usado para navegadores e texto de relatório; e as preferências regionais, como formatos de hora, data, dinheiro, expressões de dinheiro e período do dia.

# <span id="page-113-0"></span>**Content Manager (CM)**

<span id="page-113-2"></span>O serviço que recupera e salva informações no armazenamento de conteúdo.

### **armazenamento de conteúdo**

O banco de dados que contém os dados necessários para operação, como especificações de relatórios, modelos publicados e direitos de segurança.

# **credencial**

Um conjunto de informações que concede a um usuário ou processo determinados direitos de acesso.

<span id="page-114-0"></span>**cubo** Uma representação multidimensional de dados necessários para processamento analítico on-line, relatórios multidimensionais ou aplicativos de planejamento multidimensional.

## **conjunto customizado**

No Analysis Studio, um objeto nomeado que pode incluir regras de filtros e classificação e cálculos. Conjuntos customizados podem definir um conjunto de membros que é diferente de qualquer outro conjunto definido originalmente no modelo de cubo. Consulte também [conjunto predefinido,](#page-117-1) [conjunto.](#page-118-1)

# **D**

<span id="page-114-4"></span>**painel** Uma página da web que pode conter um ou mais widgets que representam dados de negócios graficamente.

## **origem de dados**

A própria origem de dados, como um banco de dados ou arquivo XML, e as informações de conexão necessárias para acessar os dados.

## **conexão da origem de dados**

Informações nomeada que define o tipo de origem de dados, sua localização física e solicitações de entrada no sistema. Uma origem de dados pode ter mais de uma conexão.

# **árvore de dados**

No studio, uma estrutura que contém objetos como assuntos de consultas, itens de consultas, dimensões, níveis e membros. A árvore de dados é usada como uma paleta dos dados disponíveis que podem ser inseridos em cálculos, filtros, áreas de exibição e outras ações de criação.

# **implementação**

Processo de transferência de aplicativos (como um relatório ou modelo) para uma instância diferente. Por exemplo, com frequência os relatórios são criados em um ambiente de teste e, em seguida, implementados para a produção. Quando um aplicativo é implementado, ele é exportado, transferido e importado.

# **arquivos de implementação**

Arquivo usado para implementação. O arquivo de implementação contém os

dados do armazenamento de conteúdo que estão sendo movidos.

## <span id="page-114-2"></span>**especificação de implementação**

Definição de quais pacotes mover (implementar) entre ambientes de origem e de destino, preferências de implementação e nome de archive. As especificações de implementação são usadas para importação e exportação.

### **índice derivado**

<span id="page-114-3"></span>Métrica calculada que fornece status e pontuação baseados em outras métricas.

## **conjunto baseado em detalhes**

Um conjunto baseado em um item e e seus detalhes imediatos. Consulte também [conjunto.](#page-118-1)

### **dimensão**

Um agrupamento amplo de dados descritivos sobre um aspecto principal de um negócio, como produtos, datas ou locais. Cada dimensão inclui níveis diferentes de membros em uma ou mais hierarquias e um conjunto de membros calculados ou categorias especiais.

#### **origem de dados dimensional**

<span id="page-114-1"></span>Uma origem de dados contendo dados modelados usando conceitos OLAP, incluindo dimensões, hierarquias e medidas.

## **drill down**

Em uma representação multidimensional de dados, o acesso a informações iniciando com uma categoria geral para mais específicas pela hierarquia de informações, por exemplo, de Anos para Trimestres para Meses.

# **E**

#### **evento**

Uma mudança para um estado, como a conclusão ou fracasso de uma operação, processo de negócios ou uma tarefa manual, que pode desencadear uma ação como manter os dados do evento em um depósito de dados ou trazer outros processos de negócios.

# **chave de evento**

Combinação de itens da dados que define exclusivamente uma instância de evento. Identificar uma instância de evento

permite que o agente determine se é novo, em andamento ou parado.

#### <span id="page-115-0"></span>**lista de eventos**

Conjunto de instâncias detectadas de evento avaliadas por regras de execução de tarefa, para determinar quais tarefas de agentes devem ser realizadas.

# **F**

**fato** Consulte [medida.](#page-116-1)

# **G**

# **gateway**

- Extensão de um programa do servidor da Web que transfere informações do servidor da Web para um outro servidor. As gateways em geral são programas CGI, mas podem seguir outros padrões, como módulos ISAPI e Apache.
- **glifo** O formato real (padrão de bits, contorno) de uma imagem de caractere. Por exemplo, A em itálico e A romano são dois glifos diferentes que representam o mesmo caractere base. Resumindo, quaisquer duas imagens que diferem em formato constituem glifos diferentes. Neste uso, glifo é sinônimo de imagem do caractere ou simplesmente imagem (Padrão Unicode – Versão 1.0).
- **grupo** Uma coleção de usuários que pode compartilhar permissões de acesso de recursos protegidos.

# **Agrupamento.**

Nos relatórios, o processo de organização de valores comuns de itens de consultas e exibição do valor somente uma vez.

# **H**

# **hierarquia**

A organização de um conjunto de entidades em uma estrutura de árvore, em que cada entidade (exceto a raiz) possui uma ou mais entidades pais e um número arbitrário de entidades filhas.

# **I**

# **cartão de informações**

Uma exibição de informações de alto nível sobre conteúdo de painel, área de trabalho ou relatório, como proprietário, informações de contato, data de modificação e uma visualização miniatura opcional do painel, área de trabalho ou relatório.

# **área de janela de informações**

No Analysis Studio, uma área de janela que ajuda o usuário a confirmar sua seleção na árvore de dados, exibindo informações relacionadas, como nível e atributos.

# **iniciativa**

Uma tarefa desenvolvida para alcançar objetivos ou preencher o vazio entre desempenho e metas. As iniciativas são associadas a objetivos individuais e frequentemente conhecidas como projetos, ações ou atividades.

**item** Consulte [membro.](#page-116-2)

# **J**

**tarefa** Grupo de objetos executáveis como relatórios, agentes e outras tarefas que o usuário executa e agenda como um lote.

# **etapa de tarefa**

A menor parte de uma tarefa que pode ser executada separadamente. A etapa de tarefa pode ser um relatório ou outra tarefa.

# **L**

- **layout** A organização de material impresso em uma tela ou página, incluindo margens, espaçamento de linhas, especificação de tipo, informações de cabeçalho e rodapé, parágrafos, entre outros.
- **nível** Um conjunto de entidades ou membros que formam uma seção de hierarquia em uma dimensão e que representam o mesmo tipo de objeto. Por exemplo, uma dimensão geográfica pode conter níveis para região, estado e cidade.

# **código do idioma**

Um ajuste que identifica idioma e local geográfico e determina convenções de

<span id="page-116-0"></span>formatação como ordenação, conversão de casos, classificação de caracteres, idioma das mensagens, representação numérica e de data e hora.

# **M**

**MDX** Consulte [Linguagem de Expressão](#page-116-3) [Multidimensional.](#page-116-3)

## **medida**

<span id="page-116-1"></span>Indicador quantificável de desempenho usado para determinar a qualidade do funcionamento do negócio. Por exemplo: as medidas podem ser Receita, Receita/Funcionário e porcentagem de Margem de Lucro.

## **membro**

<span id="page-116-2"></span>Um item único dentro de uma hierarquia. Por exemplo: Materiais de acampamento e barraca 4 Man são membros da hierarquia Produtos.

## **métrica**

Medida para avaliar o desempenho em uma área importante do negócio.

## **extração de métrica**

Um conjunto de mapeamentos entre uma origem de dados existente do Cognos e um valor ou objeto do Metric Studio. Por exemplo, uma medida de cubo chamada Revenue é mapeada para uma métrica do Metric Studio chamada Revenue Actual Value.

# **pacote de métrica**

<span id="page-116-4"></span>No Cognos Connection, uma representação de um aplicativo Metric Studio. O pacote de métrica contém informações de conexão, relatórios e tarefas de gerenciamento de métrica para esse aplicativo. Consulte também [pacote.](#page-117-2)

# **armazenamento de métrica**

Banco de dados que contém conteúdo para pacotes de métrica. O armazenamento de métrica também contém as configurações do Metric Studio, tais como preferências do usuário.

# **tipo de métrica**

Categoria de métricas que define as regras do negócio tais como o padrão de desempenho, unidades e significado de um grupo de métricas. Por exemplo: Receita pode ser um tipo de métrica, e

Receita européia e Receita norte-americana, as suas métricas.

### **modelo**

Representação física ou comercial da estrutura de dados de uma ou mais origens de dados. O modelo descreve os objetos, estrutura e agrupamento de dados, bem como relacionamentos e segurança. No Cognos BI, um modelo é criado e mantido no Framework Manager. O modelo ou subconjunto do modelo deve ser publicado no servidor Cognos como um pacote para os usuários criarem e executarem relatórios.

### **origem de dados multidimensionais** Consulte [origem de dados dimensional.](#page-114-1)

# **Multidimensional Expression Language (MDX)** O equivalente multidimensional da Structured Query Language (SQL).

# **N**

## **conjunto designado**

<span id="page-116-3"></span>Consulte [conjunto predefinido.](#page-117-1)

## **namespace**

Uma parte do modelo em que os nomes podem ser definidos e usados. Dentro de um namespace, cada nome possui um significado exclusivo.

#### **item de notícias**

Entrada única em um formato RSS (really simple syndication) compatível. Pode incluir título, texto e um link para mais informações. Uma tarefa de item de notícias em um agente pode ser usada para criar itens de notícias a serem exibidos em um portlet do Cognos Connection.

# **O**

**objeto** No Report Studio, um contêiner de informações vazio que pode ser arrastado a relatórios da guia Caixa de ferramentas e preenchido com dados. Os relatórios são compostos por objetos, que incluem tabelas cruzadas, itens de texto, cálculos, gráficos e tabelas.

# **extração de objeto**

Uma extração que define os metadados para um objeto do Metric Studio, como uma coluna definida pelo usuário, um scorecard ou uma origem de dados.

<span id="page-117-2"></span><span id="page-117-0"></span>**pacote** Um subconjunto de um modelo, que pode ser o modelo inteiro, a ser disponibilizado ao servidor Cognos. Consulte também [pacote de métricas.](#page-116-4)

# **conjunto de páginas**

<span id="page-117-4"></span>No Report Studio, um conjunto de uma ou mais páginas criadas que se repete nos resultados de relatórios para cada instância de um item de consulta escolhido. Consulte também [conjunto.](#page-118-1)

# **passaporte**

Informações baseadas em sessões, armazenadas e criptografadas na memória do Content Manager, relativas a usuários autenticados. Um passaporte é criado na primeira vez que o usuário acessa o Cognos 8 e é retido até o termino da sessão, seja quando o usuário efetua logoff ou após um período de inatividade especificado.

# **portlet**

Componente reutilizável que é parte do aplicativo web que fornece informações ou serviços específicos a serem apresentados no contexto do portal.

# **conjunto pré-definido**

Conjunto de membros definido dentro de uma origem de dados OLAP como lista ou por uma expressão. Conjuntos predefinidos podem ser usados na criação de análises e relatórios. Consulte também [conjunto customizado,](#page-114-2) [conjunto.](#page-118-1)

# **código do idioma do produto**

Código ou configuração que especifica idioma, configurações locais ou ambos para usar em partes da interface do produto, como comandos do menu.

# **projeto**

- 1. No Metric Studio, uma tarefa ou conjunto de tarefas executadas por uma equipe e monitoradas em um scorecard. Um projeto controla as datas, os recursos e o status.
- 2. No Metric Designer, um grupo de extrações. Cada extração contém os metadados usados para povoar o armazenamento de dados do Metric Studio ou criar aplicativos.

# **prompt**

Elemento do relatório que solicita valores de parâmetro antes de executar o relatório.

# **área de janela de propriedades**

Em um studio, uma área de janela que oferece visão geral das propriedades de um dado selecionado. A área de janela propriedades também pode ser usada para fazer várias mudanças e aplicá-las ao mesmo tempo, ao invés de repetir os comandos diversas vezes.

# **publicação**

No Cognos BI, expor todo ou parte de um modelo do Framework Manager ou Transformer PowerCube por meio de um pacote ao servidor Cognos, de forma que os dados possam ser usados para criar relatórios e outros conteúdos.

# **Q**

# **consulta**

As especificações de relatório simples criadas e editadas pelo Query Studio.

# <span id="page-117-1"></span>**item de consulta**

Representação de coluna de dados em uma origem de dados. Itens de consulta podem aparecer em um modelo ou relatório e conter uma referência a uma coluna de um banco de dados ou a outro item de consulta, ou a um cálculo.

# **tema de consulta**

Uma coleção nomeada de itens de consulta que têm uma relação funcional próxima. Os assuntos de consulta são definidos usando o Framework Manager para representar dados relacionados e formar o conjunto de dados disponíveis para a criação de relatórios no Query Studio e Report Studio. O assunto de consulta é similar a uma visualização relacionada no ponto em que pode ser tratado como uma tabela, mas não reflete necessariamente o armazenamento de dados.

# **R**

# <span id="page-117-3"></span>**Really Simple Syndication (RSS)**

Um formato de arquivo XML para conteúdo da web sindicado que é baseado na especificação Really Simple Syndication (RSS 2.0). Os formatos de

<span id="page-118-0"></span>arquivo XML RSS são usados por usuários da Internet para assinar Web sites que forneceram alimentações RSS. Consulte também [Rich Site Summary.](#page-118-2)

#### **repetidor**

No Report Studio, contêiner de célula que repete os valores contidos em si mesmo sem estrutura interna definida.

## **Tabela de repetição.**

No Report Studio, contêiner em forma de tabela que repete as células por toda a página ou linha na consulta associada.

### **relatório**

Conjunto de dados propositadamente expostos para comunicar informações de negócios.

### **saída de relatório**

A saída produzida como resultado da execução de uma especificação de relatório contra um conjunto de dados.

#### **especificação do relatório**

Uma definição executável de um relatório, incluindo regras de consulta e layout, que pode ser combinada com dados para produzir uma saída de relatório.

## **visualização de relatório**

Referência a outro relatório que tem propriedades exclusivas, como valores de prompt, esquemas e resultados. As visualizações de relatório podem ser usadas para compartilhar uma especificação de relatório ao invés de copiá-la.

### **arquivo de resposta**

Um arquivo ASCII que pode ser customizado com os dados de configuração que tornam uma instalação automática. Durante uma instalação interativa, os dados de instalação e configuração devem ser inseridos, mas com um arquivo de resposta, a instalação pode continuar sem qualquer intervenção.

### **Rich Site Summary (RSS)**

Formato baseado em XML para o conteúdo da web organizado que se baseia na especificação RSS 0.91. Os formatos de arquivo XML RSS são usados por usuários da Internet para assinar Web sites que forneceram alimentações RSS. Consulte também [Really Simple](#page-117-3) [Syndication.](#page-117-3)

### **RSS**

- 1. Consulte [Really Simple Syndication.](#page-117-3)
- 2. Consulte [Rich Site Summary.](#page-118-2)

# **S**

### **pontuação**

Número ou classificação que expressa a aplicabilidade em relação a um padrão.

#### **scorecard**

Uma coleção de métricas representando o desempenho de uma unidade ou aspecto de uma organização.

## **estrutura do scorecard**

Hierarquia dos scorecards que reflete como uma empresa organiza suas métricas.

#### **provedor de segurança**

<span id="page-118-3"></span>Consulte [provedor de autenticação.](#page-112-0)

# **conjunto baseado na seleção**

Uma coleção de itens individuais selecionados explicitamente. Os itens ou membros podem ser selecionados de um ou mais níveis da mesma hierarquia. Consulte também [conjunto.](#page-118-1)

**sessão** O tempo que um usuário autenticado permanece logado.

#### **conjunto**

<span id="page-118-1"></span>Uma coleção de itens ou membros relacionados. Os membros em um conjunto podem ser escolhidos especificamente ou selecionados por uma ou mais regras de filtro. Consulte também [conjunto customizado,](#page-114-2) [conjunto baseado](#page-114-3) [em detalhes,](#page-114-3) [conjunto de páginas,](#page-117-4) [conjunto predefinido,](#page-117-1) [conjunto baseado na](#page-118-3) [seleção,](#page-118-3) [conjunto empilhado.](#page-118-4)

#### **conjunto empilhado**

<span id="page-118-4"></span>Dois ou mais conjuntos arranjados uns sobre os outros nas linhas ou lado a lado nas colunas. Consulte também [conjunto.](#page-118-1)

#### <span id="page-118-2"></span>**estratégia**

O plano geral de ação (como uma unidade de marca, unidade de negócios, canal ou empresa) para atingir um objetivo estabelecido. Estratégias geralmente cobrem período maior do que um ano.

## **mapa de estratégia**

No Metric Studio, mapa de estratégia é uma representação visual da estratégia e <span id="page-119-0"></span>dos objetivos da mesma para uma organização. Por exemplo: um mapa de estratégia pode mostrar aos funcionários se suas tarefas estão de acordo com os objetivos gerais da organização.

#### **resumo**

Na realização do relatório e na análise, um valor agregado calculado para todos os valores de um determinado nível da dimensão. Exemplos de resumos: total, mínimo, máximo, médio e calcular.

# **T**

**tarefa** Ação executada por um agente caso o status do evento corresponda às regras de execução da tarefa. Por exemplo, um agente pode enviar um email, publicar um item de notícias ou executar um relatório.

# **regras de execução da tarefa**

Opções especificadas pelo usuário em um agente que determinam quais são os status e os valores que provocam a execução de uma tarefa. Isso determina quais tarefas executar em cada instância de evento.

# **modelos**

Na criação de relatórios, layout ou estilo de relatório reutilizável que pode ser usado para configurar a apresentação de uma consulta ou relatório.

# **miniatura**

Um processamento em tamanho de ícone de uma imagem gráfica maior que permite que o usuário visualize a imagem sem abrir uma visualização ou um editor gráfico.

**tupla** Uma coleção ordenada de dois ou mais membros provenientes de dimensões diferentes. Por exemplo, a tupla (2007, Materiais de acampamento, Japão) apresenta o valor da intersecção dos três membros (2007, Materiais de acampamento e Japão). Pode-se usar as tuplas para filtrar e classificar dados, e criar cálculos.

# **U**

# **conjunto de união**

Consulte [conjunto empilhado.](#page-118-4)

### **usuário**

Qualquer indivíduo, organização, processo, dispositivo, programa, protocolo ou sistema que usa os serviços de um sistema de computação.

# **coluna definida pelo usuário**

Em gerenciamento de métricas, a coluna usada para representar um valor diferente do verdadeiro ou do visado. Pode ser o tamanho real ou qualquer outra informações numérica adicional de um período, inclusive cálculo baseado em outros valores da métrica. As colunas definidas pelo usuário podem ser diferentes para cada tipo de métrica.

# **W**

# **lista de observação**

Lista de métricas que cada usuário escolheu para monitorar mais de perto. Se notificação estiver ativada no Metric Studio, o usuário receberá notificação por email das mudanças nessas métricas. Os usuários também podem escolher exibir a lista de observação como um portlet no Cognos Connection.

# **regra de observação**

Condição definida pelo usuário que determina se o relatório foi entregue a ele. Quando a regra é executada, a saída é avaliada e, se satisfizer a condição ou regra, o relatório é entregue por email ou item de notícias. As regras de observação limitam a entrega do relatório a apenas relatórios que contenham dados importantes para o usuário.

# **Serviços da Web para Portlets Remotos**

Padrão para a criação de serviços da web orientados por apresentações, para que sejam facilmente integrados a outros aplicativos, como portais da web.

# **widget**

Um aplicativo móvel reutilizável ou parte de conteúdo dinâmico que pode ser colocado em uma página da web, receber entrada e se comunicar com um aplicativo ou com outro widget.

# **área de trabalho**

A área de um studio onde se encontram o relatório, a análise, a consulta ou o agente atual.

**área de trabalho** Consulte [painel.](#page-114-4)

# **Índice Remissivo**

# **Caracteres Especiais**

[! caracteres 76](#page-81-0)

# **A**

abrir [portais 10](#page-15-0) [relatórios 11](#page-16-0) acesso [ativar acesso drill through 66](#page-71-0) [adição, 64](#page-69-0) [administração de relatórios 42](#page-47-0) agregado [amostras e dimensões de tempo 83](#page-88-0) [limitações com medidas 62](#page-67-0) [resolução de problemas de totais em execução 75](#page-80-0) Agrupamento. [dados 55](#page-60-0) [remoção 55](#page-60-0) [resolução de problemas de subtotais em listas](#page-77-0) [agrupadas 72](#page-77-0) [resolução de problemas de totais em execução](#page-80-0) [incorretos 75](#page-80-0) [amostras 81](#page-86-0) [A Companhia de Aventuras de Amostra 82](#page-87-0) [armazém de dados da GA 84](#page-89-0) [banco de dados, modelos e pacotes 84](#page-89-0) [banco de dados transacional de vendas da GA 85](#page-90-0) [cubos 85](#page-90-0) [dados de vendas e marketing 83](#page-88-0) [funcionários 83](#page-88-0) [pacotes 86](#page-91-0) [aparência 7](#page-12-0) aplicar [modelos 34](#page-39-0) [arquivos em formato de documento portátil 19](#page-24-0) [arredondar 64](#page-69-0) [arredondar para baixo 64](#page-69-0) [atualização de relatórios 12](#page-17-0)

# **B**

bancos de dados [incluir dados de 13](#page-18-0) bordas [formatação 37](#page-42-0)

# **C**

[Cálculos. 59](#page-64-0) [criação 64](#page-69-0) [customizado 59](#page-64-0) [editar 64](#page-69-0) [inclusão 59](#page-64-0)[, 64](#page-69-0) [Média. 64](#page-69-0) [regras de formato 99](#page-104-0) [classificação 59](#page-64-0) [Classificação. 54](#page-59-0) [mostrando na área de título 35](#page-40-0)

[classificar dados 54](#page-59-0) [colar 38](#page-43-0) coluna [ordem 54](#page-59-0) [colunas 13](#page-18-0) [alterar a ordem 38](#page-43-0) [limitações de largura no Microsoft Excel 97](#page-102-0) [renomear 38](#page-43-0) [reordenar 38](#page-43-0) [trocando com linhas 39](#page-44-0) comandos de execução [configuração 18](#page-23-0) [combinação de texto, 64](#page-69-0) combinar [Filtros. 48](#page-53-0) [Companhia de Aventuras de Amostra 82](#page-87-0) [amostras 81](#page-86-0) [bancos de dados, modelos e pacotes 84](#page-89-0) [concatenação 64](#page-69-0) configuração [quebras de página 41](#page-46-0) [tamanho da página da Web 39](#page-44-0) [configuração de comandos de execução padrão 18](#page-23-0) [configuração do tipo de caixa de diálogo de filtro padrão 48](#page-53-0) configurações de gráficos [100% empilhado 92](#page-97-0) [3D 93](#page-98-0) [empilhado 92](#page-97-0) [padrão 92](#page-97-0) conjuntos de membros [sobreposição de conjuntos aninhados ou paralelos 75](#page-80-0) conjuntos nomeados [sobreposição de conjuntos aninhados ou paralelos 75](#page-80-0) consultas [diversos fatos 44](#page-49-0) cores [especificação 36](#page-41-0)[, 37](#page-42-0) [não aparecendo nos modelos 72](#page-77-0) criação [gráficos 31](#page-36-0) [relatórios 7](#page-12-0) [seções 55](#page-60-0) **CSV** [formato 19](#page-24-0) cubos do SSAS 2005

# **D**

dados [Agrupamento. 55](#page-60-0) [exclusão 13](#page-18-0) [filtragem 43](#page-48-0) [formatação 36](#page-41-0) [inclusão 13](#page-18-0) [Resumo. 13](#page-18-0) definição [estilos condicionais 39](#page-44-0) descrições [inclusão 14](#page-19-0)

[solução de problemas 77](#page-82-0)

destaque [informações chave 39](#page-44-0) [detalhes 44](#page-49-0) [detalhes do relatório 44](#page-49-0) [diferença 59](#page-64-0) [diferença de porcentagem 59](#page-64-0) [dimensões 13](#page-18-0) [de acordo 44](#page-49-0) [não de acordo 44](#page-49-0) [sobreposição de níveis de conjuntos nomeados 75](#page-80-0) [distribuir relatórios 42](#page-47-0) [divisão 59](#page-64-0) download [gráficos 33](#page-38-0) [drill down 66](#page-71-0) Drill through. [a partir do Query Studio 66](#page-71-0) [links não ativos em navegadores da Web Safari 74](#page-79-0) [drill up 66](#page-71-0)

# **E**

eixos do gráfico [permutação 39](#page-44-0) [energia 64](#page-69-0) [erro de análise QE-DEF-0260 71](#page-76-0) erros [erros na análise com relatórios atualizados 73](#page-78-0) [resolução de problemas de erro em células em](#page-67-0) [relatórios 62](#page-67-0) [erros de estouro em tabelas cruzadas 73](#page-78-0) [erros HRESULT 72](#page-77-0) [erros OP-ERR-0201 75](#page-80-0) [erros QE-DEF-0288 73](#page-78-0) [erros RQP-DEF-0177 72](#page-77-0) [erros RSV-SRV-0025 72](#page-77-0) [erros UDA-SQL-0043 72](#page-77-0) [erros UDA-SQL-0114 72](#page-77-0) [erros UDA-SQL-0206 72](#page-77-0) especificação [cor 36](#page-41-0)[, 37](#page-42-0) estilos condicionais [definição 39](#page-44-0) [excluir, 31](#page-36-0) [execução de relatórios 15](#page-20-0) [configuração de comandos de execução padrão 18](#page-23-0) [não é possível localizar erros de banco de dados 73](#page-78-0) [O Query Studio está lento 74](#page-79-0) [usando todos os dados 15](#page-20-0) exemplos [Cálculos. 65](#page-70-0) [gráficos 32](#page-37-0) [grupos customizados 53](#page-58-0) [relatório de lista agrupado 27](#page-32-0) [relatórios de lista 24](#page-29-0) [relatórios em tabela cruzada 30](#page-35-0) expandir [relatórios 37](#page-42-0) [exponenciação, 64](#page-69-0)

# **F**

[fatos 13](#page-18-0) fazendo upgrade de relatórios [os relatórios não serão abertos 73](#page-78-0) filtragem [consultas de diversos fatos 44](#page-49-0) [dados 43](#page-48-0) [detalhes 43](#page-48-0) [Prompts. 51](#page-56-0) [registros individuais em bancos de dados 44](#page-49-0) [resolução de problemas das colunas \\_make\\_timestamp 72](#page-77-0) [resumos 43](#page-48-0) Filtros. [combinar 48](#page-53-0) [começa com 46](#page-51-0) [configuração do tipo de caixa de diálogo de filtro](#page-53-0) [padrão 48](#page-53-0) [contém 46](#page-51-0) [corresponde ao padrão SQL 46](#page-51-0) [correspondências exatas 46](#page-51-0) [criar diretamente da árvore de dados 46](#page-51-0) [dentro do intervalo 46](#page-51-0) [inclusão 46](#page-51-0) [manter ou excluir quando a coluna for excluída 46](#page-51-0)[, 48](#page-53-0) [modelo 51](#page-56-0) [mostrando na área de título 35](#page-40-0) [termina com 46](#page-51-0) [uso de valores como subsítulos 35](#page-40-0) formatação [bordas 37](#page-42-0) [dados 36](#page-41-0)[, 58](#page-63-0) [desaparecendo no SSAS 2005 79](#page-84-0) [relatórios mostram resultados inesperados 78](#page-83-0) [texto 36](#page-41-0) [formato de hora 58](#page-63-0) formato Excel 2000 [avisos de descontinuação 7](#page-12-0) formato XLS [limitações 95](#page-100-0) formatos [científico 58](#page-63-0) [data 58](#page-63-0) [hora 58](#page-63-0) [moeda 58](#page-63-0) [número 58](#page-63-0) [padrão 58](#page-63-0) [porcentagem 58](#page-63-0) formatos de dados [limitações do Microsoft Excel 97](#page-102-0) formatos de dados do número [limitações do Microsoft Excel 97](#page-102-0) [formatos de data 58](#page-63-0) formatos de relatório [Excel 21](#page-26-0) [função de contagem 61](#page-66-0) [função de contagem distinta 61](#page-66-0) funções [contagem e contagem distinta 61](#page-66-0) [resumo 61](#page-66-0) funções cast\_Date [solução de problemas 73](#page-78-0) funções relacionais [limitações quando usadas com origens de dados OLAP 76](#page-81-0)

# **G**

[glossário 107](#page-112-1) gráficos [configurações 89](#page-94-0) [criação 31](#page-36-0) [exemplos 32](#page-37-0)

gráficos *(continuação)* [fazer download no computador 33](#page-38-0) [mostrar valores 31](#page-36-0) [remoção 31](#page-36-0) [resolução de problemas de rótulos de eixo 71](#page-76-0) [gráficos, 31](#page-36-0) [gráficos 100% empilhados 92](#page-97-0) [gráficos absolutos 92](#page-97-0) [gráficos de área 91](#page-96-0) [Gráficos de barra. 90](#page-95-0) [gráficos de colunas 90](#page-95-0) [gráficos de linhas 90](#page-95-0) [gráficos de radar 91](#page-96-0) [gráficos de setores circulares 89](#page-94-0) [gráficos de teia 91](#page-96-0) [gráficos em 3D 93](#page-98-0) [gráficos empilhados 92](#page-97-0) [gráficos padrão 92](#page-97-0) [gráficos tipo estrela 91](#page-96-0) grupos [customizado 52](#page-57-0) [inclusão 55](#page-60-0) grupos customizados [criação 52](#page-57-0) [exemplo 53](#page-58-0)

# **H**

[hierarquias 13](#page-18-0) [hierarquias desequilibradas 76](#page-81-0) [hierarquias desiguais 76](#page-81-0) Hiperlinks. [os botões não são suportados para o Microsoft Excel 98](#page-103-0) HTML [relatório insatisfatório impresso 74](#page-79-0)

# **I**

[IBM Cognos Business Insight 7](#page-12-0) [IBM Cognos Business Insight Advanced 7](#page-12-0) IBM Cognos Connection [acessar 10](#page-15-0) IBM Cognos Viewer [execução de relatórios 12](#page-17-0) [ícones 13](#page-18-0) idiomas [seleção 42](#page-47-0) imagens [limitações do Microsoft Excel 95](#page-100-0) impressão [manuais em PDF 74](#page-79-0) [relatórios 21](#page-26-0) [impressão de manuais em PDF 74](#page-79-0) impressão de relatórios [resultados insatisfatórios ao imprimir relatórios HTML 74](#page-79-0) inclusão [Cálculos. 59](#page-64-0) [dados 13](#page-18-0) [descrições 14](#page-19-0) [Filtros. 46](#page-51-0) [grupos 55](#page-60-0) [Prompts. 51](#page-56-0) [prompts em cascata 51](#page-56-0) [seções 55](#page-60-0) [subtítulos 35](#page-40-0) [texto de filtro 35](#page-40-0)

inclusão *(continuação)* [títulos 35](#page-40-0) informações [destaque 39](#page-44-0) [informações de linhagem 67](#page-72-0) inserir, *Veja* [inclusão](#page-64-0) Ir para [Drill through. 66](#page-71-0) itens ausentes [solução de problemas 73](#page-78-0) [itens de relatório 13](#page-18-0) [renomear 38](#page-43-0)

# **J**

Japonês [limitações do Microsoft Excel 97](#page-102-0)

# **L**

larguras [limitações do Microsoft Excel 97](#page-102-0) [layouts 7](#page-12-0) limitações [agregando medidas em origens de dados relacionais ou](#page-67-0) [relacionais modelados dimensionalmente 62](#page-67-0) linhas [especificação do número 39](#page-44-0) [numeração 39](#page-44-0) [títulos 25](#page-30-0) [troca com colunas 39](#page-44-0) listas [subtotais em listas agrupadas 72](#page-77-0)

# **M**

Máximo. [cálculo 64](#page-69-0) [medidas 13](#page-18-0) [membros 13](#page-18-0) menos, *Veja* [diferença](#page-64-0) Mensagens de erro. [erro de análise QE-DEF-0260 71](#page-76-0) [erros de estouro em tabelas cruzadas 73](#page-78-0) [HRESULT 72](#page-77-0) [itens ausentes 73](#page-78-0) [OP-ERR-0201 75](#page-80-0) [QE-DEF-0288 73](#page-78-0) [RSV-SRV-0025 72](#page-77-0) [UDA-SQL-0114 72](#page-77-0) [UDA-SQL-0206 72](#page-77-0) metas [Drill through. 66](#page-71-0) Microsoft Excel [limitações do relatório 95](#page-100-0) [limitações dos objetos de relatórios aninhados 97](#page-102-0) [produzindo relatórios em 21](#page-26-0) Mínimo. [cálculo 64](#page-69-0) [modelos 13](#page-18-0) [aplicar 34](#page-39-0) [configurar padrão 34](#page-39-0) [cores do plano de fundo não estão aparecendo 72](#page-77-0) [modelos e pacotes de amostras 84](#page-89-0)

[modelos de filtros 51](#page-56-0) moeda [formatação 58](#page-63-0) moedas [formatação desaparecendo no SSAS 2005 79](#page-84-0) [limitações do formato de dados na saída do Microsoft](#page-102-0) [Excel 97](#page-102-0) mostrar [somente gráfico 31](#page-36-0) [valores em gráficos 31](#page-36-0) mudança [nomes de colunas 38](#page-43-0) [relatórios seccionados para relatórios em tabela](#page-60-0) [cruzada 55](#page-60-0) [subtítulos 35](#page-40-0) [títulos 35](#page-40-0) [multiplicação, 64](#page-69-0)

# **N**

[não medidas 31](#page-36-0) navegadores da Web Safari [links de drill through não ativos 74](#page-79-0) [níveis 13](#page-18-0) [notação científica 58](#page-63-0) novos recursos [versão 10.1.1 3](#page-8-0) [versão 10.2.1 3](#page-8-0) [numeração de linhas 39](#page-44-0) número de linhas [especificação 39](#page-44-0) [reduzir 39](#page-44-0) números [formatação 58](#page-63-0)

# **O**

objetos de relatórios aninhados [limitações do Microsoft Excel 97](#page-102-0) [operações aritméticas, 64](#page-69-0) Oracle Essbase [mudanças 75](#page-80-0) [Ordem crescente 54](#page-59-0) ordem da operações [resumos 61](#page-66-0) [Ordem decrescente. 54](#page-59-0) origens de dados [incluir dados de 13](#page-18-0) origens de dados de relacional modelado dimensionalmente [limitações ao agregar medidas 62](#page-67-0) origens de dados do SSAS 2005 [formatos de dados desaparecendo 79](#page-84-0) origens de dados OLAP [limitações com funções relacionais 76](#page-81-0) origens de dados TM1 [diferenças de relatórios 78](#page-83-0) [ordem da árvore de metadados 78](#page-83-0)

# **P**

[pacotes 10](#page-15-0)[, 13](#page-18-0) [versões 12](#page-17-0) PDF, *Veja* [arquivos em formato de documento portátil](#page-24-0) [percentis 64](#page-69-0)

permutação [eixos do gráfico 39](#page-44-0) [linhas e colunas 39](#page-44-0) plano de fundo [cores não estão aparecendo 72](#page-77-0) [porcentagem 59](#page-64-0) [porcentagem do total 59](#page-64-0) [portais 10](#page-15-0) [produto 59](#page-64-0) [programar relatórios 42](#page-47-0) Prompts. [filtragem 51](#page-56-0) [inclusão 51](#page-56-0) prompts em cascata [inclusão 51](#page-56-0)

# **Q**

[quantis 64](#page-69-0) [quartis 64](#page-69-0) quebras de página [configuração 41](#page-46-0) Query Studio [descrição 7](#page-12-0) [erro de análise QE-DEF-0260 71](#page-76-0) [sair 11](#page-16-0)

# **R**

[raízes quadradas 64](#page-69-0) [recortar 38](#page-43-0) reduzir [relatórios 37](#page-42-0) regras de formato [Cálculos. 99](#page-104-0) relatórios [abrir no Report Studio 21](#page-26-0) [administração 42](#page-47-0) [amostras 81](#page-86-0) [atualização 12](#page-17-0) [criação 19](#page-24-0) [distribuir 42](#page-47-0) [drill down 66](#page-71-0) [Drill through. 66](#page-71-0) [drill up 66](#page-71-0) [em execução 15](#page-20-0) [expandir 37](#page-42-0) [impressão 21](#page-26-0) [programação 42](#page-47-0) [reduzir 37](#page-42-0) [salvando 14](#page-19-0) [vários idiomas 22](#page-27-0) relatórios burst [formato Microsoft Excel 98](#page-103-0) [relatórios de amostra 81](#page-86-0) relatórios de lista [converter em relatórios em tabela cruzada 30](#page-35-0) [exemplo 24](#page-29-0) relatórios de lista agrupados [exemplo 27](#page-32-0) [relatórios de vários idiomas 22](#page-27-0) relatórios em tabela cruzada [alterar a partir de relatórios seccionados 55](#page-60-0) [converter em relatórios de lista 30](#page-35-0) [criação 30](#page-35-0) [exemplo 30](#page-35-0)

remoção [Agrupamento. 55](#page-60-0) [gráficos 31](#page-36-0) [tabelas 31](#page-36-0) [títulos 35](#page-40-0) renomear [colunas 38](#page-43-0) [itens de relatório 38](#page-43-0) reordenar [colunas 38](#page-43-0) Report Studio [abrir relatórios 21](#page-26-0) resumos [aplicação em rodapés 61](#page-66-0) [avançado 61](#page-66-0) [desligar 57](#page-62-0) [filtragem 43](#page-48-0) [inclusão e remoção 61](#page-66-0) [ordem da operações 61](#page-66-0) [predefinidos 59](#page-64-0) [resumos predefinidos 59](#page-64-0)

# **S**

saídas de relatório [Microsoft Excel 2007 3](#page-8-0) salvando [relatórios 14](#page-19-0) [SAP BW 15](#page-20-0) seções [inclusão 55](#page-60-0) [títulos 55](#page-60-0) Secure Socket Layer [limitações do Microsoft Excel 97](#page-102-0) sequências [concatenação 64](#page-69-0) [sequências de concatenação 64](#page-69-0) [solução de problemas 71](#page-76-0) [soma 59](#page-64-0) [sortItem 54](#page-59-0) [sortList 54](#page-59-0) Studios [mudanças do Oracle Essbase 75](#page-80-0) subtítulos [inclusão 35](#page-40-0) [mudança 35](#page-40-0) subtotais [resolução de problemas em listas agrupadas 72](#page-77-0) [subtração, 64](#page-69-0) supressão [células vazias 68](#page-73-0)

# **T**

[tabelas 13](#page-18-0) [limitações de largura do Microsoft Excel 97](#page-102-0) [mostrar com gráficos 31](#page-36-0) [remoção 31](#page-36-0)

tabelas cruzadas [erros no estouro 73](#page-78-0) tamanho da página da Web [configuração 39](#page-44-0) [tamanho das páginas 39](#page-44-0) texto [formatação 36](#page-41-0) tipo de diálogo do filtro [configurar padrão 48](#page-53-0) tipos de dados [e funções de contagem 61](#page-66-0) [tipos de gráficos 89](#page-94-0) [gráficos de área 91](#page-96-0) [Gráficos de barra. 90](#page-95-0) [gráficos de colunas 90](#page-95-0) [gráficos de linhas 90](#page-95-0) [gráficos de radar 91](#page-96-0) [gráficos de setores circulares 89](#page-94-0) tipos de relatórios [gráficos 31](#page-36-0) [listas 23](#page-28-0) [tabelas cruzadas 29](#page-34-0) títulos [inclusão 35](#page-40-0) [mudança 35](#page-40-0) [remoção 35](#page-40-0) totais [resolução de problemas de totais em execução 75](#page-80-0) totais em execução [solução de problemas 75](#page-80-0)

# **V**

valores [absoluto 64](#page-69-0) [detalhes 43](#page-48-0) [mostrar em gráficos 31](#page-36-0) [resumo 43](#page-48-0) [supressão de ausentes 68](#page-73-0) [valores das dicas de ferramentas 71](#page-76-0) [versões, pacotes 12](#page-17-0) visualização de relatórios [formatos CSV 19](#page-24-0) [formatos em PDF 19](#page-24-0) [formatos XML 19](#page-24-0)

# **X**

XML [visualização de relatórios 19](#page-24-0)

# **Z**

zeros [supressão 68](#page-73-0)